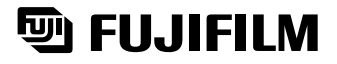

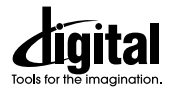

# **DIGITAL CAMERA FinePix6900Zoom**

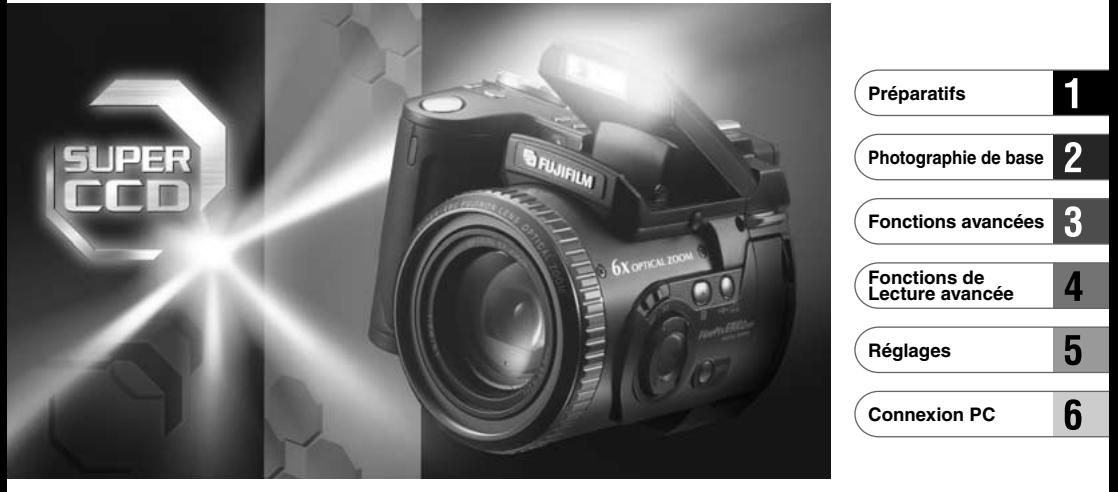

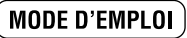

Cette brochure a été préparée pour vous expliquer l'utilisation correcte de votre FUJIFILM DIGITAL CAMERA FinePix6900 ZOOM. Veuillez en lire attentivement les instructions d'utilisation.

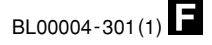

# **Avertissement**

### **Pour les utilisateurs au Canada**

### **ATTENTION**

Cet appareil numérique de la classe B est conforme à la norme NMB-003 du Canada.

**Veuillez lire les Notes pour la sécurité (**➡**P.128) et vous assurer de bien les assimiler avant d'utiliser l'appareil.**

# **Déclaration de conformité de la CEE**

## Nous<br>Nom

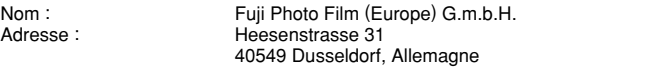

#### déclarons que ce produit

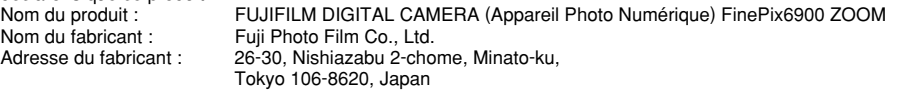

#### est conforme aux normes suivantes

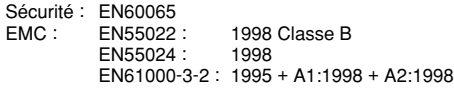

selon les dispositions de la directive de la CEE (89/336/EEC, 92/31/EEC et 93/68/EEC) et de la directive Basse tension (73/23/EEC).

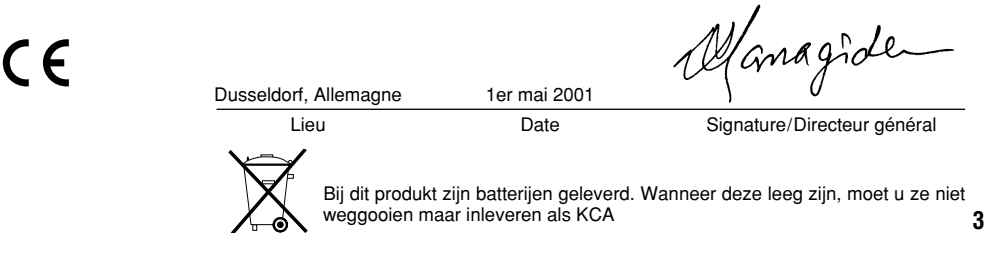

# **Table des matières**

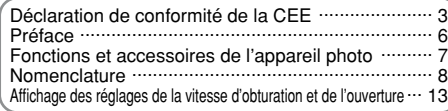

### **1 Préparatifs**

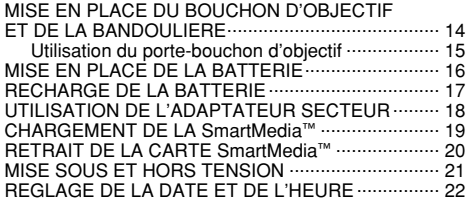

### **2 Photographie de base**

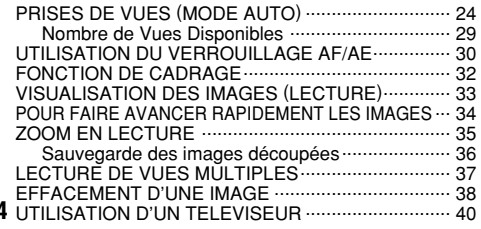

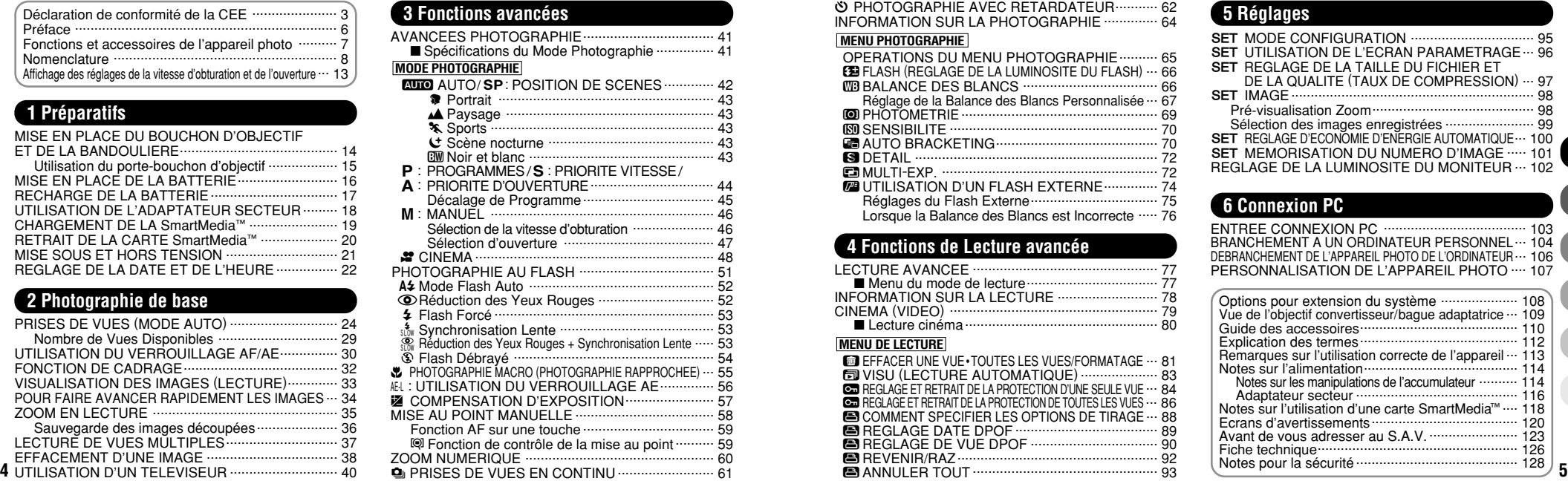

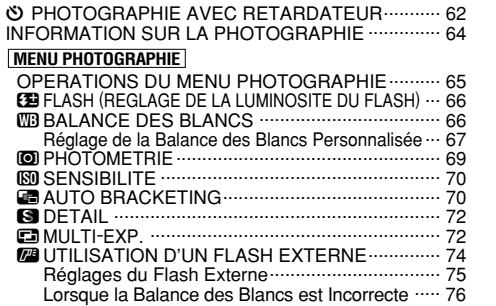

### **4 Fonctions de Lecture avancée**

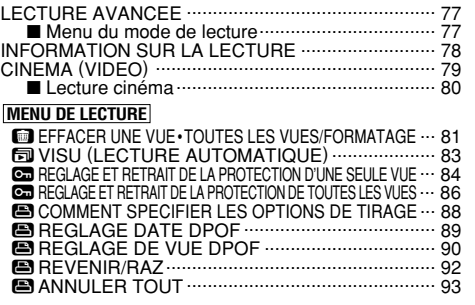

### **5 Réglages**

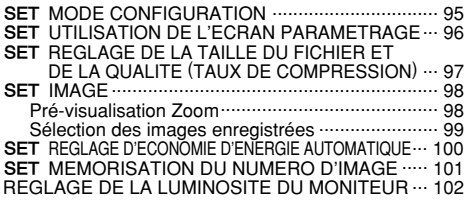

### **6 Connexion PC**

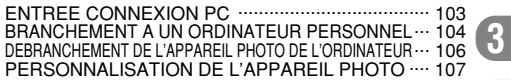

**2**

**4**

**5**

**6**

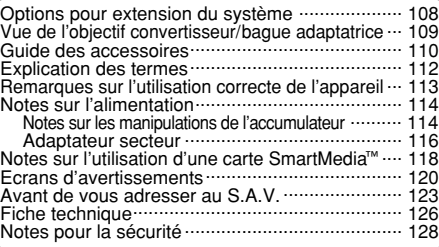

#### ■ **Essai préalable avant la photographie**

Lorsque vous voulez prendre des photographies particulièrement importantes (lors à un mariage ou pendant un voyage à l'étranger, par exemple), faites toujours une photographie d'essai au préalable et regardez l'image pour vous assurer que l'appareil fonctionne normalement. • Fuji Photo Film Co., Ltd., n'accepte aucune responsabilité pour les pertes fortuites (telles que les coûts de photographies ou les pertes de revenus pouvant découler desdites photographies) subies en résultat d'un défaut quelconque de ce produit.

#### ■ **Notes sur les droits de propriété**

Les images enregistrées sur cet appareil photo numérique ne peuvent pas être utilisées d'une manière allant à l'encontre de la Loi sur les droits de propriété, sans l'autorisation préalable du propriétaire, à moins qu'elles ne soient réservées qu'à un usage personnel. Notez également que certaines restrictions s'appliquent aux photos des activités sur scène, des divertissements et des expositions, même dans une intention d'utilisation personnelle. Les utilisateurs sont aussi priés de noter que le transfert des cartes mémoire contenant des images ou des données protégées par la loi des droits de propriété n'est autorisé que dans la limite des restrictions imposées par lesdites lois.

#### ■ **Cristaux liquides**

Quand le moniteur LCD ou l'écran LCD est endommagé, faites particulièrement attention aux cristaux liquides du moniteur ou de l'écran. Si l'une de ces situations se produisait, adoptez l'action d'urgence indiquée.

• Si les cristaux liquides touchent votre peau :

Essuyez votre peau et lavez-la complètement à grande eau avec du savon.

• Si des cristaux liquides pénètrent dans vos yeux :

**6** moins et consultez un médecin. Rincez l'oeil affecté avec de l'eau claire pendant 15 mn au

#### • Si vous avalez des cristaux liquides :

Rincez-vous complètement la bouche avec de l'eau. Buvez de grands verres d'eau et faites-vous vomir, puis consultez un médecin.

#### ■ **Remarques sur les interférences électriques**

Si I'appareil photo est utilisé dans un hôpital ou un avion, notez qu'il peut provoquer des interférences avec certains équipements de l'hôpital ou de l'avion.

Pour les détails, vévifiez la réglementation en vigueur dans l'emplacement concerné.

#### ■ Manipulation de votre appareil

Cet appareil renferme des pièces électroniques de précision. Pour garantir le bon enregistrement des images, ne soumettez pas l'appareil à des impacts ou des chocs pendant l'enregistrement des images.

#### ■ **Informations sur les marques de fabrique**

•IBM PC/AT est une marque déposée de International Business Machine Corporation-Etats-Unis.

•iMac et Macintosh sont des marques déposées de Apple Computer, Inc.

- Windows est une marque déposée de Microsoft Corporation of The U,S., déposée aux Etats-Unis et dans les autres pays. Windows est un terme abrégé pour Microsoft Windows Operating System.
- •SmartMedia est une marque déposée de Toshiba Corporation. • Les autres noms de sociétés ou de produits sont des marques de
- fabrique ou des marques déposées de leurs sociétés respectives.

#### ■ **Explication du système de télévision couleur**

- PAL : Phase Alternation by Line (Phase alternée à chaque ligne), un système de télévision couleur adopté principalement par les pays de l'Europe et la Chine.
- NTSC : National Television System Committee, spécifications de télédiffusion couleur adoptées principalement par les E.-U., le Canada et le Japon.

# **Fonctions et accessoires de l'appareil photo**

### **Caractéristiques Accessoires**

● Le nouveau "Super CCD" (avec un total de 3,3 millions de pixels) utilisé dans le FinePix6900 ZOOM procure des fichiers d'image avec une définition ultra-haute de 6,03 millions (2832 ✕ 2128) de pixels.

- Le zoom optique 6× utilise des objectifs asphériques pour de superbes performances optiques.
- Zoom numérique 4,4× maximum sans joints.
- Viseur électronique 0,55 pouces 110.000 pixels.
- Une grande variété de modes d'exposition, comprenant un mode de photographie manuelle, vous permet d'adapter avec précision les réglages aux conditions de tournage.
- Opérations rapides et sensibles avec démarrage en 3 secondes et des intervalles aussi brefs qu'une seconde entre les photos.
- Sensibilité rapide du film ISO 400 (comparé à une sensibilité de film standard ISO 100) et un flash automatique intégré permet la prise de vues dans une plus grande variété de situations.
- Griffe porte-accessoire pour synchroniser un flash externe. ● Fonction de mise au point automatique avec photographie macro
- (mise au point manuelle également disponible). ● Des modes de photographie automatique pour les différents types de
- prises de vues permettent d'effectuer des réglages convenant au sujet. ● Fonctions pratiques d'aperçu préalable et d'aperçu ultérieur pour pouvoir vérifier rapidement vos photos.
- Fonction de prise de vues en continu même à résolution maximum. ● Une fonction d'affichage d'histogramme vous permet de contrôler
- immédiatement les niveaux d'exposition après la prise de vue. ● Une fonction d'enregistrement avec découpe conserve
- uniquement la partie de l'image qui vous intéresse. ● Fonction de zoom de lecture (jusqu'à 18×).
- 
- Des fonctions d'exposition à niveaux multiples et de photographie noir et blanc offrent une plus grande plage d'expressions photographiques.
- Un bouton d'informations présente une liste des réglages de l'appareil photo par simple pression sur une touche lorsque vous en avez besoin.
- Structure en alliage de magnésium.
- Transfert facile et à grande vitesse des fichiers d'images par connexion USB.

● **Bouchon d'objectif (1)** ● **Porte-bouchon d'objectif (1)** ● **Carte mémoire SmartMedia 16Mo, 3,3V (1) Accessoires** 

● Etui anti-statique (1) ● Etiquette d'index (1)

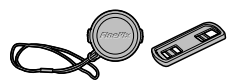

● **Accumulateur NP-80 (1)**

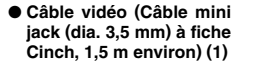

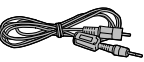

● **Adaptateur secteur AC-5VS/AC-5VH (inclus ; cordon d'alimentation de 2 m environ) (1)**

 $\bullet$  CD-ROM  $(1)$ ● Guide de démarrage rapide du logiciel (1)

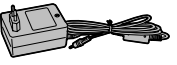

● **Mode d'emploi** 

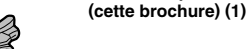

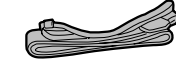

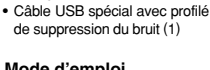

- 
- 

● **Jeu d'interface (1)**

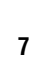

● **Bandoulière (1)**

#### **Nomenclature** ✽ Reportez-vous aux pages indiquées entre parenthèses pour les détails.

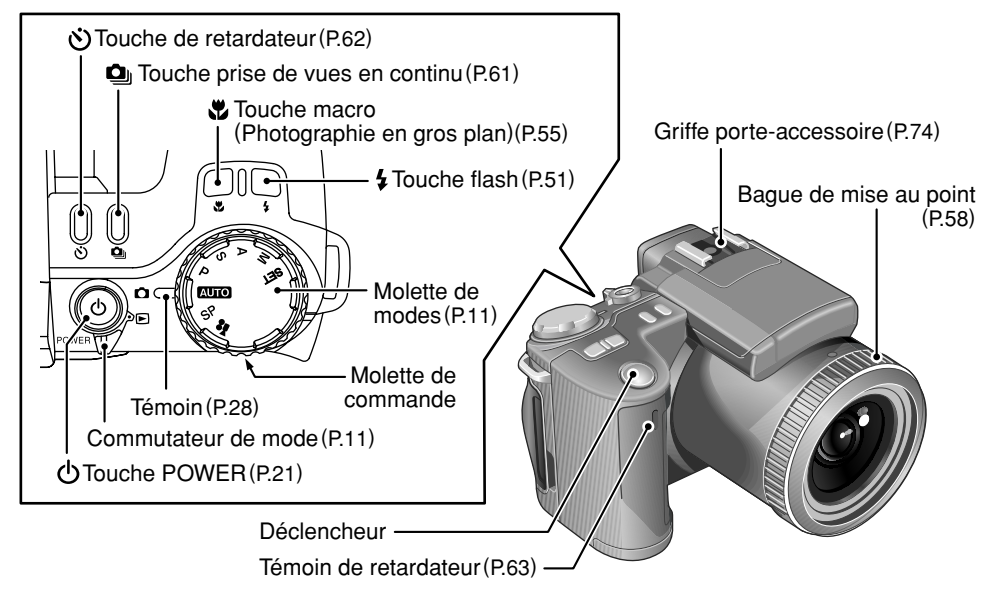

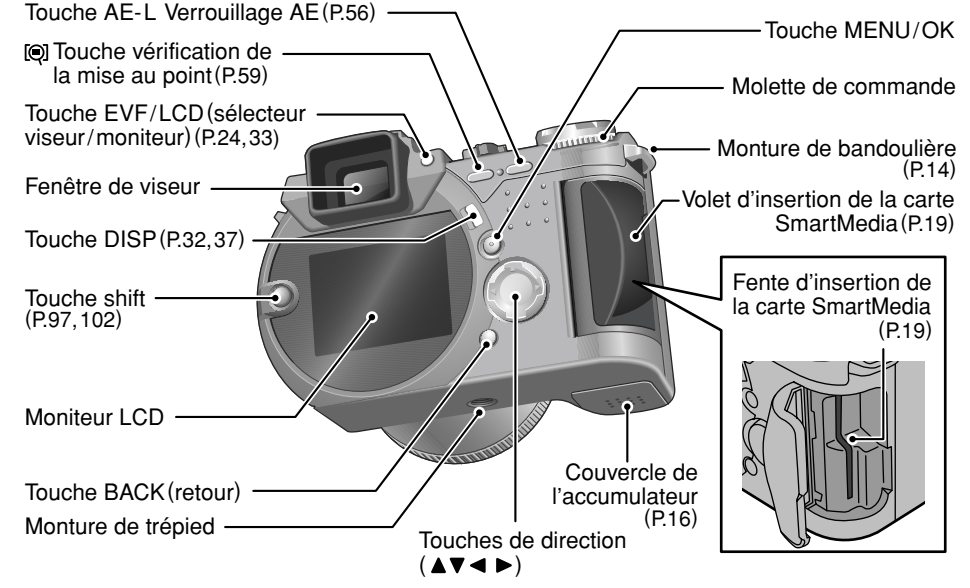

### **Nomenclature**

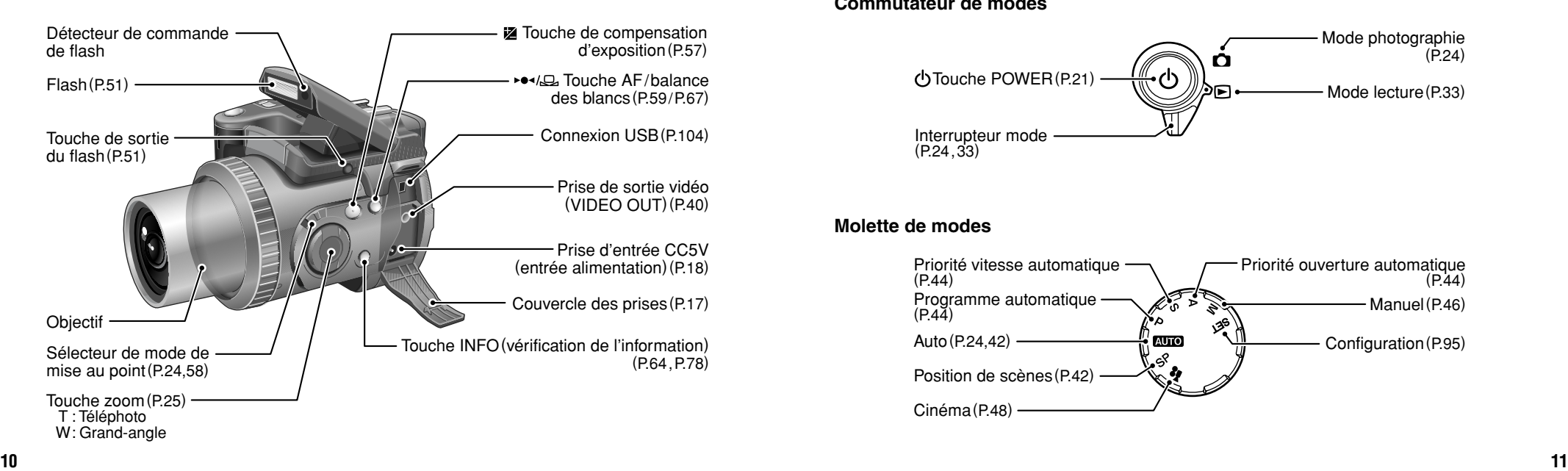

### **Commutateur de modes**

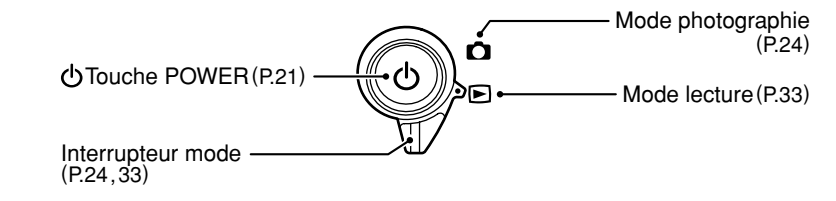

**Molette de modes**

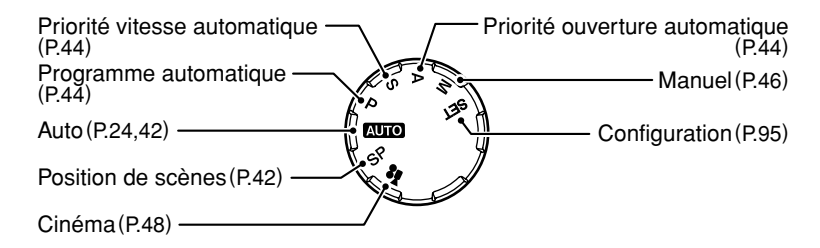

### **Nomenclature**

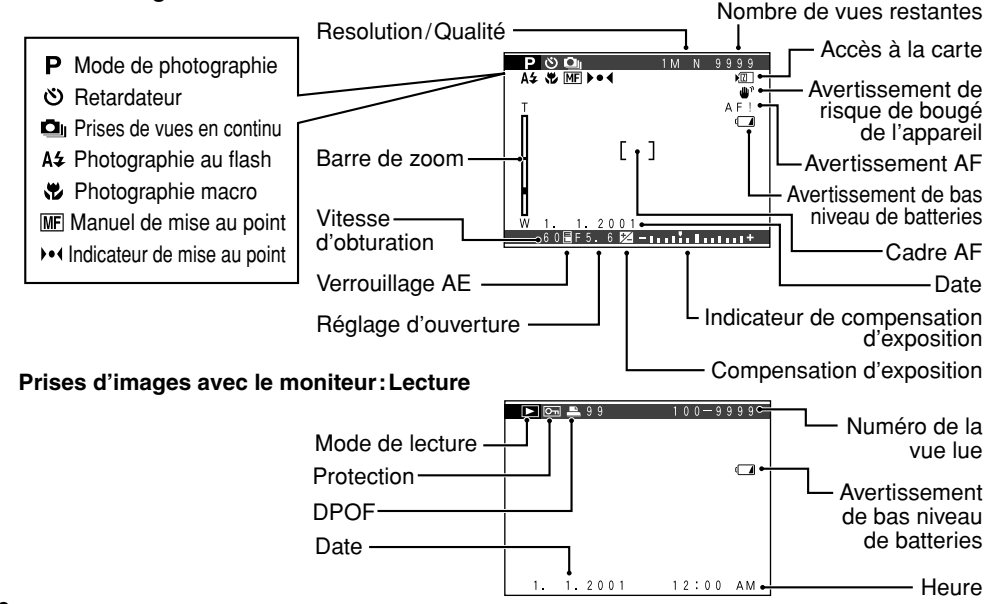

#### **Prises d'images avec le moniteur:Prises de vues**

# **Affichage des réglages de la vitesse d'obturation et de l'ouverture**

Si vous dépassez la plage de commande pour un mode de photographie (comme par exemple avec une scène excessivement surexposée ou sous-exposée), la vitesse d'obturation ou l'ouverture est affichée en rouge à l'écran.

Pour les scènes faiblement éclairées, "----" est affiché à l'écran en tant que réglage de la vitesse d'obturation et d'ouverture. Dans ce cas, appuyez à mi-course sur le déclencheur de façon à ce que l'appareil photo prenne les mesures et affiche les réglages.

### ■ Modes de photographie et solutions

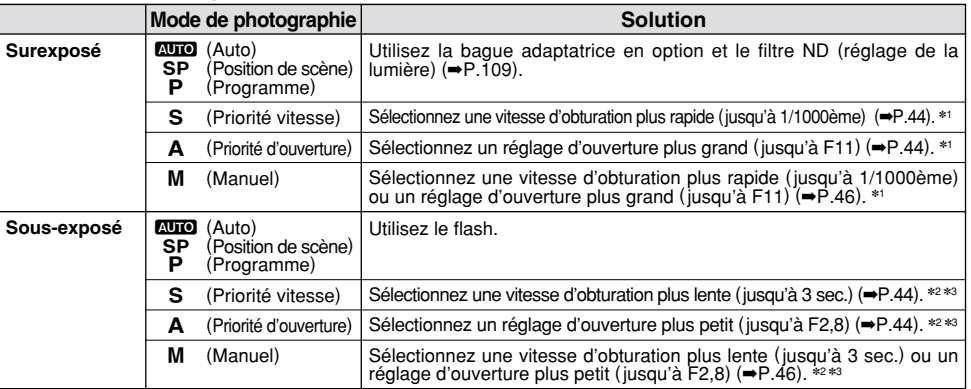

✽1 Si l'image reste surexposée, même après avoir modifié les réglages, utilisez la bague adaptatrice en option et le filtre ND (ajustement de la lumière) (➡P.109).

✽2 Si l'image est sous-exposée, même après avoir changé la vitesse d'obturation, utilisez le flash (➡P.51).

✽3 Si vous n'utilisez pas de flash, la vitesse d'obturation sera lente et vous devrez utiliser un trépied.

## **1 Préparatifs MISE EN PLACE DU BOUCHON D'OBJECTIF ET DE LA BANDOULIERE**

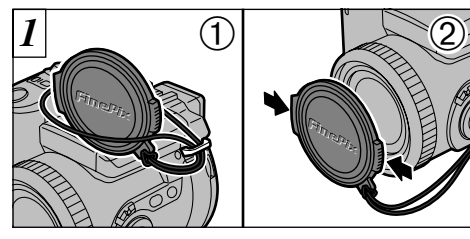

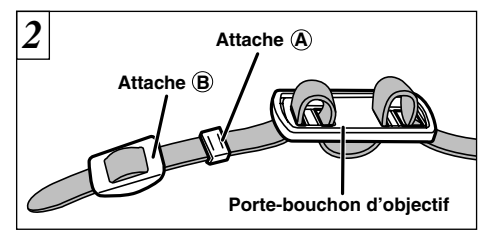

- ➀ Tirez le cordon du bouchon d'objectif par la monture de bandoulière.
- ➁ Fixez et retirez le bouchon d'objectif en pressant les côtés gauche et droit du bouchon.

Retirez les attaches  $\overline{A}$  et  $\overline{B}$  uniquement d'un seul côté de la bandoulière. Passez ensuite la bandoulière par le porte-bouchon d'objectif puis de nouveau dans les attaches  $\mathbf{\widehat{A}}$  et  $\mathbf{\widehat{B}}$ .

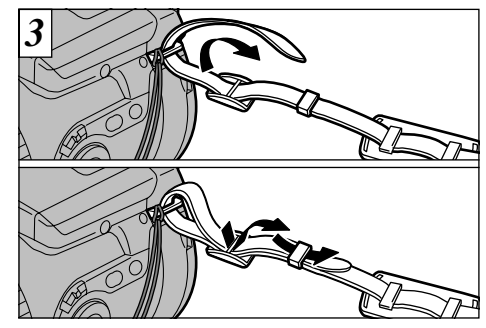

Fixez la bandoulière sur les montures. Après avoir mis la bandoulière en place, vérifiez soigneusement si elle est bien fixée.

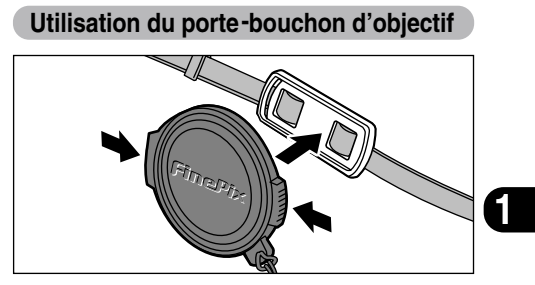

Pour éviter que le bouchon d'objectif figure dans la photo, fixez-le sur le porte-bouchon d'objectif.

# **MISE EN PLACE DE LA BATTERIE**

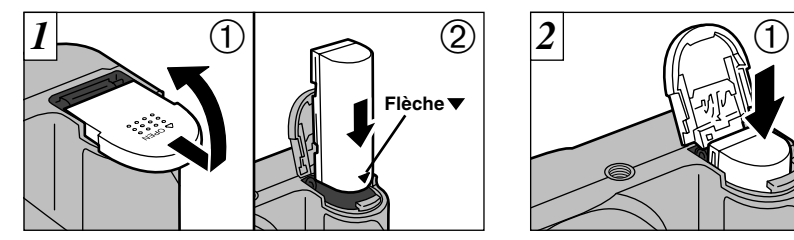

- ➀ Faites glisser le couvercle du logement de l'accumulateur dans la direction indiquée par la flèche et soulevez-le pour ouvrir.
- ➁ Introduisez la batterie dans le sens indiqué par la flèche " $\nabla$ " sur la batterie.

●*!* Ne forcez pas pour ouvrir le couvercle du logement

hors tension, tous les réglages reviennent aux

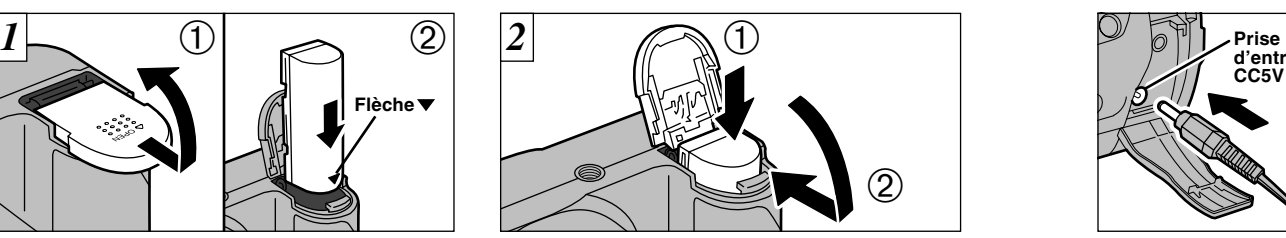

➀ Maintenez l'accumulateur, ➁ et fermez le couvercle du logement de l'accumulateur.

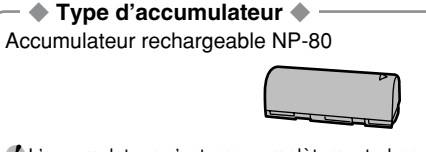

- ●*!* Mettez toujours l'appareil photo hors tension avant de procéder au remplacement de l'accumulateur. Si vous ouvrez le couvercle sans avoir mis l'appareil ●*!* L'accumulateur n'est pas complètement chargé au moment de l'expédition. Vous devez le recharger avant de l'utiliser.
	- ●*!* Reportez-vous aux pages 114 116 pour des informations plus détaillées sur l'accumulateur.

# **RECHARGE DE LA BATTERIE**

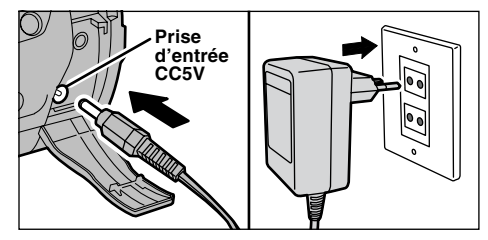

Vérifiez si l'appareil photo est hors tension. Ouvrez le couvercle des prises et introduisez la fiche du connecteur de l'adaptateur secteur dans la prise "DC IN 5V". Branchez ensuite l'adaptateur secteur dans la prise de courant.

●*!* Les problèmes survenant en raison de l'utilisation d'autres produits que les produits FUJIFILM authentiques ne sont pas couverts par votre

●*!* Reportez-vous P.116,117 pour les remarques supplémentaires sur l'adaptateur secteur.

garantie.

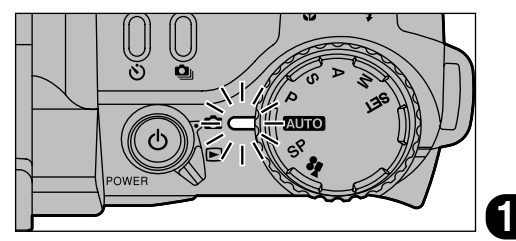

Le témoin (orange) s'allume et la recharge de la batterie commence. Lorsque la recharge est terminée, le témoin s'éteint.

- *!* Il faut environ 5 heures pour recharger un accumulateur entièrement déchargé.
- ●*!* Un accumulateur presque entièrement chargé ne peut pas être rechargé. Ceci est normal et ne constitue pas un défaut de fonctionnement.
- ●*!* Si l'appareil photo est mis sous tension alors que l'accumulateur est en cours de chargement, la recharge est interrompue.
- **17** ●*!* En utilisant le chargeur de batterie en option BC-80, vous pouvez réduire la durée de charge à environ 70 minutes (➡P.110).

**16** valeurs par défaut.

de l'accumulateur.

# **UTILISATION DE L'ADAPTATEUR SECTEUR**

La connexion de l'adaptateur secteur AC-5V sur votre appareil photo vous permet de prendre des photos ou de procéder à la lecture d'images (en utilisant une connexion avec un téléviseur, etc.) sans avoir à vous préoccuper de la charge de la batterie. Vous pouvez également utiliser l'adaptateur secteur pour recharger la batterie de l'appareil photo, ce qui est pratique pendant les voyages par exemple.

### ● **Adaptateurs secteur compatibles**

Modèles : AC-5VS/AC-5VH (Fourni comme accessoire ou vendu séparément)

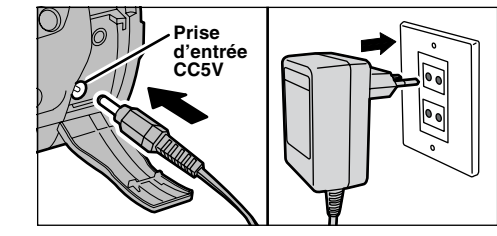

Vérifiez si l'appareil photo est hors tension. Ouvrez le cache-bornes et branchez le connecteur de l'adaptateur secteur dans la prise "DC IN 5V". Branchez ensuite l'adaptateur secteur dans une prise de courant.

- ●*!* Les problèmes survenant en raison de l'utilisation d'autres produits que les produits FUJIFILM authentiques ne sont pas couverts par votre garantie.
- ●*!* Reportez-vous P.116, 117 pour les remarques supplémentaires sur l'adaptateur secteur.

# **CHARGEMENT DE LA SmartMedia™**

### **SmartMedia™**

### ■ **Utilisez uniquement une carte SmartMedia de 3,3V.**

MG-4S ( 4Mo), MG-16SW ( 16Mo, ID) MG-8S ( 8Mo), MG-32SW ( 32Mo, ID) MG-16S (16Mo), MG-64SW ( 64Mo, ID) MG-32S (32Mo), MG-128SW (128Mo, ID) MG-64S (64Mo)

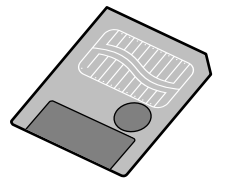

- ●*!* Les images ne peuvent pas être enregistrées ou effacées si une pastille de protection contre l'écriture est collée à la carte SmartMedia.
- ●*!* Le fonctionnement de cet appareil photo n'est garanti que s'il est utilisé avec une carte SmartMedia FUJIFILM.
- ●*!* Certaines cartes SmartMedia 3,3V sont appelées cartes "3V" ou "ID".
- ●*!* Reportez-vous en P.118 pour des informations plus détaillées sur la carte SmartMedia.

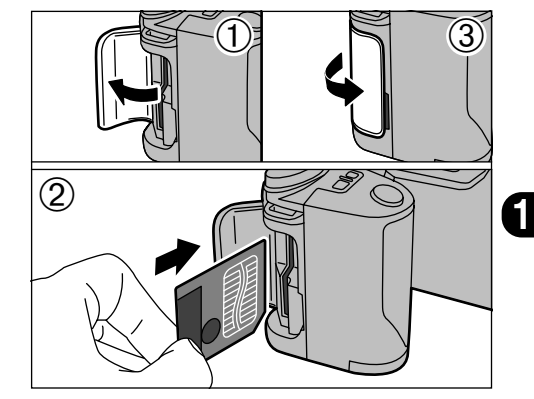

- ➀ Vérifiez si l'appareil photo est hors tension et ouvrez le volet d'insertion.
- ➁ Poussez la SmartMedia à fond dans le logement de carte jusqu'à ce qu'elle se bloque en place.
- ➂ Refermez le volet d'insertion.
- ●*!* Si vous ouvrez le volet d'insertion lorsque l'appareil photo est sous tension, l'appareil se met automatiquement hors tension pour protéger la SmartMedia.
- **19** ●*!* La carte SmartMedia ne va pas jusqu'au fond de la fente si elle est introduite du mauvais côté. Veillez à ne pas la forcer pendant la mise en place.

# **RETRAIT DE LA CARTE SmartMedia™**

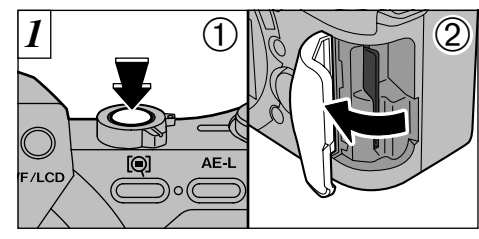

➀ Vérifiez si le témoin est vert et mettez l'appareil photo hors tension (➡P.21). ➁ Ouvrez le volet d'insertion.

N'ouvrez jamais le couvercle du logement de la SmartMedia lorsque l'appareil photo est sous tension. Ceci pourrait endommager les données d'images ou la carte SmartMedia.

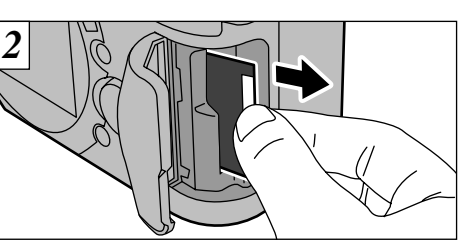

Saisissez la SmartMedia du bout des doigts et sortez-la.

- ●*!* Pour protéger la SmartMedia, conservez-la toujours dans son coffret spécial anti-statique.
- ◆**Impression d'images et téléchargement d'images vers un ordinateur**◆
- Reportez-vous P.88, 108 pour les informations sur l'impression des photos.
- Reportez-vous P.103 106 pour les informations sur le téléchargement des images vers un ordinateur.

# **MISE SOUS ET HORS TENSION**

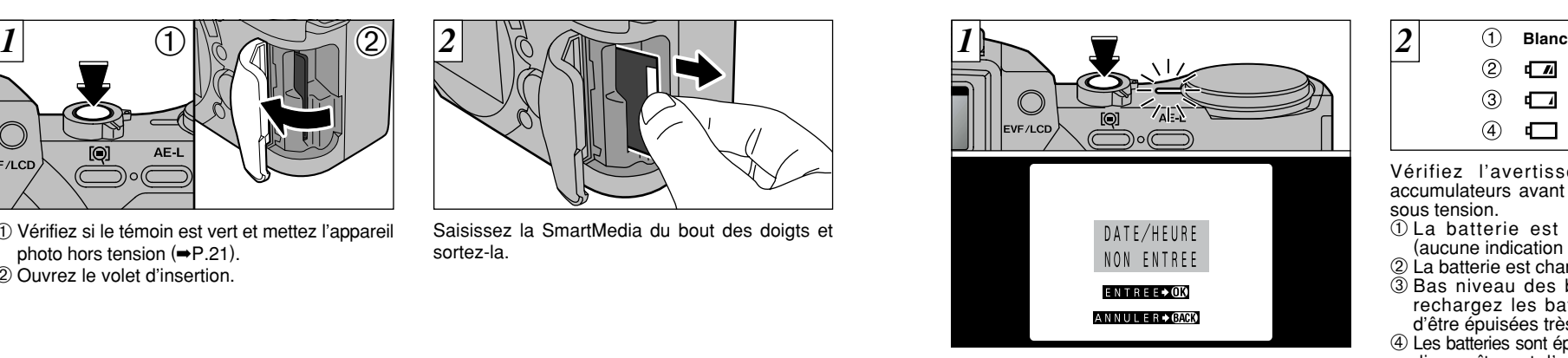

Appuyez sur la touche " $\phi$ " d'alimentation pour mettre l'appareil photo sous et hors tension. Lorsque vous mettez l'appareil sous tension, le témoin vire au vert. Si la date a été effacée, un message de confirmation apparaît. ENTREE  $\bullet$  **III** : Passe à l'écran de réglage DATE/HEURE (➡P.23).

### ANNULER → **CHB**: Passe au mode photographie ou lecture.

- ●*!* Si vous ne réglez pas la date et l'heure, cet écran de confirmation apparaîtra à chaque fois que l'appareil photo est mis sous tension.
- ●*!* Si vous mettez l'appareil photo sous tension lorsque l'interrupteur de mode est réglé sur "**Q**". l'objectif s'allonge. Veillez à ne pas exercer de pression sur l'objectif.

#### ✽ Voir P.95 – 96 pour les informations sur la sélection de la langue.

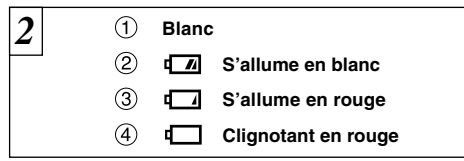

accumulateurs avant de mettre l'appareil photo **(1** Vérifiez l'avertissement de niveau des sous tension.

- ➀ La batterie est suffisamment chargée. (aucune indication affichée)
- ➁ La batterie est chargée environ à la moitié.
- ➂ Bas niveau des batteries. Remplacez ou rechargez les batteries car elles risquent d'être épuisées très prochainement.
- ➃ Les batteries sont épuisées. L'affichage va bientôt disparaître et l'appareil photo cesser de fonctionner. Remplacez ou rechargez les batteries.

#### ◆ **Fonction d'économie d'énergie automatique**◆

Si l'appareil photo n'est pas utilisé pendant 30 secondes lorsque les fonctions de l'appareil sont disponibles, cette fonction désactive provisoirement certaines caractéristiques, comme l'écran LCD pour réduire la consommation d'énergie. Si l'appareil photo n'est toujours pas utilisé pendant une période encore plus longue (2 ou 5 minutes), la fonction d'économie d'énergie automatique met automatiquement l'appareil photo hors tension. (Voir P.100 pour les détails.)

# **REGLAGE DE LA DATE ET DE L'HEURE**

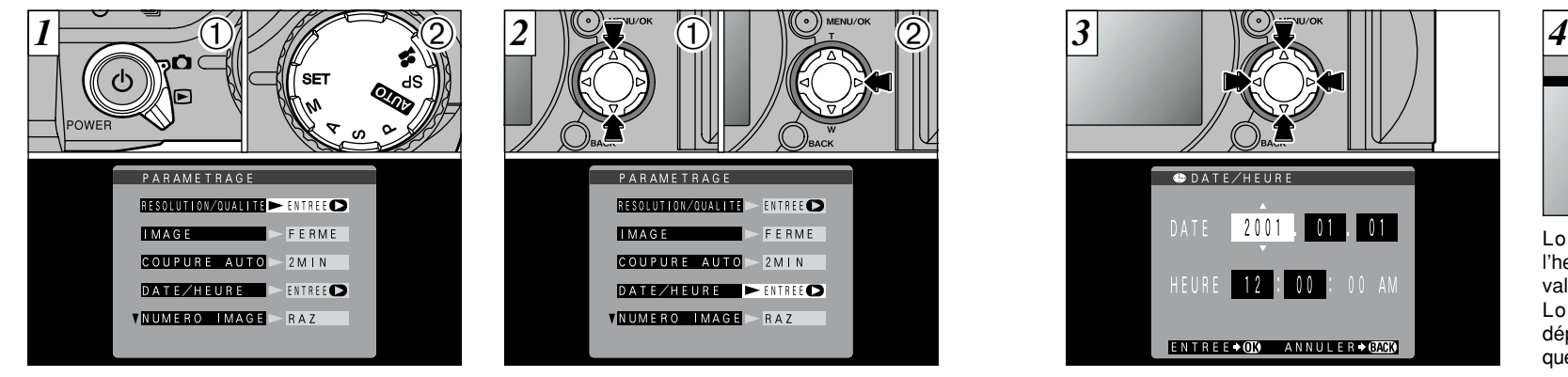

 $\circ$  Réglez le commutateur de modes sur " $\bullet$ "  $\circ$ et la molette de modes sur "SET". L'écran CONFIGURATION apparaît sur le moniteur.

Si la date a été annulée et si vous avez sélectionné "ENTREE DATE/HEURE", procédez à partir de l'étape  $\overline{3}$  ( $\rightarrow$ P.23).

**22**

 $\circ$  Utilisez " $\blacktriangle$ " ou " $\nabla$ " pour sélectionner "DATE/HEURE". ② Appuyez sur "▶".

COUPURE AUTO - 2MIN

**VNUMERO IMAGE** RAZ

 $DATA$ 

PARAMETRAGE

**IMAGE** 

RESOLUTION/OUALITE

●*!* Reportez-vous P.95 pour des informations plus détaillées sur le menu "PARAMETRAGE".

ENTREE<sup></sub></sup>

FERME

*!* Si 3 heures au minimum se sont écoulées après avoir branché l'adaptateur secteur ou introduit la batterie, les réglages de la date et de l'heure sont conservés pendant environ 1 heure même si l'appareil photo n'est pas alimenté (si l'adaptateur secteur est débranché et si la batterie a été retirée).

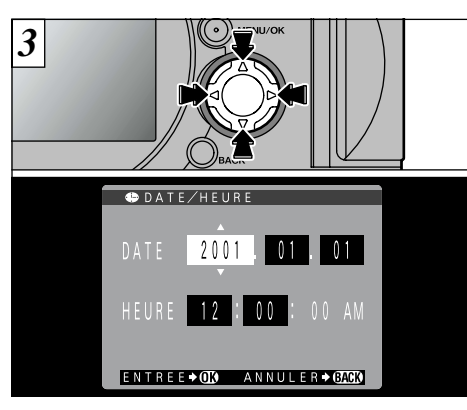

Utilisez la touche "<>>> "pour sélectionner la rubrique désirée et utilisez ensuite les touches "A" et " $\nabla$ " pour corriger le réglage.

- *!* Si vous maintenez "▲" ou "▼" enfoncée, les chiffres changent en continu.
- ●*!* Lorsque l'heure indiquée dépasse "12:00:00", le réglage AM/PM change automatiquement.

●*!* Pour régler l'heure avec précision, appuyez sur la touche "MENU/OK" lorsque l'heure est à zéro seconde.

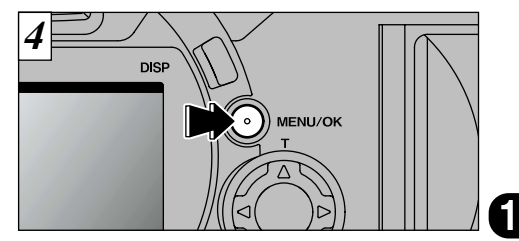

Lorsque vous avez fini de régler la date et l'heure, appuyez sur la touche "MENU/OK" pour valider le réglage.

Lorsque l'écran PARAMETRAGE apparaît, déplacez la molette Mode sur un réglage autre que "SET" pour sortir de l'écran PARAMETRAGE.

Si le réglage de la date a été annulé et si vous avez réglé la date et l'heure pour l'écran de confirmation, la pression sur la touche "MENU/OK" vous fait revenir au mode de photographie ou de lecture sélectionné.

### **PRISES DE VUES (MODE AUTO)** Photographie<br>de base

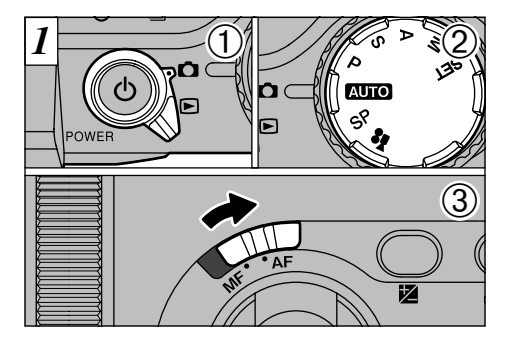

① Réglez l'interrupteur de mode sur " $□$ " et ② réglez la molette de mode sur "**AUTO**". 3 Déplacez ensuite le sélecteur de mise au point sur "AF".

### ● **Plage de photographie effective**

Grand angle : Environ 50 cm à l'infini Téléobjectif : Environ 90 cm à l'infini

- ●*!* Pour la photographie en gros plan, réglez le mode sur Macro (➡P.55).
- ●*!* Vérifiez si l'objectif est propre. S'il est sale, nettoyez-
- **24** le comme indiqué en P.113.

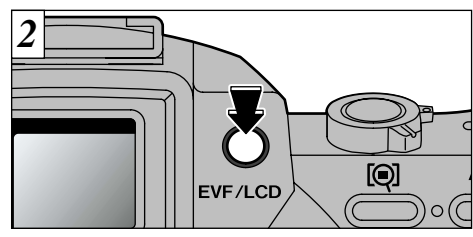

Vous pouvez passer entre l'utilisation du viseur (EVF) et celle du moniteur (LCD) pour prendre des photos en appuyant sur la touche EVF/LCD.

**/** Si le message " **ERREUR CARTE!** ", " CARTE NON INITIALISEE! " ou " **ERREUR ECRITURE!** " est affiché, essuyez tout d'abord soigneusement la surface de contact de la SmartMedia (zone de couleur dorée) avec un chiffon doux et sec et remettez la SmartMedia en place. Si ceci ne résout pas le problème, formatez la carte.

Le réglage de sélection EVF/LCD est conservé lorsque le mode est modifié ou lorsque l'appareil photo est mis hors tension.

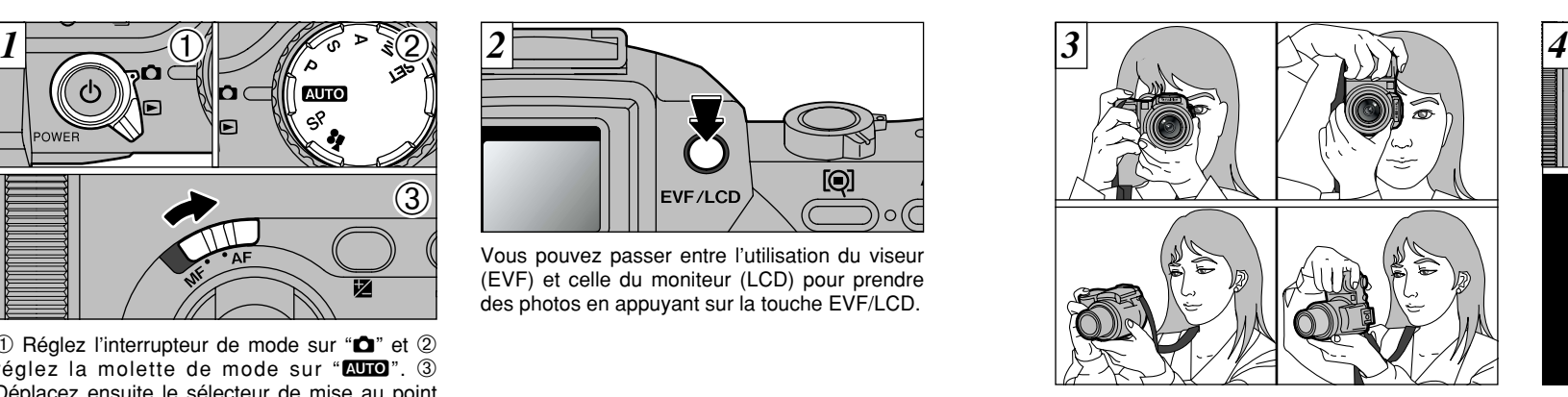

Passez votre bras dans la bandoulière de façon à ce qu'elle soit enroulée autour de votre épaule. Maintenez la poignée de l'appareil photo de la main droite et utilisez la main gauche pour maintenir fermement l'appareil photo (l'objectif).

- ●*!* L'utilisation du flash automatique est recommandé  $(\Rightarrow P.52)$ .
- ●*!* Si l'appareil photo est déplacé lorsque vous prenez une photo, l'image peut être floue. Lorsque vous photographiez dans des endroits sombres en particulier, utilisez le flash (➡P.51) ou un trépied pour éviter le bougé de l'appareil.

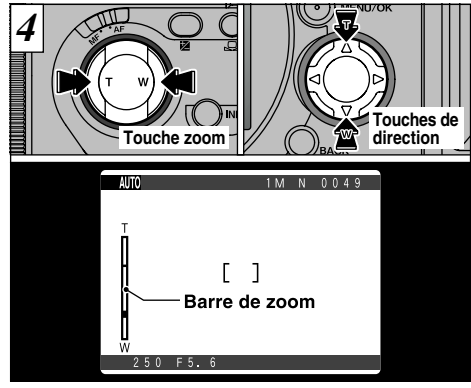

**2**

Vous pouvez utiliser la touche de zoom ou "A" et " $\nabla$ " de la touche de direction pour effectuer un zoom avant ou arrière. Pour effectuer un zoom avant sur le sujet, appuyez sur le côté T de la touche. Pour un zoom arrière, appuyez sur le côté W. Lorsque vous utilisez le zoom, une barre de zoom apparaît à l'écran.

- ●*!* Le zoom effectue une brève pause lorsque vous passez du zoom optique au zoom numérique (➡P.60).
- optique au zoom numerique (= P.bu).<br>Lorsque vous prenez une photo avec l'appareil photo sur le côté, vous<br>devrez utiliser la touche de direction pour faire fonctionner le zoom.
- La longueur focale lorsque l'appareil photo est mis sous tension est **25**<br>équivalent à environ 50 mm. ●*!* Le FinePix6900 ZOOM utilise un zoom optique 6✕ avec longueur focale équivalente à 35 mm – 210 mm sur un appareil photo 35 mm. équivalent à environ 50 mm.

### **PRISES DE VUES (MODE AUTO)**

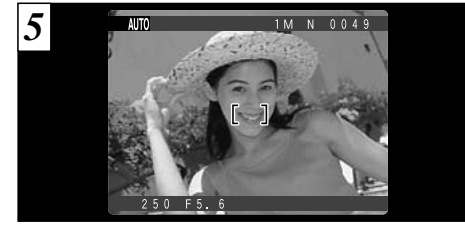

Cadrez la photo de façon à ce que le sujet remplisse entièrement le cadre AF (Autofocus).

**26** ●*!* Si le sujet n'est pas dans le cadre AF, utilisez le verrouillage AE/AF pour prendre la photo (➡P.30).

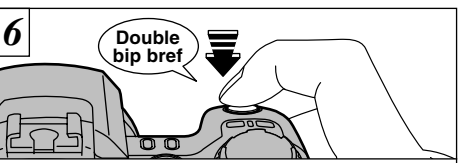

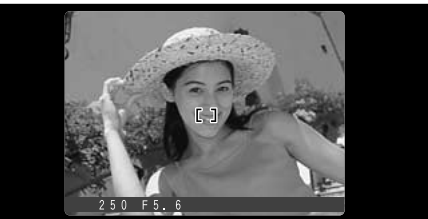

Lorsque vous enfoncez le déclencheur à mi-course, l'appareil photo émet un bref double bip et effectue la mise au point sur le sujet. A ce moment-là, le cadre AF à l'écran devient plus petit et l'appareil photo règle la vitesse d'obturation et l'ouverture.

- ●*!* Si l'appareil photo n'émet pas de double bip et si "**AF** <sup>N</sup>" apparaît à l'écran, l'appareil photo ne peut pas effectuer la
- C Lorsque vous appuyez à mi-course sur le déclencheur,<br>l'image à l'écran se fige provisoirement. Toutefois, cette image<br>n'est pas l'image enregistrée.
- Si "AF!" est affiché à l'écran (c'est-à-dire si la photo est trop sombre pour que l'appareil photo puisse faire la mise au point), essayez de vous tenir à environ 2 m de votre sujet pour prendre la photo.

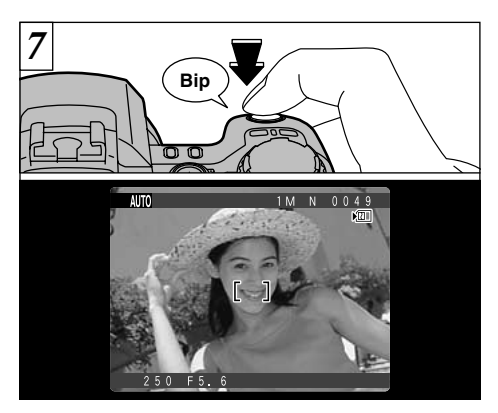

- Si vous appuyez à mi-course sur le déclencheur et si vous appuyez ensuite à fond sur le déclencheur sans le relâcher, l'appareil photo émet un bip et prend la photo. L'icône " $\mathbb{Z}$ " apparaît ensuite à l'écran et la photo est enregistrée comme fichier d'image.
- ●*!* Lorsque l'icône " " apparaît à l'écran, l'enregistrement de l'image est en cours. Ne retirez pas la SmartMedia lorsque l'icône est affichée.
- ●*!* Vous ne pouvez pas prendre la photo suivante lorsque le nombre de prises de vues disponibles est affiché en rouge.

### ◆**Prise de vues**◆

Si l'appareil photo ne peut pas effectuer la mise au point, le cadre AF ne change pas et l'appareil photo n'émet pas de bip.

- Pour faire la mise au point sur votre sujet, utilisez le verrouillage AF/AE et effectuer la mise au point sur un autre sujet situé à environ la même distance et ayant approximativement la même luminosité (➡P.30).
- Vous pouvez également effectuer manuellement la mise au point de l'appareil photo. (Une solution simple consiste à utiliser la fonction AF sur une touche pour faire la mise au point sur un sujet situé à environ la même distance  $(\rightarrow P.59)$ .
- S'il fait trop sombre pour faire la mise au point, éloignez-vous d'environ 2 m du sujet et prenez ensuite la photo.
- ●*!* Si vous appuyez à fond sur le déclencheur d'un seul geste, le cadre AF ne change pas de taille et la photo est prise immédiatement.
- ●*!* Lorsque vous prenez une photo, le témoin vire à l'orange (les photos ne peuvent pas être prises). Lorsque le témoin repasse au vert, l'appareil photo est prêt à prendre des photos.
- ●*!* Le témoin clignote orange lorsque le flash est en
- **27** train de se charger. ●*!* Reportez-vous en P.120 pour les informations sur l'affichage des avertissements.

### **PRISES DE VUES (MODE AUTO)**

### ■ Affichage du témoin du viseur

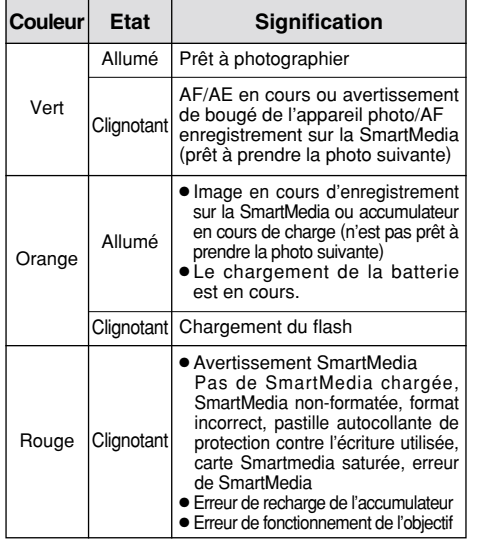

✽ Des messages d'avertissement détaillés sont affichés à l'écran (➡P.120).

### ◆**Sujets ne convenant pas à l'autofocus**◆

Le FinePix6900 ZOOM utilise un mécanisme d'autofocus précis. Cependant, il peut éprouver des difficultés à effectuer la mise au point ou se trouver dans l'incapacité de mettre au point les sujets et les situations mentionnés ci-dessous. Dans ce cas, l'image peut être floue.

- Les sujets très brillants comme les miroirs ou la carrosserie d'une voiture.
- Les sujets photographiés à travers une vitre.
- Les sujets sans bonne réflexion comme les cheveux ou la fourrure.
- Les sujets qui manquent de consistance comme le feu ou la fumée.
- Les sujets éloignés et sombres.
- Quand le contraste entre le sujet et l'arrièreplan est très faible (sujets placés devant un mur blanc ou ayant la même couleur que le fond).
- Lorsqu'un sujet autre que le sujet principal est proche du cadre AF, possède un bon contraste et se trouve devant ou derrière votre sujet principal (comme une personne fortement contrastée debout devant un arrière-plan).

● Les sujets se déplaçant à grande vitesse.

Dans les situations de cette sorte, utilisez le verrouillage AF/AE (➡P.30) ou la mise au point manuelle (➡P.58).

### **Nombre de Vues Disponibles**

Le nombre de prises de vues disponibles apparaît à l'écran.

- ●*!* Consultez la P.97 pour les informations sur la modification du réglage Taille et Qualité.
- ●*!* Les réglages par défaut lors de l'expédition sont  $\Box$  (pour Résolution) et NORMAL (pour Qualité).

### ■ **Nombre de vues standard par SmartMedia**

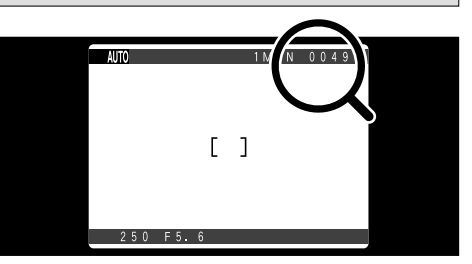

Etant donné que la quantité de données enregistrées varie selon le sujet, le nombre de prises de vues 2<br>dinneribles pout pe pes diminuer lesseus l'expresiatement prod fin eu pout diminuer de douvertes disponibles peut ne pas diminuer lorsque l'enregistrement prend fin, ou peut diminuer de deux vues. En outre, l'écart entre le nombre réel et le nombre standard de prises de vues a tendance à s'agrandir lorsqu'il reste plus d'espace sur la SmartMedia.

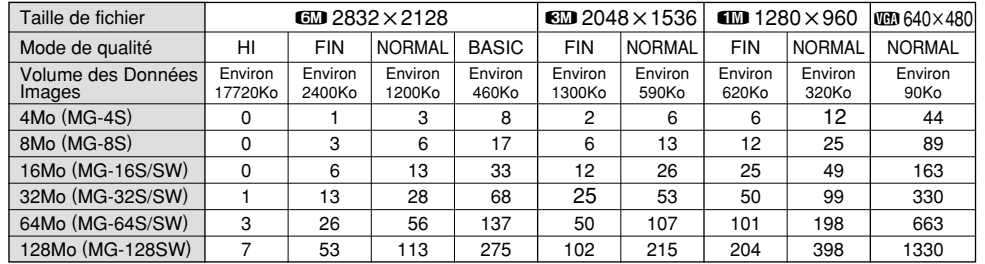

**29** ✽ Le nombre de prises de vues disponibles est indiqué pour une SmartMedia formatée.

# **UTILISATION DU VERROUILLAGE AF/AE**

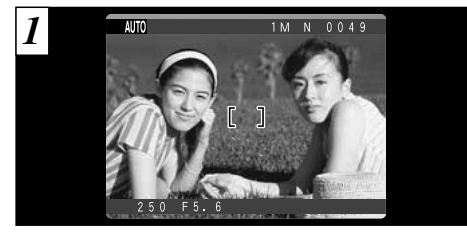

Dans une photo avec ce genre de composition, les sujets (deux personnes dans ce cas) ne sont pas dans le cadre AF. Si la photo est prise à ce moment-là, les sujets ne seront pas mis au point.

Déplacez légèrement l'appareil photo pour que les sujets soient à l'intérieur du cadre.

●*!* Vérifiez si le sélecteur de mise au point est réglé sur "AF".

### ◆ **Memoristation AF (Autofocus)/AE (Exposition automatique)**◆

Sur le FinePix6900 ZOOM, les réglages de mise au point et d'exposition sont mémorisés (mémorisation AF et AE) lorsque vous appuyez sur le déclencheur à mi-course. Si vous voulez mettre au point sur un sujet qui est décentré ou si vous voulez changer la composition de votre image une fois que l'exposition est réglée, vous pouvez obtenir de bons résultats en changeant la composition une fois que les réglages AF et AE sont mémorisés.

**Lorsque vous ne pouvez pas faire la mise au point et que le verrouillage AF/AE ne donne pas l'exposition correcte**

● Placez le cadre AF sur le sujet principal et actionnez le verrouillage AE (➡P.56). Déplacez le cadre AF sur un autre sujet situé à environ la même distance et appuyez à mi-course sur le déclencheur. Maintenez le déclencheur enfoncé à mi-course, recomposez la prise de vue initiale et prenez la photo.

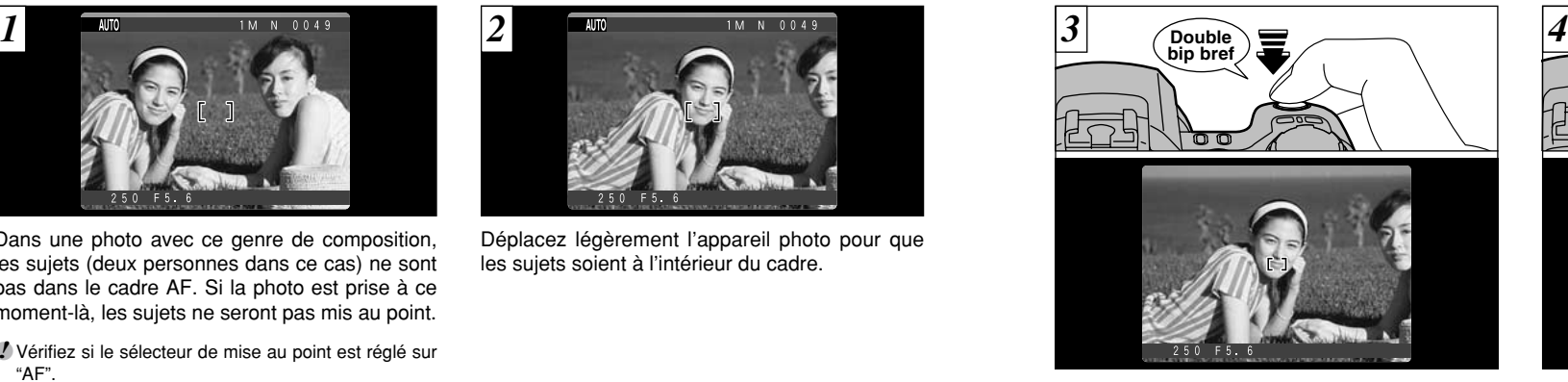

Appuyez sur le déclencheur et maintenez-le enfoncé à mi-course (verrouillage AF/AE). Le cadre AF à l'écran devient plus petit et l'appareil photo détermine les réglages de vitesse

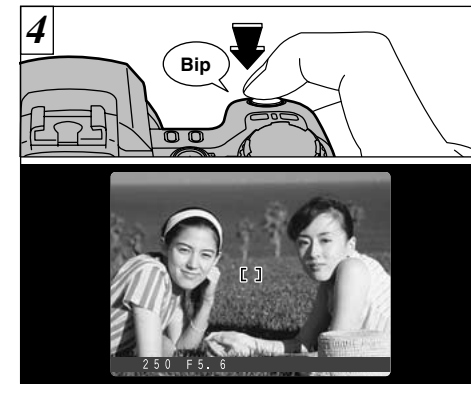

**2**

**31**

Avec le déclencheur toujours à mi-course (verrouillage AF/AE), déplacez l'appareil photo vers l'image de départ et appuyez à fond sur le déclencheur.

- $\ell$  Vous pouvez utiliser le verrouillage AF/AE autant de fois que vous le désirez avant de relâcher le déclencheur.
- <sup>*!*</sup> Le verrouillage AF/AE est disponible pour tous les modes de photographie, de façon à ce que vous modes de photographie, de façon à ce que vous puissiez obtenir des résultats parfaits pour chaque photo.

# **FONCTION DE CADRAGE**

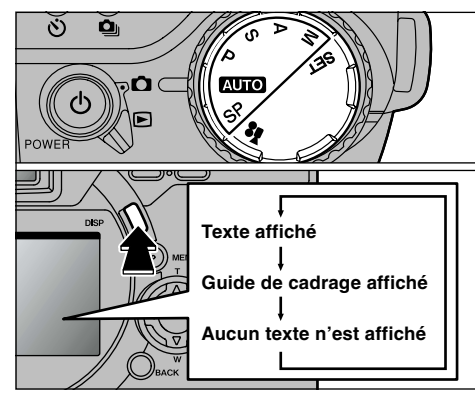

Cette fonction peut être sélectionnée dans les modes de photographie  $\square \square \bullet \cdot SP \cdot P \cdot S \cdot A$ et M. L'affichage à l'écran change à chaque fois que vous appuyez sur la touche "DISP". Appuyez sur la touche "DISP" pour afficher le guide de cadrage.

●*!* Le guide de cadrage n'apparaît pas sur l'image. ●*!* Les lignes du cadre grille divisent approximativement les pixels enregistrés, en trois parts égales, à l'horizontale et à la verticale. Au tirage, l'image peut être légèrement décalée par rapport à la grille.

### **Cadre grille**

Utilisez ce cadre lorsque vous voulez placer votre sujet principal au centre de l'image ou lorsque vous désirez aligner la prise de vue avec l'horizon.

Cette fonction vous permet de composer une photo qui capture le moment tout en faisant la mise au point sur la taille du sujet et sur l'équilibre de la photo dans son ensemble.

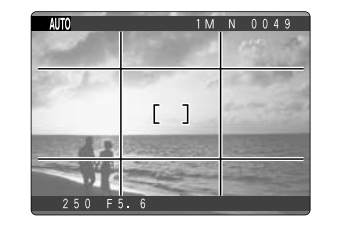

◆ **Important** ◆

Utilisez toujours le verrouillage AF/AE pour composer votre photo. Si vous n'utilisez pas le verrouillage AF/AE, votre sujet risque de ne pas être bien mis au point.

# **VISUALISATION DES IMAGES (LECTURE)**

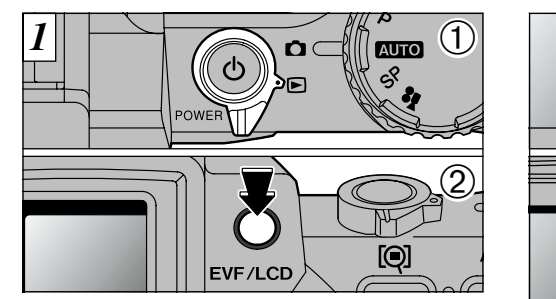

➀ Réglez le commutateur de modes sur "2". ➁ Le réglage commute entre le viseur (EVF) et le moniteur (LCD) à chaque fois que vous appuyez sur la touche "EVF/LCD".

●*!* Lorsque le commutateur de modes est réglée sur "2", la dernière prise de vues effectuée apparaît à l'écran.

Le réglage de sélection EVF/LCD est conservé lorsque le mode est modifié ou lorsque l'appareil photo est mis hors tension.

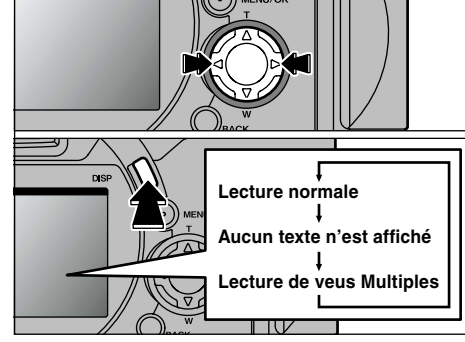

Vous pouvez utiliser " $\blacktriangleright$ " et " $\blacktriangleleft$ " pour vous déplacer respectivement vers l'avant ou vers l'arrière pour la visualisation des photos. L'affichage à l'écran change à chaque fois que la touche "DISP" est enfoncée.

●*!* Si l'image sur le moniteur est difficile à voir, réglez la luminosité du moniteur (➡P.102).

### ◆ **Images pouvant être visualisées sur le FinePix6900 ZOOM** ◆

Vous pouvez utiliser cet appareil pour visualiser (à l'exception de certaines données non comprimées) les images qu'il a enregistrées ou des images enregistrées sur une carte SmartMedia 3,3V avec un appareil photo numérique FUJIFILM des séries FinePix, MX et DX.

# **POUR FAIRE AVANCER RAPIDEMENT LES IMAGES**

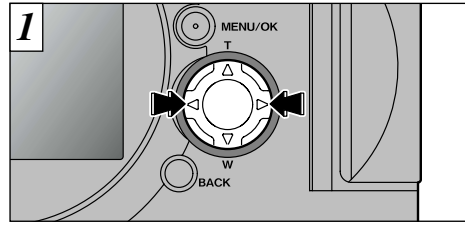

Vous pouvez faire avancer rapidement les images en maintenant "<" ou " $\blacktriangleright$ " enfoncée pendant environ 1 seconde durant la lecture.

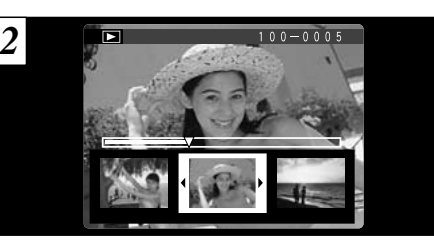

Pendant l'avance rapide, 3 vues sont présentées en miniature, ensemble sur le moniteur. Lorsque vous arrêtez l'avance rapide, l'image entourée du cadre est affichée sur le moniteur comme image seule.

●*!* Une barre d'avancement est affichée pour montrer la position approximative de lecture sur la SmartMedia.

# **ZOOM EN LECTURE**

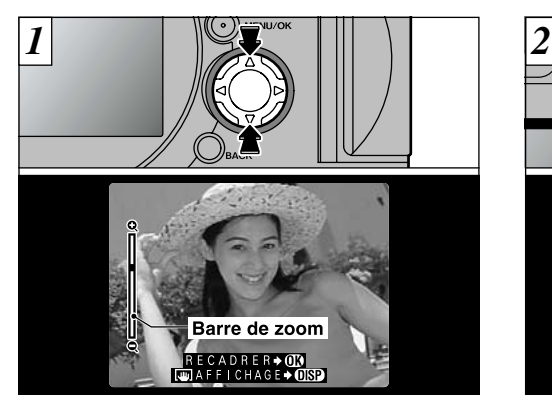

Appuyez sur "A" ou " $\nabla$ " pendant la lecture d'une seule vue pour faire un zoom avant ou arrière sur l'image fixe. Une "barre de zoom" est affichée pendant le zoom.

### ● **Echelles de zoom :**

- $\underline{\text{GM}}$  2832 × 2128 points : jusqu'à 18×
- $\overline{60}$  2048 × 1536 points : jusqu'à 13 $\times$
- $\Box$  1280  $\times$  960 points : jusqu'à 8 $\times$
- $W \rightarrow 640 \times 480$  points : jusqu'à
- **/** Appuyez sur " $\blacktriangle$ " ou " $\blacktriangleright$ " pendant le zoom pour annuler<br>l'opération et passer à l'image suivante.

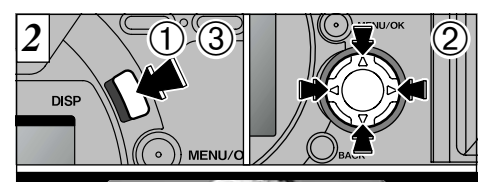

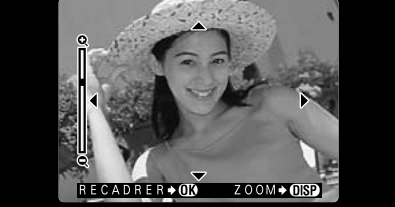

**2**

Lorsque vous avez effectué un zoom avant sur votre image,

- ➀ Appuyez sur la touche "DISP".
- ② Vous pouvez utiliser les touches "AV" et "◀▶" pour effectuer un zoom avant sur différentes parties de l'image (déplacement du zoom).
- ➂ Appuyez de nouveau sur la touche "DISP" pour revenir à l'affichage en zoom.
- **35** ●*!* Appuyez sur la touche "BACK" pour revenir à l'affichage normal sans agrandissement.

### **ZOOM EN LECTURE**

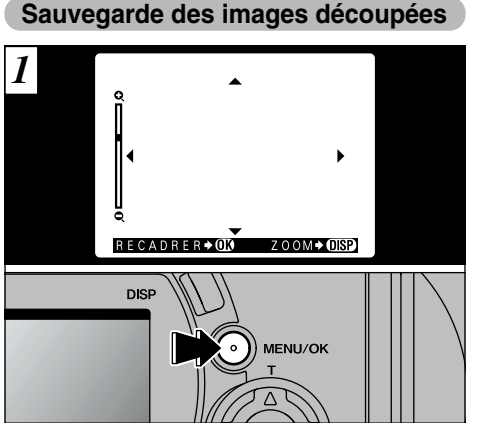

Après avoir utilisé le zoom de lecture, appuyez sur la touche "MENU/OK" pour découper l'image.

La taille de l'image sauvegardée varie selon l'echelle du zoom. En mode VGA, "RECADRER¨" est-affiché en jaune. Avec des résolutions inférieures à VGA, "RECADRER¨" n'est plus affiché.

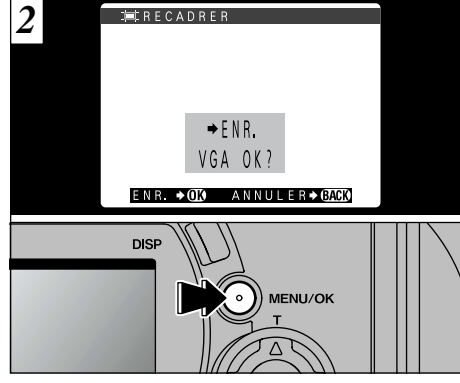

Vérifiez la taille à laquelle l'image sera sauvegardée et appuyez sur la touche "MENU/OK". L'image découpée est sauvegardée en tant que fichier séparé.

#### ■ **Taille de l'image**

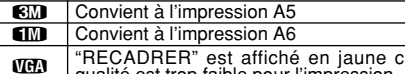

✽Etant donné que les images avec des résolutions inférieures à "WEN" ne conviennent pas à l'impression, "RECADRER $\blacktriangleright$ W' n'est plus affiché et les images découpées ne peuvent pas être sauvegardées.

**LECTURE DE VUES MULTIPLES**

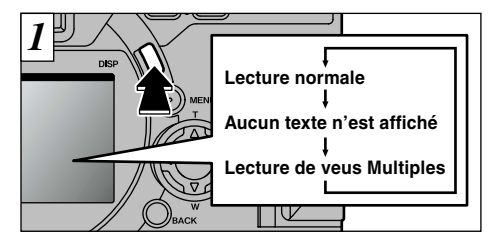

Le mode de lecture affiché change à chaque fois que vous appuyez sur la touche "DISP". Appuyez sur la touche "DISP" pour passer à la lecture de vues multiples (9 vues).

●*!* La lecture de vues multiples ne peut pas être utilisée en même temps que le zoom de lecture.

secondes environ.

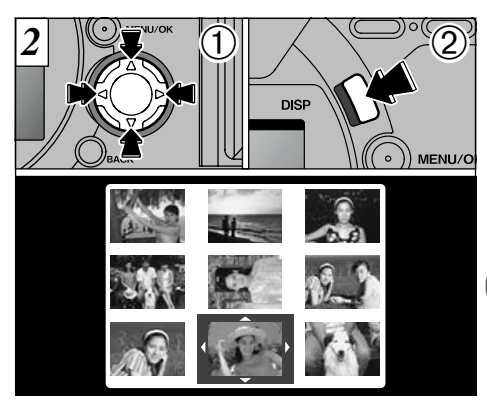

**2**

- ① Sélectionnez une vue en utilisant " $\blacktriangle$ ", " $\blacktriangledown$ ", " $\blacktriangleleft$ " et " $\blacktriangleright$ " pour déplacer le curseur (la case orange) sur la vue désirée. Appuyez plusieurs fois sur " $\blacktriangle$ " ou " $\nabla$ " pour passer à la page précédente ou à la page suivante.
- ➁ Vous pouvez agrandir l'image sélectionnée en appuyant de nouveau sur la touche "DISP".
- **37** ●*!* Le texte présenté à l'écran disparaît après 3 "RECADRER" est affiché en jaune car la qualité est trop faible pour l'impression. ●*!* La lecture de vues multiples est également utile pour spécifier les réglages d'effacement, de protection et DPOF pour une seule vue et pour la sélection d'images lorsque vous désirez vérifier ou annuler les réglages DPOF.

# **EFFACEMENT D'UNE IMAGE**

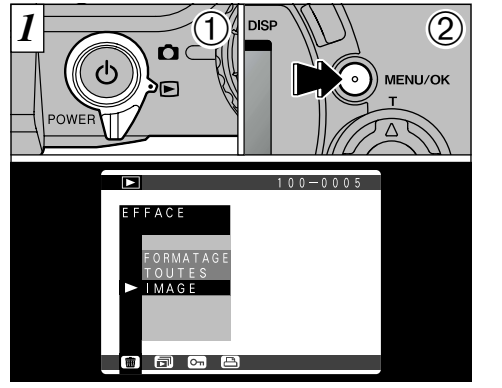

*2* IЯ  $100 - 0005$ EFFACE  $\blacktriangleright$  IMAGE ■ 同 ◎ 巴

① Réglez la molette de modes sur "□". ➁ Appuyez sur la touche "MENU/OK" pour faire apparaître l'écran de menu.

"{EFFACE" Sélectionnez "IMAGE" dans le menu et appuyez sur le bouton "MENU/OK".

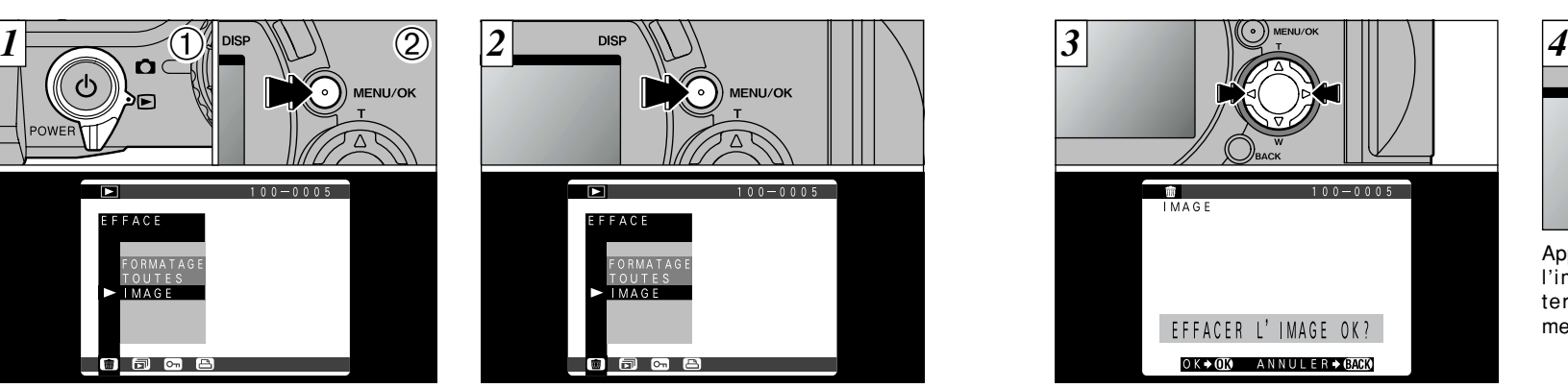

Appuyez sur "<" ou " $\blacktriangleright$ " pour afficher l'image à effacer.

●*!* Pour annuler l'effacement d'une seule vue, appuyez sur la touche "BACK" pour revenir au menu. Pour sortir de l'écran du menu, appuyez de nouveau sur la touche "BACK".

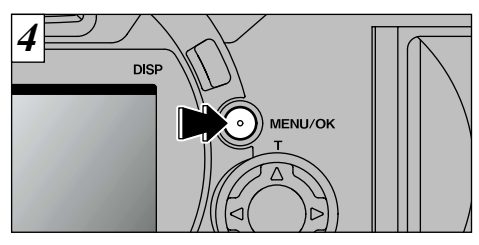

**2** l'image affichée. Lorsque l'opération est Appuyez sur la touche "MENU/OK" pour effacer terminée, l'image suivante apparaît et le message " EFFACER L'IMAGE OK? " apparaît.

- *!* Si " CARTE PROTEGEE! " est affichée, la protection d'image doit être retirée avant de pouvoir effacer l'image (➡P.84).
- *!* Si le message " FEFFACE SPE DPOF OK? ]" est affiché. DPOF est spécifié. Si vous appuyez sur la touche "MENU/OK", l'image est effacée et les réglages DPOF sont mis à jour.

Pour continuer à effacer les images, répétez la procédure à partir de l'étape  $\overline{3}$ .

- ●*!* Voir P.81 pour plus d'informations sur l'éffacement de toutes les images sur une SmartMedia et sur le formatage de la SmartMedia.
- *!* La lecture de vues multiples (→P.37) est une manière facile de sélectionner des images à

# **UTILISATION D'UN TELEVISEUR**

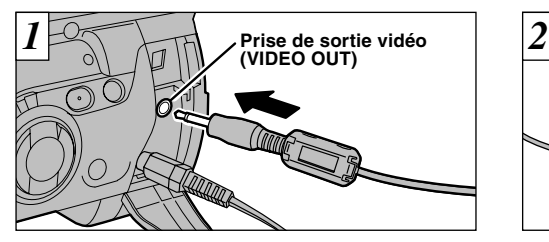

Mettez l'appareil photo et le téléviseur hors tension. Branchez le câble vidéo (fourni) dans la prise "VIDEO OUT" de l'appareil pho

Branchez l'autre extrémité du câble dans la prise d'entrée vidéo du téléviseur. Mettez téléviseur sous ou procédez à vous le faites

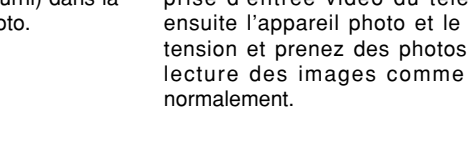

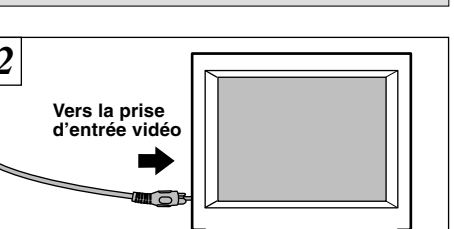

### **EQUATIONS 6 AVANCEES PHOTOGRAPHIE avancées**

La section Photographie avancée présente une gamme des fonctions de l'appareil photo auxquelles vous pouvez accéder en réglant le commutateur de modes sur " $\Box$ ".

### ■ Spécifications du Mode Photographie

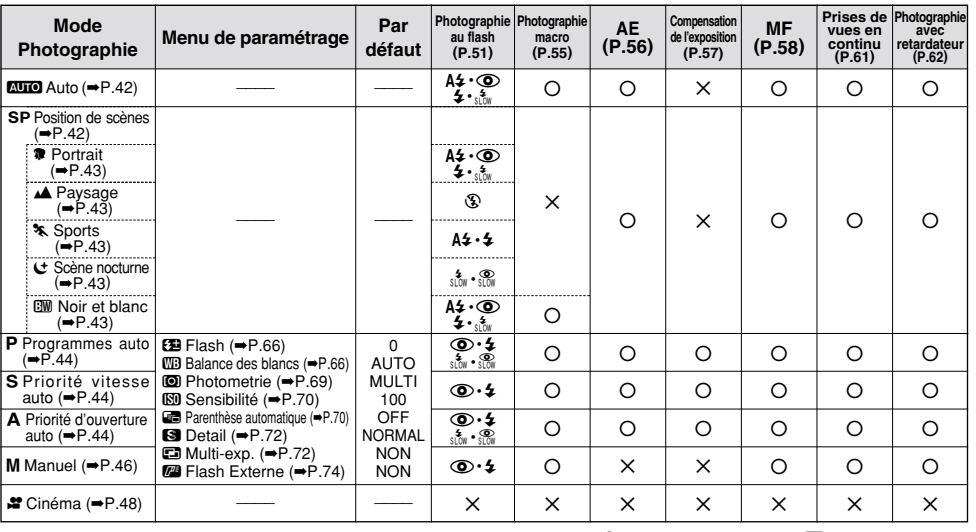

**40** ●*!* Si vous avez accès à une prise secteur, connectez l'adaptateur secteur AC-5VS/AC-5VH.

*!* Consultez les instructions fournies avec votre téléviseur pour plus de détails sur l'entrée vidéo de votre téléviseur.

\* Le flash ne peut pas être utilisé lorsque la Prise de vues en continu "**Q**" ou Auto bracketing "**@**" est sélectionné. 41

# **MODE PHOTOGRAPHIE** 5**AUTO/**4**: POSITION DE SCENES**

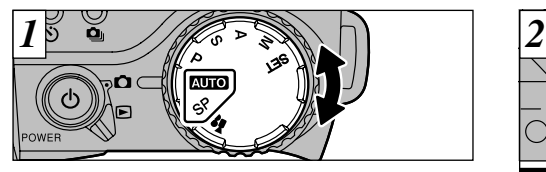

Tournez la molette du mode pour sélectionner le réglage.

### 5**Auto**

C'est le mode de photographie le plus simple, qui peut être utilisé dans une grande variété de situations.

### 4**: Position de scènes**

Ce mode fournit des réglages de photographie conçus spécialement pour des types de prises de vues particuliers.

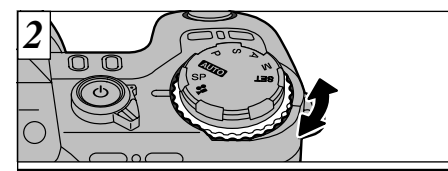

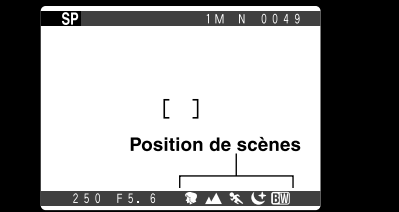

Dans le mode Position de scènes "SP", vous avez le choix entre 5 types de prises de vues  $(\mathbf{R} \cdot \mathbf{A} \cdot \mathbf{k} \cdot \mathbf{C} \cdot \mathbf{E})$ . Tournez la molette de commande pour sélectionner le réglage.

#### **42** sur ISO 100

### **R** Portrait

Utilisez ce mode pour la prise de vues de personnes. Le mode Portrait procure des images avec des tons doux et rend les couleurs chair avec naturel.

#### ● **Lorsque vous utilisez le flash**

Flash automatique, réduction des yeux rouges, flash forcé, synchronisation lente

### **A** Paysage

Utilisez ce mode pour les prises de vues de paysages pendant la journée. Le mode Paysage offre des images vives et nettes de bâtiments, de montagnes et des autres éléments d'un paysage.

● **Lorsque vous utilisez le flash** Flash débrayé. Ce réglage ne peut pas être modifié.

### **k** Sports

Utilisez ce mode pour les sujets en déplacement. Le mode Sports donne la priorité à des vitesses d'obturation plus rapides.

#### ● **Obturateur**

Prend des photos avec des vitesses d'obturation

### rapides. ● **Lorsque vous utilisez le flash**

Flash automatique ou flash forcé uniquement.

### y **Scène nocturne**

Utilisez ce mode pour les photographies prises le soir ou la nuit. Le mode Scène nocturne donne la priorité à des vitesses d'obturation lentes.

#### ● **Obturateur**

Mode d'obturation lente avec des vitesses aussi

● Lorsque vous utilisez le flash

Réduction des yeux rouges ou Réduction yeux rouges + Synchronisation lente uniquement.

### **RW Noir et blanc**

**3** une photo en noir et blanc, quel que soit le type Vous pouvez utiliser cette option pour prendre de scène.

#### ● **Utilisation du flash**

Auto, réduction des yeux rouges, flash forcé, Scénes nocturnes.

A l'exception du mode Noir et Blanc "CW", le ensibilité est réglée **au le propose du mode Noir et Blanc "CW"**, le ensibilité est réglage macro ne peut pas être sélectionné.<br>
A l'exception du mode Noir et Blanc "CW", le en

# **MODE PHOTOGRAPHIE P: PROGRAMMES/S: PRIORITE VITESSE/A: PRIORITE D'OUVERTURE**

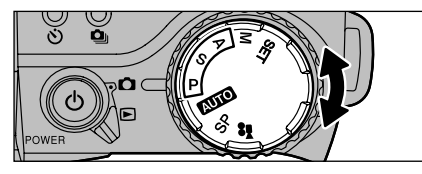

Tournez la molette de mode pour sélectionner un réglage.

### 9 **: Programmes auto**

C'est un mode automatique qui sélectionne pour vous<br>la vitesse d'obturation et l'ouverture mais vous permet néanmoins de sélectionner les autres réglages pour l'appareil photo. Comme les modes Priorité obturation et Priorité ouverture, ce mode est relativement simple à utiliser (Décalage de programme).

### 0 **: Priorité vitesse auto**

C'est un mode automatique qui vous permet de régler la vitesse d'obturation. Vous pouvez utiliser ce mode pour prendre des photos qui figent le mouvement (vitesses d'obturation rapides) ou qui donnent une impression de mouvement (vitesses d'obturation lentes).

### - **: Priorité d'ouverture auto**

**44** ou avec le premier plan et l'arrière-plan nettement mis au point (ouverture étroite). C'est un mode automatique qui vous permet de régler l'ouverture. Vous pouvez utiliser ce mode pour prendre des photos avec un arrière-plan flou (grande ouverture)

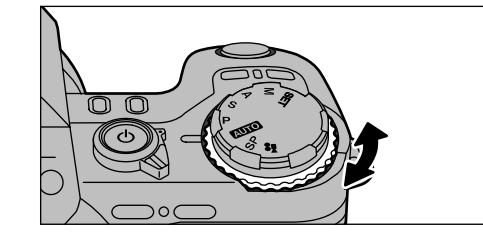

Tournez la molette de commande pour avoir accès à ce qui suit :

- P : Décalage de programme
- S : Réglage de la vitesse d'obturation incréments de 1/3 de EV.
	- ISO 100 3 sec. à 1/1000 sec. ISO 200 3 sec. à 1/1000 sec.
	- ISO 400 1,6 sec. à 1/1000 sec.
- A : Réglage d'ouverture

F2,8 à F11 par incréments de 1/3 de diaphragme

●*!* Voir P.65 – 76 pour les informations sur le menu de Photographie.

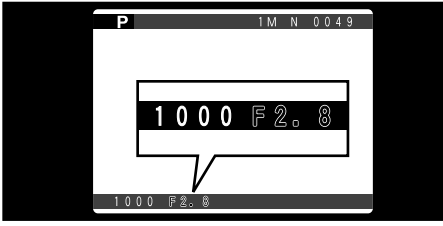

Si vous dépassez la plage de commande pour le mode de photographie (comme par exemple avec une scène excessivement surexposée ou sousexposée), la vitesse d'obturation ou l'ouverture est affichée en rouge à l'écran (➡P.13).

### **Décalage de Programme**

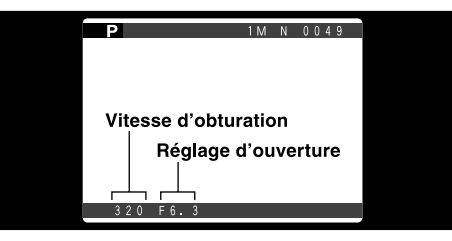

**3** vitesse d'obturation et d'ouverture sans avoir à Cette fonction vous permet de sélectionner différentes combinaisons pour les réglages de changer le réglage d'exposition. En mode Décalage de programme, les réglages de vitesse d'obturation et d'ouverture sont affichés en jaune. Le Décalage de programme est annulé lorsque vous changez de mode ou que vous mettez l'appareil photo hors tension.

●*!* Réglez la compensation d'exposition correcte pour les conditions de la prise de vues (➡P.57).

## **MODE PHOTOGRAPHIE M : MANUEL**

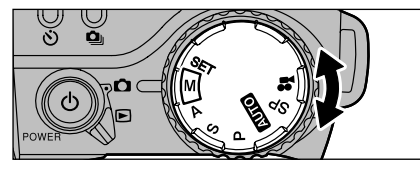

Tournez la molette de mode pour sélectionner les réglages.

### 3 **: Manuel**

Ce mode vous permet de choisir n'importe quel réglage pour la vitesse d'obturation ou l'ouverture.

### ● **Réglage de la vitesse d'obturation incréments de 1/3 de EV.**

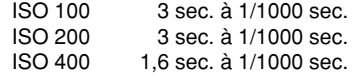

### ● **Réglage d'ouverture**

F2,8 à F11 par incréments de 1/3 de diaphragme

- ●*!* Voir P.65 76 pour les informations sur le menu de Photographie.
- ●*!* Reportez-vous en P.112 pour plus d'informations sur

### **Sélection de la vitesse d'obturation**

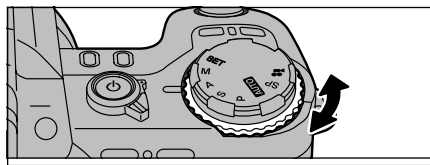

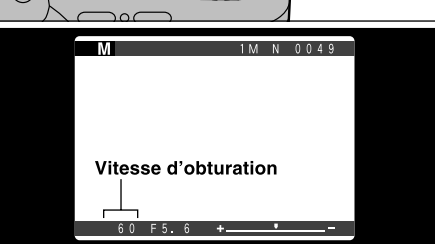

Tournez la molette de commande pour régler la vitesse d'obturation.

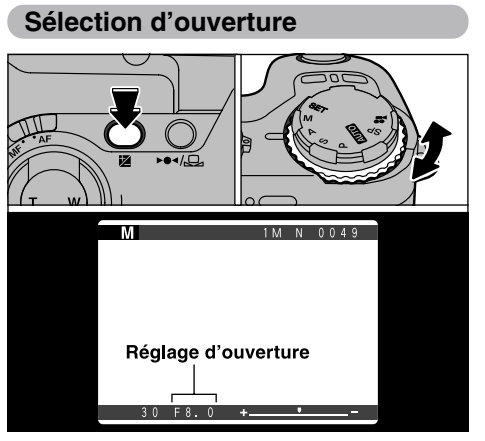

Réglez l'ouverture en maintenant le bouton "@" (compensation d'exposition) enfoncé et tournez la molette de commande.

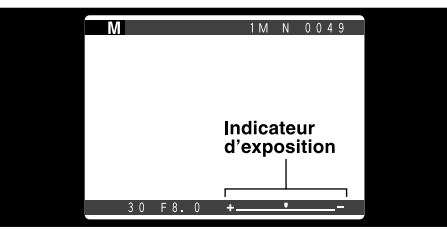

**3** jaune), et le déplacement vers le moins (moins Utilisez l'indicateur d'exposition sur le moniteur comme guide pour régler l'exposition. Le déplacement de l'indicateur vers le plus procure une image surexposée (plus affiché en affiché en jaune) donne une image sousexposée.

# **MODE PHOTOGRAPHIE 8 CINEMA**

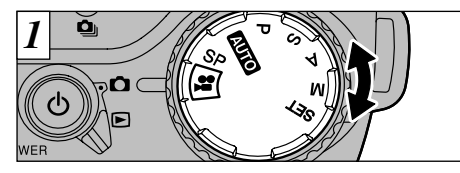

Tournez la molette de mode pour sélectionner les réglages.

### 8 **Cinéma**

Utilisez ce mode pour prendre de jusqu'à 160 secondes de vidéo par séquence.

● **Format film :** Motion JPEG (➡P.112)  $320 \times 240$  pixels 10 vues par seconde Sans le son

●*!* Selon l'espace disponible sur la SmartMedia, la durée d'enregistrement pour une cinéma peut être plus courte que 160 secondes.

Si vous utilisez le FinePix6900 ZOOM pour enregistrer un film de plus de 80 secondes et que vous tentez ensuite de lire le film sur un appareil photo de modèle différent, le message " ERREUR DE LECTURE!" apparaît et la lecture risque d'échouer.

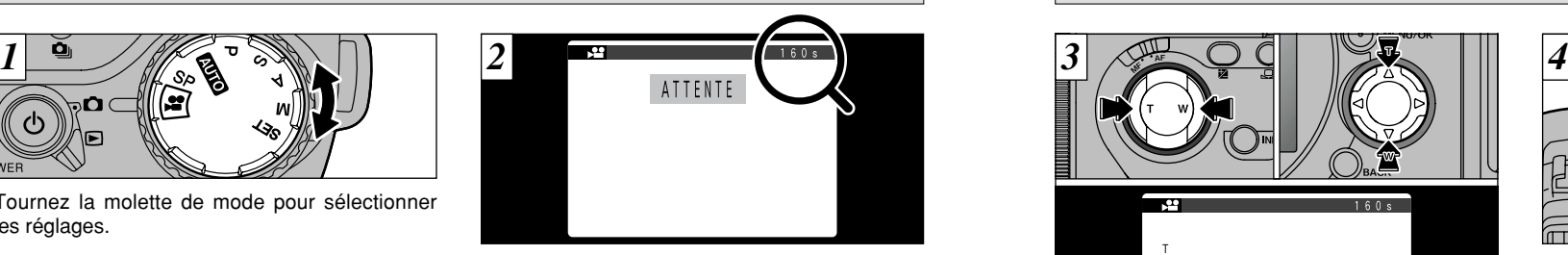

La durée de tournage disponible et le message " NATTENTE " sont affichés sur le moniteur.

### ■ Durée de lecture standard par SmartMedia

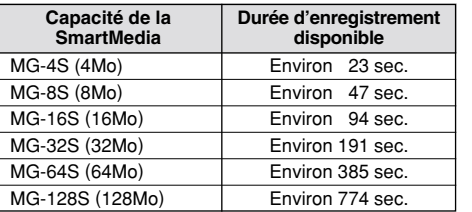

✽ Le nombre de prises de vues disponibles est indiqué pour une SmartMedia formatée.

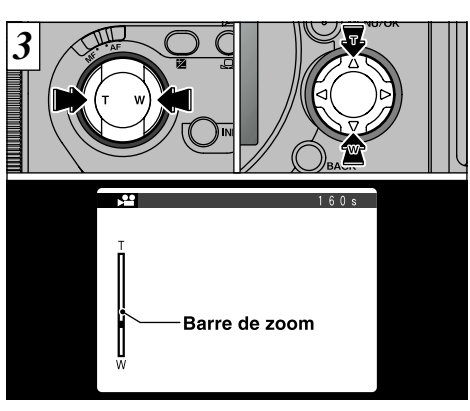

En mode Cinéma, l'objectif est verrouillé sur le réglage grand angle et seul le zoom numérique peut être utilisé. Vous pouvez utiliser la touche Zoom ou la touche de direction "AV" pour effectuer un zoom avant ou arrière. Lorsque vous utilisez le zoom, une barre de zoom apparaît à l'écran.

● **Distance focale du zoom numérique** 35 mm à 70 mm environ (Environ 2✕).

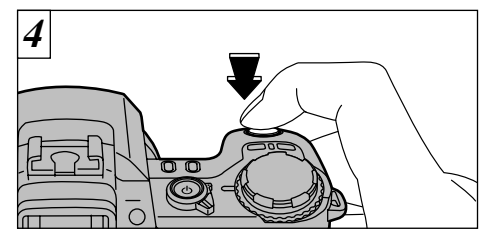

La prise de vues commence lorsque vous appuyez à fond sur le déclencheur.

- ●*!* Il n'est pas nécessaire de maintenir le déclencheur enfoncé.
- ●*!* La mise au point est fixe de 50 cm jusqu'à l'infini.
- ●*!* La mise au point et la balance des blancs sont fixes pendant la prise de vues, mais l'exposition varie automatiquement pour s'adapter à la scène en cours de tournage.

La balance des blancs est automatiquement réglée lorsque vous appuyez à fond sur le déclencheur.

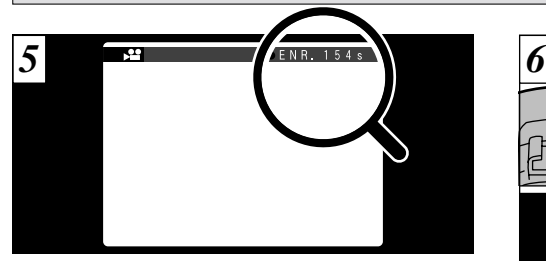

Pendant la prise de vues, une minuterie située en haut à droite du moniteur compte la durée restante.

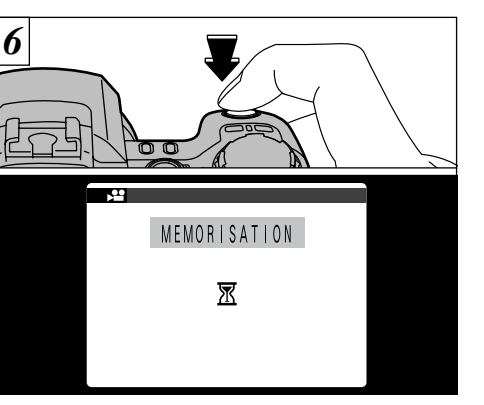

Si vous appuyez sur le déclencheur pendant la prise de vue, le tournage s'interrompt et le film est enregistré sur la SmartMedia.

*!* Il faut environ 22 secondes pour enregistrer une vidéo de 160 secondes (environ 24Mo) sur une SmartMedia.

●*!* Si vous commencez la prise de vues et si vous vous arrêtez ensuite immédiatement, seules 3 secondes de film seront enregistrées sur la SmartMedia.

# **MODE PHOTOGRAPHIE 8** CINEMA **PHOTOGRAPHIE AU FLASH**

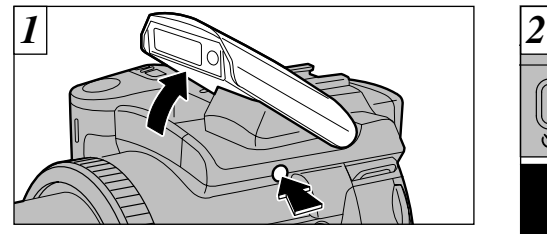

Appuyez sur le bouton de sortie du flash pour régler le flash.

● **Plage efficace du flash (pour "**5**")** Grand angle : Environ 0,3 m à 3,6 m Téléobjectif : Environ 0,9 m à 3,2 m (Numéro guide du flash intégré : 8 (à 100 ISO))

●*!* Vous ne pouvez pas utiliser le flash en mode "8".

- *!* Si le mode photographie est "**AUIO**", utilisez le mode Flash automatique.
- ●*!* Lorsque vous sortez le flash, l'image présentée à l'écran peut disparaître et l'écran s'assombrir car le flash est en train de se charger. Dans ce cas, le viseur clignote orange.

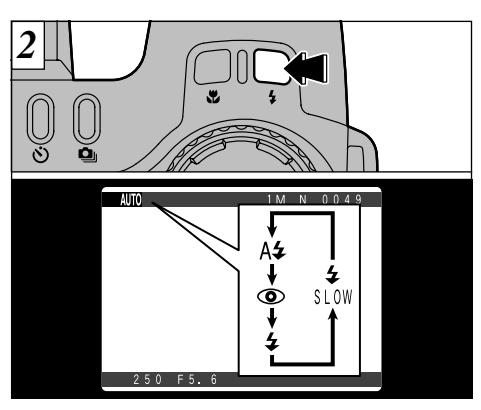

Appuyez sur la touche " $\frac{1}{2}$ " pour sélectionner le réglage du flash.

Le réglage du flash change à chaque fois que vous appuyez sur le bouton " $\frac{4}{3}$ ".

**51** ●*!* Les réglages de flash disponibles sont limités en fonction du mode de photographie (➡P.41). *!* Reportez-vous P.74 pour les informations sur l'utilisation des flash externes.

**50** ●*!* Une fois le temps restant écoulé, la prise de vues automatique s'interrompt et le film est enregistré sur la SmartMedia.

### **PHOTOGRAPHIE AU FLASH**

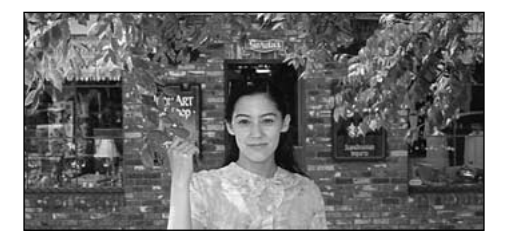

Utilisez ce mode pour la photographie ordinaire. Le flash se déclenche automatiquement, si les conditions de la prise de vues le nécessitent.

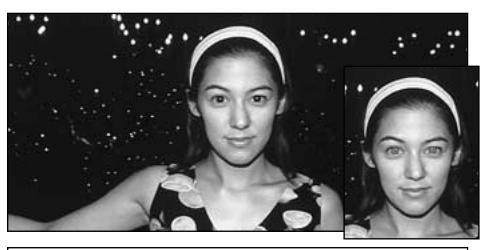

### i **Mode Flash Auto** \ **Réduction des Yeux Rouges**

Utilisez ce mode pour que les yeux des sujets soient naturels quand vous photographiez des personnes alors que l'éclairage est insuffisant. Le flash émet un éclair préalable juste avant que l'image ne soit prise et se déclenche à nouveau pour prendre la véritable image.

*!* Le flash de réduction des veux rouges " $\degree$ " en mode "NTO" ou "SP" se déclenche automatiquement lorsque les conditions le nécessitent.

### ◆ **Effet yeux rouges**◆

Quand vous utilisez le flash pour photographier des personnes alors que l'éclairage est insuffisant, leurs yeux apparaissent parfois rouges sur l'image. C'est le résultat de l'éclair du flash se reflétant à l'intérieur de l'oeil. La fonction de réduction vous permet de minimiser la probabilité de l'effet des yeux rouges. Adoptez également les précautions suivantes pour optimaliser les effets de cette fonction :

**52**

● Demandez aux sujets de regarder l'appareil. ● Rapprochez-vous le plus possible des sujets.

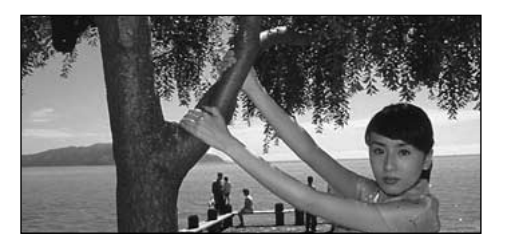

### l **Flash Forcé**

Utilisez le flash forcé pour photographier des scènes éclairées en contre-jour, comme un sujet devant une fenêtre ou à l'ombre d'un arbre, ou pour obtenir les couleurs appropriées pendant la prise de vues, sous éclairage fluorescent par exemple. Dans ce mode, le flash se déclenche, que la scène soit éclairée ou sombre.

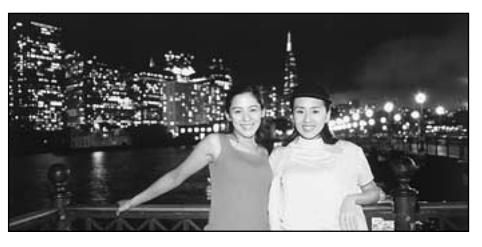

### **Synchronisation Lente**

déclenchement lente. Il vous permet de prendre<br>des photos de personnes la nuit, montrant à la fois **3**<br>les sujets et l'arrière-plan nocturne. Ce mode de flash utilise une vitesse de

### **Reduction des Yeux Rouges + Synchronisation Lente**

Utilisez ce mode pour les prises de vues en synchronisation lente avec réduction des yeux rouges.

- ●*!* L'image peut être surexposée lorsque vous photographiez des scènes trop éclairées.
- des scenes trop eclairees.<br>Lorsqu'une vitesse d'obturation lente est sélectionnée,<br>utilisez un trépied pour éviter le bougé de l'appareil photo.

Pour qu'un fond nocturne apparaisse plus clairement sur votre photo, utilisez les réglages du mode " $\text{SP} \cdot \text{C}$ " (Scène nocturne) ( $\Rightarrow$ P.43).

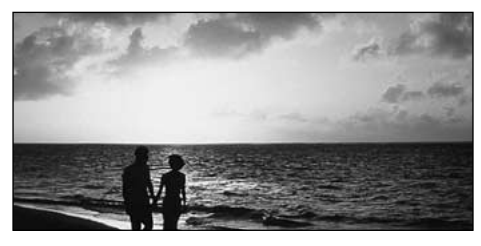

### ] **Flash Débrayé**

La pression sur le flash fait passer l'appareil photo en mode de flash débrayé.

Utilisez ce mode pour la photographie à l'aide d'un éclairage intérieur, pour les photos prises à travers une vitre et pour photographier dans des endroits comme des théâtres ou lors de manifestations sportives en intérieur, lorsque la distance est trop importante pour que le flash soit efficace. Lorsque vous utilisez le mode de flash débrayé, la fonction de balance des blancs automatique (➡P.112) est opérationnelle afin que les couleurs restent naturelles dans le cadre de la lumière disponible.

- ●*!* Si vous prenez des photos en mode de flash débrayé dans un environnement sombre, utilisez un trépied pour éviter le bougé de l'appareil photo.
- ●*!* Reportez-vous aux P.28 et 121 pour les informations
- **54** et les avertissements sur le bougé de l'appareil.

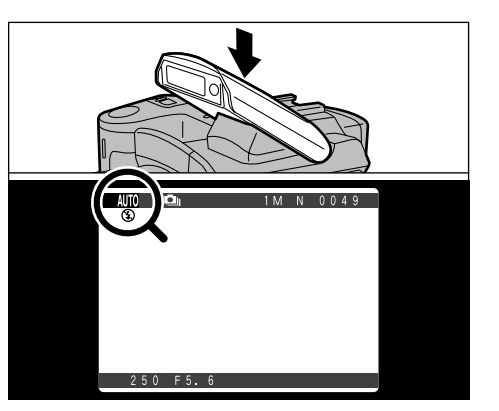

Fermez le flash pour passer en mode Flash débrayé.

Dans les modes indiqués ci-dessous, le flash se déclenche mais l'icône " $\mathcal{D}$ " apparaît sur le moniteur et le flash ne peut pas être utilisé.

- **Modes dans lesquels le flash ne peut pas être utilisé**
- $\triangle$  Paysage ( $\Rightarrow$ P.43)
- **<sup>4</sup>** Prises de vues en continu (→ P.61)
- | Auto bracketing (➡P.70)

# **PHOTOGRAPHIE AU FLASH**  $\bullet$  **PHOTOGRAPHIE MACRO (PHOTOGRAPHIE RAPPROCHEE)**

Ce mode peut être sélectionné dans les modes de photographie " $\mathbf{Q} \mathbf{I} \mathbf{Q} \cdot \mathbf{B} \mathbf{W} \cdot \mathbf{P} \cdot \mathbf{S} \cdot \mathbf{A}$ " et " $\mathbf{M}$ ". La sélection du mode Macro vous permet de prendre des photographies en gros plan.

● **Plage de photographie effective** Environ 10 cm à 80 cm

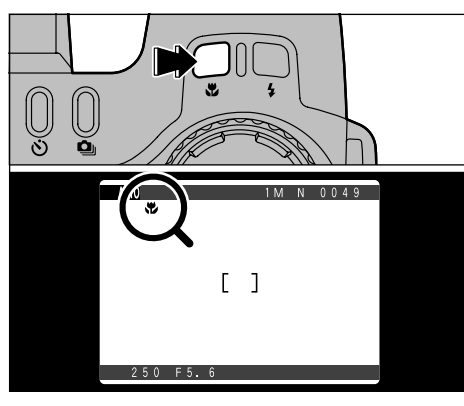

- ●*!* La longueur focale est équivalente à celle d'un zoom optique de 35 mm – 80 mm sur un appareil photo 35 mm. Le zoom numérique peut également être utilisé  $(\rightarrow P.60)$ .
- ●*!* Vous devrez également sélectionner le mode de flash approprié aux conditions de la photo  $(\rightarrow P.51)$ . Notez que la plage effective du flash est de environ 30 cm à 80 cm.
- ●*!* Si le flash est trop brillant, réglez la luminosité du flash  $(\Rightarrow P.66)$ .
- ●*!* Lors de la photographie dans des endroits sombres, utilisez un trépied pour éviter le bougé de l'appareil photo.

Lorsque vous appuyez sur la touche "\", l'icône " $"$  apparaît à l'écran et l'appareil photo est en mode Macro. Appuyez de nouveau sur la touche " $\ddot{w}$ " pour annuler le mode Macro.

- ●*!* La photographie Macro est automatiquement annulée dans les situations suivantes :
- Lorsque le mode de photographie passe à "SP  $(s$ auf  $\overline{r}$ .  $\bullet$   $\bullet$   $\cdot$  SET"
- Lorsque vous passez en mode Lecture.
- Lorsque l'appareil photo est mis sous tension.

# **AE-L : UTILISATION DU VERROUILLAGE AE** @ **COMPENSATION D'EXPOSITION**

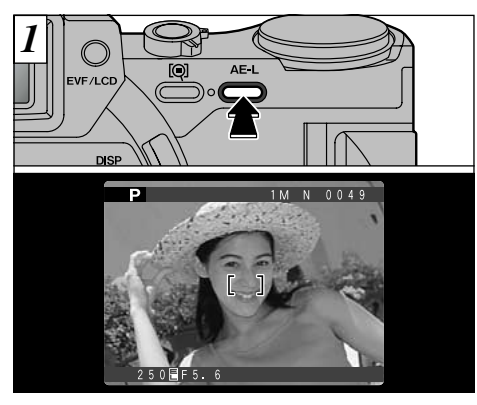

Ce mode peut être sélectionné dans les modes de photographie " $\Box \Box 0 \cdot SP \cdot P \cdot S$ " et "A". Utilisez cette fonction lorsque vous désirez prendre des photos avec une exposition fixe pour un sujet particulier.

**56** "AE-L" enfoncée. Cadrez la photo de façon à ce que le sujet occupe la majeure partie du centre de l'écran et appuyez ensuite sur la touche "AE-L". L'icône " $\ddot{=}$ " apparaît à l'écran et l'exposition est verrouillée lorsque vous maintenez la touche

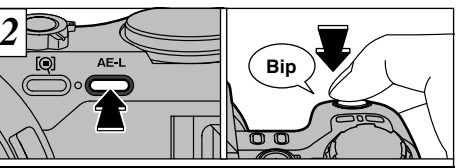

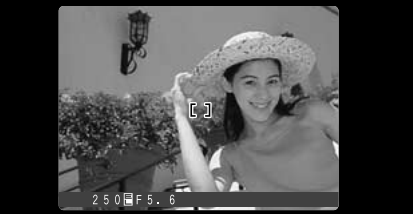

En maintenant la touche "AE-L", appuyez à micourse sur le déclencheur pour effectuer la mise au point et composez de nouveau la photo.

●*!* Une fois que le déclencheur est enfoncé à micourse, l'exposition reste verrouillée même si vous relâchez la touche "AE-L".

●*!* Lorsque le verrouillage AE est activé, la pression à mi-course sur le déclencheur ne permet que le réglage de la mise au point.

Ce mode peut être sélectionné dans les modes de photographie " $P \cdot S$ " et "A".

Utilisez cette fonction pour les photos pour lesquelles vous ne pouvez pas obtenir une luminosité optimale (exposition), comme des prises de vues avec un très grand contraste entre le sujet et le fond.

●*!* La compensation d'exposition est désactivée dans les situations suivantes :

• Lorsque le mode " $\frac{1}{2}$ " (Flash forcé) ou " $\circledcirc$ " (Réduction des yeux rouges) est utilisé et que la scène photographiée est sombre.

◆ **Sujets pour lesquels la compensation d'exposition est particulièrement efficace**◆

Indicateur d'exposition déplacé vers le + (plus)

- Copie d'un texte imprimé (caractères noirs sur papier blanc) (+1,3 IL) +4 noirs
- $\bullet$  Portraits en contre-jour (+0,7 à +1,3 IL) +2 à +4 noirs
- Scènes très brillantes (comme des champs de neige) ou sujets avec une forte réflexion (+1 IL) +3 noirs
- Vues principalement composées de ciel (+1 IL) +3 noirs

Indicateur d'exposition déplacé vers le – (moins)

- Sujets sous les projecteurs, principalement contre un fond sombre  $(-0.7 \text{ IL}) - 2 \text{ noisy}$
- Copie de documents imprimés (caractères blancs sur papier noir)  $(-0.7 \text{ IL}) - 2 \text{ noirs}$
- Scènes avec faible réflexion telles que les prises de vues de pins ou de feuillages sombres  $(-0,7 \text{ IL}) - 2 \text{ noirs}$

●*!* Reportez-vous en P.112 pour plus d'informations sur les IL.

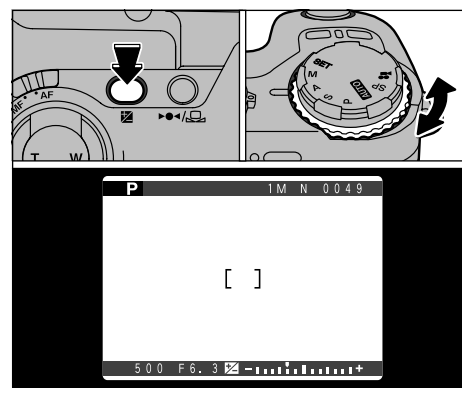

Pour sélectionner le réglage de compensation d'exposition, maintenez la touche "@" enfoncée et tournez la molette de commande. Le symbole indiquant le sens de la compensation ("-" ou "+") vire au jaune. Le symbole "<sup>2</sup>" vire également au jaune lorsque la compensation d'exposition est réglée, puis passe au bleu lorsque le réglage est terminé.

● **Plage de compensation** : -2 à +2 IL, par incréments de 1/3 IL

Ce réglage est conservé lorsque le mode est modifié ou l'appareil photo mis hors tension (L'icône " $\mathbb{Z}$ " est affichée). Réglez la compensation d'exposition sur "0" à moins que l'exposition ne doive nécessairement être compensée.

# **MISE AU POINT MANUELLE**

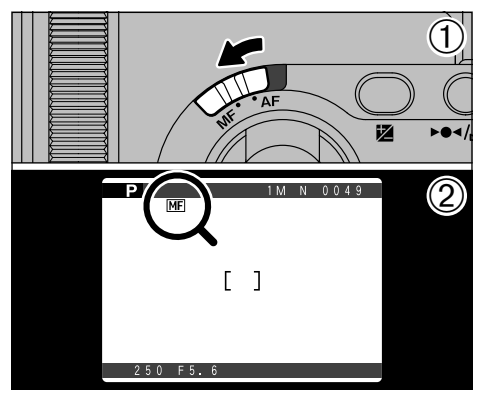

La mise au point manuelle peut être utilisée dans tous les modes de photographie à l'exception de "... Utilisez la mise au point manuelle pour les sujets ne convenant pas à la mise au point automatique ou lorsque vous désirez que la mise au point soit fixée pour une prise de vue.

➀ Déplacez le sélecteur de mise au point sur "MF". ② L'icône "ME" apparaît à l'écran.

◆ **Maîtrise de la mise au point manuelle**◆

Utilisez un trépied pour éviter que l'image ne soit pas au point lorsque l'appareil photo bouge.

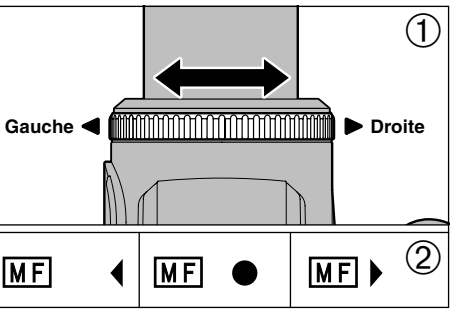

➀ Tournez la bague de mise au point pour mettre au point le sujet dans le cadre AF.

➁ L'indicateur de mise au point apparaît sur le moniteur. Réglez la mise au point jusqu'à ce que<br>"●" soit affiché.

#### ■ **Indicateur de mise au point**

Le repère de mise au point apparaît lorsque vous<br>déplacez la mise au point d'une distance spécifiée (proche de la position mise au point). Utilisez le repère comme quide pour la mise au point.

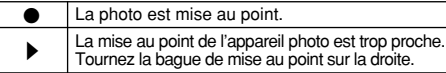

La mise au point de l'appareil photo est trop éloignée. ▲

Tournez la bague de mise au point sur la gauche.

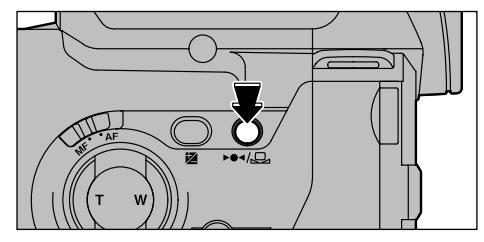

Utilisez cette fonction pour effectuer rapidement la mise au point de votre photo.

Lorsque vous appuyez sur la touche " $\blacktriangleright \blacklozenge \blacktriangleleft / \triangle \mathbb{Z}$ ", l'appareil photo utilise la fonction de mise au point automatique pour faire la mise au point sur le sujet.

#### ●*!* L'indicateur de mise au point n'est pas affiché en mode AF sur une seule touche.

### **Fonction AF sur une touche**  $\bullet$   $\bullet$  **Fonction de contrôle de la mise au point**

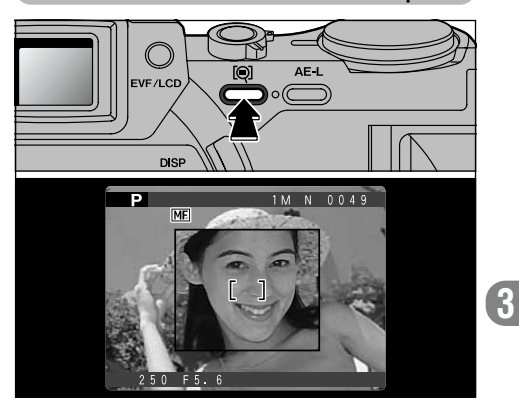

Utilisez cette fonction lorsqu'il est difficile de voir si l'image est au point.

Lorsque vous appuyez sur la touche "[0]" (Contrôle de mise au point), la partie centrale de l'image est présentée agrandie et vous pouvez faire la mise au point sur l'agrandissement. Appuyez de nouveau<br>sur la touche "@l" pour revenir à la vue normale.

le zoom numérique (réglages zoom téléobjectif), **59**<br>l'affichage agrandi n'apparaît pas. *!* Lorsque la taille du fichier est "WH" et que vous utilisez l'affichage agrandi n'apparaît pas.

# **ZOOM NUMERIQUE**

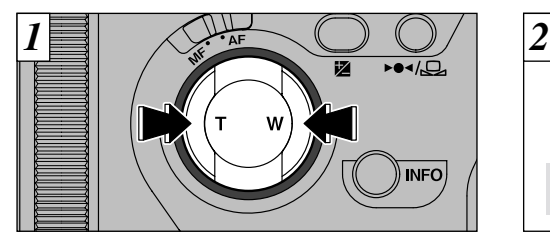

Vous pouvez utiliser la fonction de zoom numérique pour tous les réglages de Résolution (Taille de fichier) autres que " $G\!\!\!\Box\!\!\!\Box$ ".

### ● **Pour utiliser le zoom numérique**

Utilisez le zoom optique pour faire un zoom avant total (téléobjectif) et appuyez de nouveau sur la touche "T".

### ● **Pour revenir au zoom optique**

Utilisez le zoom numérique pour faire un zoom arrière total (grand angle) et appuyez de nouveau sur la touche "W".

●*!* Le zoom optique est équivalent à 35 mm – 210 mm sur un appareil photo 35 mm.

●*!* Reportez-vous en P.97 pour les informations sur la

**60** modification de la taille de fichier (taille de l'image).

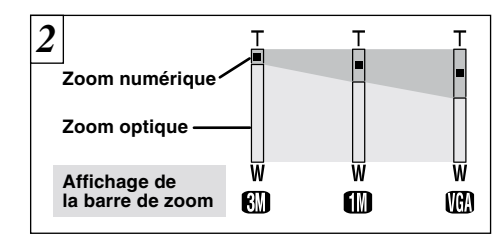

Une "barre de zoom" apparaît à l'écran. Si l'image n'est plus au point pendant le zoom, appuyez à mi-course sur le déclencheur pour pouvoir mieux vérifier la photo.

- **Longueurs focales du zoom numérique**
- $\bullet$  : Equivalent à environ 210 mm 294 mm  $(1.4\times)$
- $\Box$  : Equivalent à environ 210 mm 462 mm  $(2.2\times)$
- **IGN** : Equivalent à environ 210 mm  $-924$  mm  $(4.4\times)$

Cinéma : Equivalent à environ  $35$  mm – 70 mm (2 $\times$ )

●*!* Vous ne pouvez pas utiliser le zoom numérique pour des résolutions de "**GM**".

●*!* Lorsque vous passez en zoom numérique, l'image vidéo sur le moniteur ne change plus sans à-coups.

# **ED PRISES DE VUES EN CONTINU**

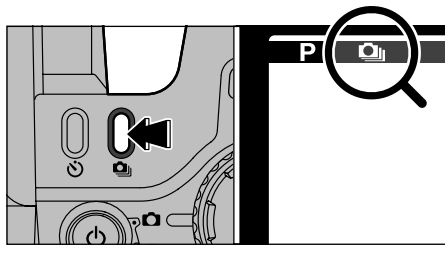

La prise de vues en continu peut être spécifiée dans tous les modes de photographie à l'exception de "≌".

La sélection de la prise de vues en continu vous permet de prendre jusqu'à 5 photos en continu à des intervalles aussi rapprochés que 0,2 secondes. Lorsque vous appuyez sur la touche " $\Phi$ ", l'icône " $Q_{\parallel}$ " est affichée et la prise de vues en continu est sélectionnée. Appuyez de nouveau sur la touche "6" pour annuler la prise de vues en continu.

●*!* Vous ne pouvez pas utiliser le flash dans ce mode. ●*!* La vitesse de photographie en continu est la même quels que soient les réglages de qualité et de taille.

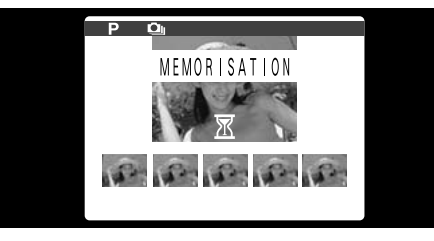

Lorsque vous prenez une série de photos, les prises de vues effectuées sont affichées (présentées dans l'ordre de gauche à droite) et automatiquement sauvegardées.

●*!* La mise au point et l'exposition sont déterminées pour la première vue et ne peuvent pas être changées pendant la prise de vues.

**3**

**61**

- ●*!* Les images photographiées sont affichées même lorsque "FERME" est sélectionné comme réglage pour "IMAGE" (➡P.98).
- ●*!* La durée requise pour enregistrer un fichier est d'environ 21 secondes en mode "GM NORMAL" (Pour prise de 5 vues en continu).

Si vous voulez sélectionnez les photos à enregistrer, reportez-vous P.98.

# **S** PHOTOGRAPHIE AVEC RETARDATEUR

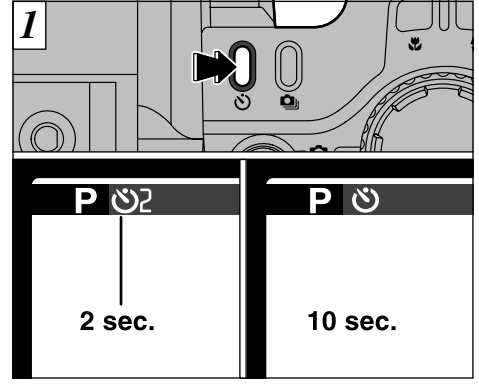

La mise au point manuelle peut être utilisée dans tous les modes de photographie à l'exception de "≌".

A chaque pression sur la touche " $\mathfrak{S}$ ", le réglage se déplace d'une étape dans le cycle "2 sec." ➡  $"10$  sec."  $\rightarrow "OFF"$ 

◆ **Photographie en 2 secondes**◆ Cette fonction est utile lorsque la pression sur le déclencheur provoque un bougé de l'appareil photo, même lorsque celui-ci est sur un trépied.

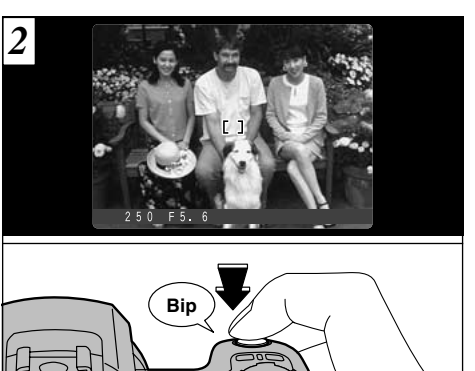

Placez le cadre AF autour du sujet et appuyez sur le déclencheur. L'appareil photo fait la mise au point sur le sujet dans le cadre et le retardateur se met à fonctionner.

●*!* Vous pouvez également utiliser le verrouillage AF/AE (➡P.30).

●*!* Veillez à ne pas vous tenir devant l'objectif lorsque vous appuyez sur le déclencheur ceci pouvant empêcher d'obtenir la mise au point ou l'exposition correcte.

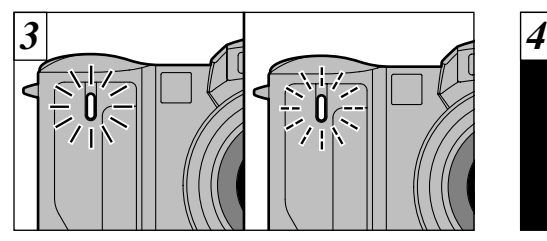

Le témoin de retardateur s'allume et commence alors à clignoter jusqu'à ce que la photo soit prise.

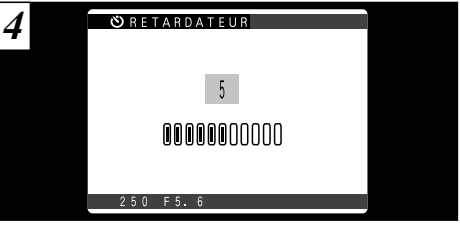

Un compte à rebours est affiché à l'écran pour indiquer la durée restante jusqu'à ce que la photo soit prise.

**3** automatiquement annulé après chaque prise de Le mode Photographie avec retardateur est vues.

●*!* Pour arrêter le retardateur une fois qu'il a commencé <sup>à</sup> fonctionner, appuyez sur la touche "BACK".

#### ■ **Affichage du témoin de retardateur**

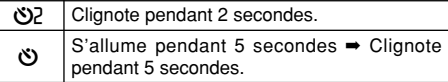

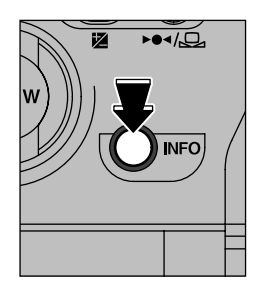

Si vous ne pouvez pas rappeler les réglages de photographie actuels, vous pouvez les contrôler en maintenant la touche "INFO" enfoncée.

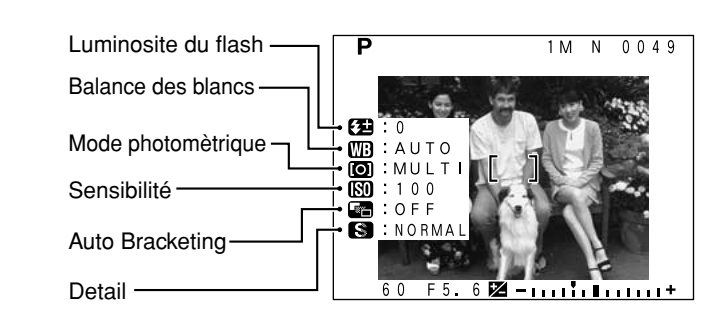

## **INFORMATION SUR LA PHOTOGRAPHIE MENU PHOTOGRAPHIE OPERATIONS DU MENU PHOTOGRAPHIE**

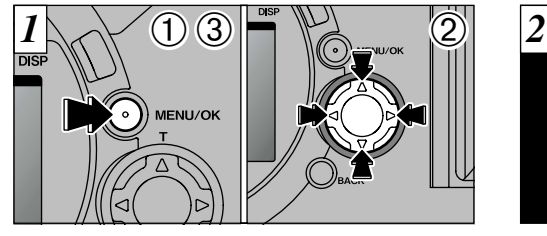

- ➀ Appuyez sur la touche "MENU/OK" pour afficher le menu.
- ② Utilisez "◀" et "▶" pour sélectionner la rubrique du menu et "▲" et "▼" pour modifier le réglage.

➂ Appuyez sur la touche "MENU/OK" pour confirmer le réglage.

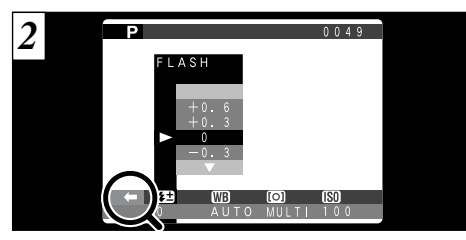

Pour vous déplacer sur une autre page de menu, appuyez sur "◀" ou "▶" de la touche de direction pour les touches dans le menu (" $\leftarrow$ "  $ou " \Rightarrow"$ ).

- ●*!* L'information sur la photographie n'est pas affichée dans les modes " $\overline{A}$ **uro** $\overline{O}$  **· SP**" ou " $\mathbf{S}^n$ ". ●*!* Vous pouvez utiliser cette fonction uniquement pour
- **64** vérifier les réglages, et non pour les modifier.

●*!* Vous ne pouvez pas accéder aux réglages du menu dans les modes "**AUTO** · SP" ou " $\mathbf{2}$ ". Reportez-vous P.41 pour les détails.

### P**FLASH (REGLAGE DE LA LUMINOSITE DU FLASH) MENU PHOTOGRAPHIE**

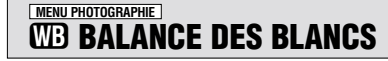

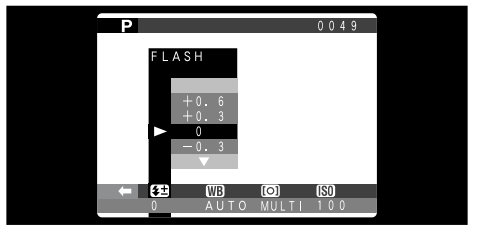

Ce mode peut être sélectionné dans les modes de photographie " $\mathsf{P} \cdot \mathsf{S} \cdot \mathsf{A}$ " et "M".

Utilisez ce réglage lorsque vous ne pouvez pas obtenir la luminosité correcte, quand le flash n'atteint pas le sujet (est trop faible) ou lorsque vous utilisez le flash pour une prise de vue en gros plan.

● La plage pour la compensation d'exposition est de  $\pm 2$  niveaux (-0,6 à +0,6 IL par incréments de 0,3 IL). La compensation d'exposition ne fonctionne qu'avec le flash intégré. Reportezvous en P.112 pour plus d'informations sur les IL.

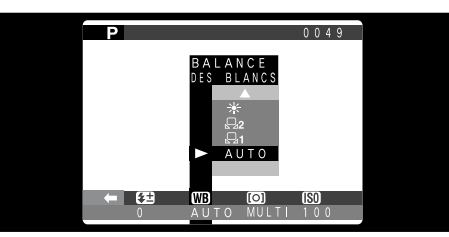

Ce mode peut être sélectionné dans les modes de photographie " $\mathbf{P} \cdot \mathbf{S} \cdot \mathbf{A}$ " et "M".

Modifiez le réglage de la balance des blancs lorsque vous désirez prendre une photo avec la balance des blancs fixe pour l'environnement et éclairage lorsque la photo est prise.

Normal (Auto), la balance des blancs correcte peut ne pas être obtenue pour des sujets comme des gros plans de visages et des vues prises avec une source lumineuse particulière. Dans ce cas, sélectionnez la balance des blancs convenant à la source lumineuse. Reportezvous à la P.112 pour des informations plus détaillées sur la balance des blancs.

- AUTO : Ajustement automatique
	- (Prises de vues pour montrer l'ambiance de l'éclairage utilisé)
- ∑ : Balance des blancs personnalisée
- $\mathbb{Z}_2$  : Balance des blancs personnalisée
- : Prises de vues en extérieur par beau temps
- x : Prises de vues en extérieur nuageux ou dans l'ombre
- $\Box$  : Prises de vues sous lampes fluorescentes "lumière du jour"
- $\overline{z}$  : Prises de vues sous lampes fluorescentes "blanc chaud"
- $\overline{5}$  : Prises de vues sous lampes fluorescentes "blanc froid"
- : Prises de vues sous éclairage incandescent
- ✽ Le réglage de la balance des blancs (sauf pour le réglage de la balance des blancs personnalisée) est ignoré lorsque le flash est utilisé. Pour obtenir l'effet désiré sur votre photo, appuyez sur le flash pour supprimer les opérations du flash (➡P.54).
	- ◆ **Balance des blancs personnalisée**◆

Utilisez cette fonction lorsque vous désirez faire correspondre précisément la balance des blancs pour une source lumineuse particulière. Vous pouvez également utiliser cette fonction pour obtenir des effets spéciaux.

### **Réglage de la Balance des Blancs Personnalisée**

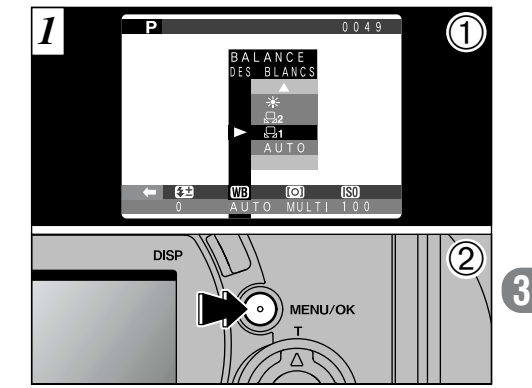

➀ Sélectionnez la balance des blancs personnalisée "<del>Q</del>1" ou " $\Box$ 2". ➁ Appuyez sur la touche "MENU/OK".

### **MENU PHOTOGRAPHIE WB BALANCE DES BLANCS**

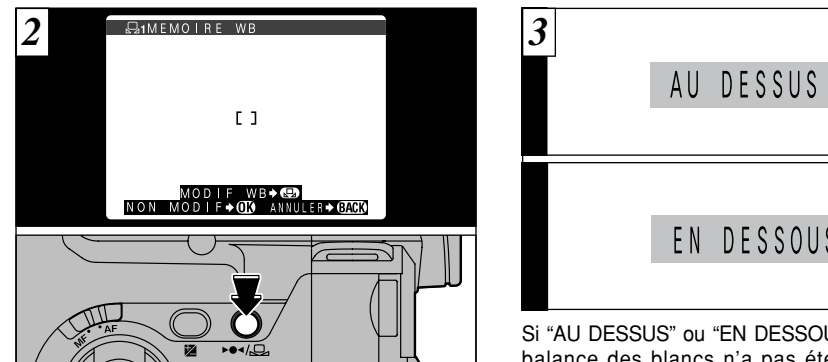

En utilisant la source lumineuse pour laquelle vous désirez régler la balance des blancs, maintenez une feuille de papier blanc de façon à ce qu'elle remplisse la totalité de l'écran.

Lorsque vous appuyez sur la touche " $\blacktriangleright \blacktriangleleft$ / $\triangleleft$ ", la mesure est prise et la balance des blancs est réglée.

●*!* Le réglage de la balance des blancs n'affecte pas l'image présentée à l'écran.

Pour utiliser la balance des blancs réglée précédemment, appuyez sur la touche<br>"MENU/OK" sans appuyer sur la touche "▶●◀/﹏".

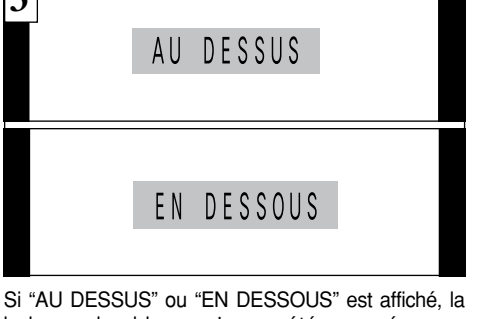

balance des blancs n'a pas été mesurée avec l'exposition correcte. Réinitialisez la balance des blancs. ●*!* Après avoir pris la photo, vous devrez vérifier le réglage "Couleur (Balance des blancs)" de l'image.

• Réglez "IMAGE" dans le menu PARAMETRAGE sur "PREVISU" (→P.98).

• Réglez l'interrupteur de mode sur " $\blacktriangleright$ " ( $\blacktriangleright$ P.33).

◆ **Exemple**◆

Vous pouvez modifier délibérément la balance des blancs pour une image photographiée en utilisant une feuille de papier de couleur au lieu de papier blanc.

# **MENU PHOTOGRAPHIE [O] PHOTOMETRIE**

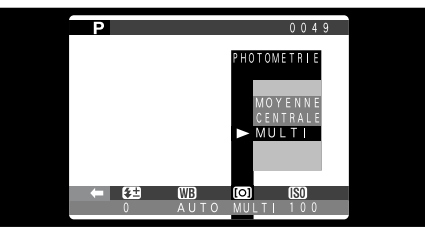

Ce mode peut être sélectionné dans les modes de photographie " $\mathbf{P} \cdot \mathbf{S} \cdot \mathbf{A}$ " et "M".

Utilisez ce mode pour les scènes où la luminosité du sujet et de l'environnement est très différente, et qu'il est par conséquent difficile d'obtenir le résultat désiré avec le réglage Multi.

- **MOYENNE :** Photomètre lorsqu'une valeur moyenne est utilisée pour l'image dans son entier.
- **CENTRALE :** Photomètre lorsque l'exposition est optimalisée pour le centre de l'image.
- **MULTI :** Photomètre lorsque l'appareil photo évalue automatiquement la scène et sélectionne l'exposition optimale.

●*!* L'appareil photo est fixé en mode Multi lorsque "MIN · SP" ou "2" est sélectionné

### ◆ **Les modes du photomètrie sont effectifs pour les sujets suivants:**◆ ● **MOYENNE**

L'avantage de ce mode réside dans le fait que l'exposition a tendance à ne pas changer pour les différentes compositions ou sujets. Ce mode est particulièrement adapté pour les photos de personnes portant des vêtements noirs ou blancs ou pour les photos de paysages.

### ● **CENTRALE**

Ce mode convient aux sujets ayant un éclairage très contrasté et présentant des zones sombres pour lesquels vous désirez obtenir une exposition correcte pour une caractéristique particulière.

### ● **MULTI**

Dans ce mode, l'appareil photo utilise la reconnaissance automatique de scène pour analyser le sujet et fournir l'exposition optimale dans une grande variété de conditions de prise de vues. Ce mode doit être utilisé pour la photographie courante.

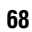

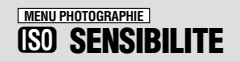

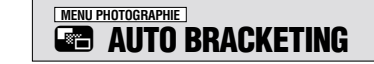

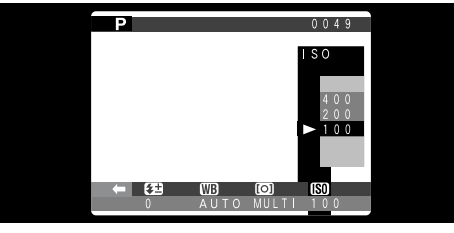

Ce mode peut être sélectionné dans les modes de photographie " $\mathbf{P} \cdot \mathbf{S} \cdot \mathbf{A}$ " et "M".

Utilisez ce réglage lorsque vous voulez prendre des photos claires en intérieur sans utiliser le flash ou lorsque vous désirez utiliser une vitesse d'obturation plus rapide (pour éviter le bougé de l'appareil photo, etc.).

● **Réglages :** 100, 200, 400

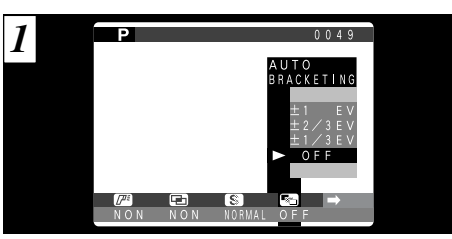

Ce mode peut être sélectionné dans les modes de photographie " $\mathbf{P} \cdot \mathbf{S} \cdot \mathbf{A}$ " et "M".

Utilisez cette fonction pour photographier une image identique avec différents réglages d'exposition. La fonction Auto Bracketing prend immédiatement 3 photos consécutives, l'une étant correctement exposée, les deux photos restantes étant l'une sous-exposée et l'autre surexposée d'une quantité spécifiée.

 $\bullet$  Les trois réglages disponibles sont  $\pm 1/3$ ,  $\pm 2/3$  et  $\pm 1$  IL. Reportez-vous P.112 pour des informations plus détaillées sur EV.

●*!* La photographie au flash ne peut pas être utilisée. *!* Cette fonction prend toujours trois photos. Toutefois, si l'espace sur la SmartMedia est insuffisant pour 3 photos, aucune vue ne sera prise.

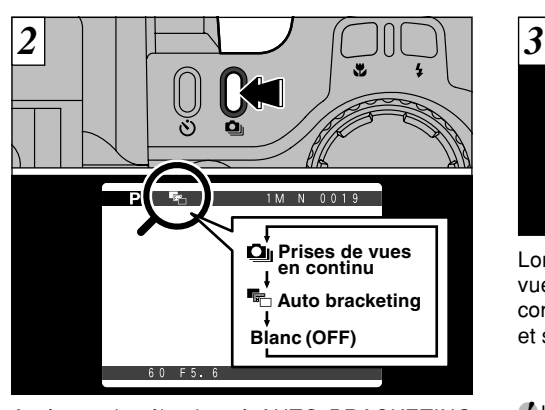

Après avoir sélectionné AUTO BRACKETING (Parenthese auto), appuyez sur le bouton " $\mathbf{Q}$ " de façon à ce que l'icône " en " apparaisse à l'écran. Le mode change  $(\triangle \rightarrow \blacksquare$   $\Rightarrow$  Blanc) à chaque fois que vous appuyez sur le bouton  $"$  $\mathbf{Q}$  $"$ .

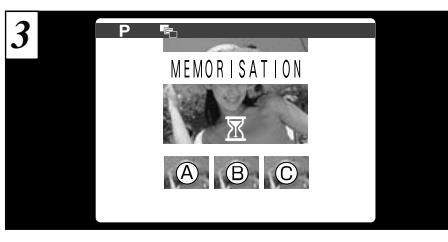

Lorsque vous prenez une photo, les prises de vues effectuées sont affichées  $(A)$  : exposition correcte,  $\circledR$  : surexposition,  $\circledC$  : sous-exposition) et sauvegardées automatiquement ensuite.

- ●*!* La mise au point et l'exposition sont déterminées pour la première photo et ne peuvent pas être changées en cours de tournage.
- ●*!* Les images photographiées sont affichées même lorsque "FERME" est sélectionné comme réglage pour "IMAGE" (➡P.98).
- *!* Il faut environ 12 secondes pour enregistrer les données d'images (NORMAL : GM).

Si vous désirez sélectionner les photos à enregistrer, reportez-vous P.98.

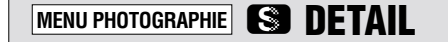

## **MENU PHOTOGRAPHIE <b>A MULTI-EXP.**

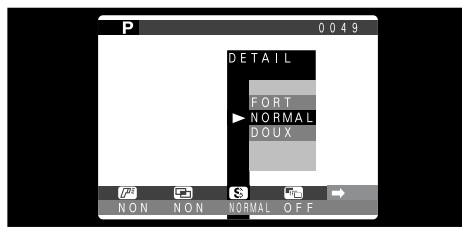

Ce mode peut être sélectionné dans les modes de photographie " $\mathsf{P} \cdot \mathsf{S} \cdot \mathsf{A}$ " et "M".

Utilisez ce réglage pour adoucir ou accentuer les contours ou pour régler la qualité de l'image.

● **FORT :** Accentue les contours. Convient particulièrement aux sujets comme les immeubles, ou les textes dans lesquels vous désirez avoir des images nettes.

- **NORMAL :** Procure un détail des bords qui est idéal pour les photos ordinaires.
- **DOUX :** Adoucit les contours. Convient aux photographies de sujets comme les personnes, pour lesquels une image plus douce est souhaitable.

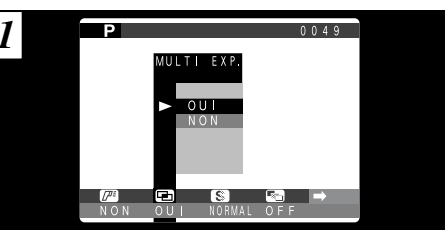

- Ce mode peut être sélectionné dans les mode de photographie " $\mathbf{P} \cdot \mathbf{S} \cdot \mathbf{A} \cdot \mathbf{M}$ ".
- La MULTI-EXP. (multi-exposition) consiste à superposer des images photographiées les unes sur les autres afin d'obtenir une image finale que la photographie normale ne peut procurer.
- ●*!* Si l'image photographiée est surexposée, utilisez la compensation négative dans le réglage Luminosité (compensation d'exposition) pour corriger l'exposition  $(\rightarrow P.57)$ .
- ●*!* Seul le zoom optique peut être utilisé pour des prises de vues avec multi-exposition. Le zoom numérique (➡P.60) n'est pas opérationnel.
- *!* Ce mode est automatiquement annulé lorsque vous mettez l'appareil photo hors tension.

La parenthèse automatique et la prise de vues en continu sont désactivées lorsque le mode d'exposition multiple est sélectionné.

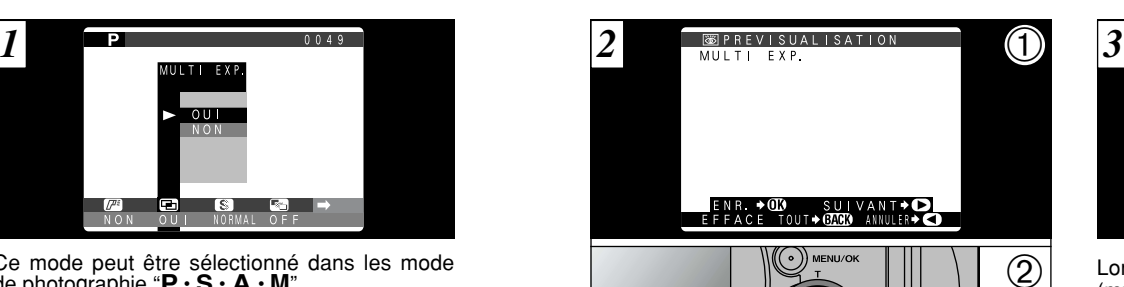

- ➀ Un écran d'aperçu préalable apparaît lorsque vous prenez la photo.
- ② Appuyez sur ">" pour vous déplacer sur la vue suivante.
- ●*!* Le changement de mode photographie fait sortir du mode d'exposition multiple sans que les images soient enregistrées.

Vous ne pouvez changer ni réglages du menu photographie ni le réglage TAILLE DE FICHIER/QUALITE pendant la prise de vue.

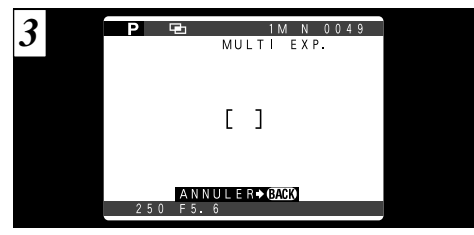

Lorsque vous prenez la prise de vues suivante (multi-exposition), les images sont superposées et affichées sur l'écran d'aperçu préalable.

- Pour superposer plus d'images : Appuyez sur "<sup>c"</sup>.
- Pour enregistrer l'image en cours : Appuyez sur "MENU/OK".
- Pour revenir à l'image précédente : Appuyez sur " $\blacktriangleleft$ ".
- Pour arrêter sans enregistrer d'images : Appuyez sur la touche "BACK" (retour).

●*!* Une image d'aperçu préalable est toujours présentée, quel que soit le réglage AFFICHAGE IMAGE. Notez toutefois que la fonction de zoom d'aperçu préalable ne peut pas être utilisée (➡P.98).

Le nombre d'expositions multiples n'est pas limité.

**72**

**3**

# **MENU PHOTOGRAPHIE 74 UTILISATION D'UN FLASH EXTERNE**

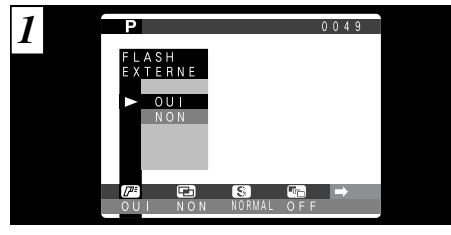

Ce mode peut être sélectionné dans les modes de photographie " $P \cdot S \cdot A \cdot M$ ". Mettez ce réglage sur "OUI" lorsque vous utilisez un flash externe.

#### ● **Vitesse de synchronisation**

Jusqu'à 1/1000 ème de sec.

*!* Réglez la balance des blancs (→P.66) sur AUTO ou sur Balance des blancs personnalisée (➡P.76).

◆ **Flash compatibles**◆

Les flash pouvant être utilisés avec cet appareil photo doivent remplir les trois conditions suivantes :

- L'ouverture peut être réglée.
- La synchronisation du flash externe peut être utilisée.
- La sensibilité peut être réglée.

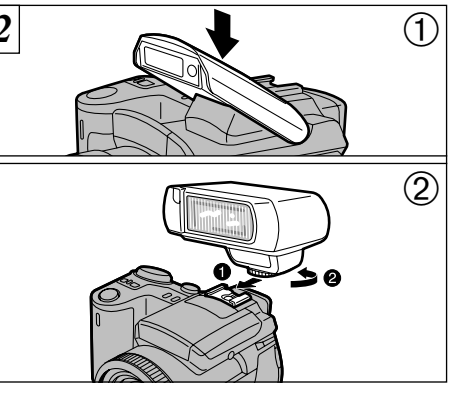

➀ Refermez le flash intégré. ➁ Fixez le flash externe sur la griffe porteaccessoire de l'appareil photo.

●*!* Le flash intégré et un flash externe ne peuvent pas être utilisés simultanément.

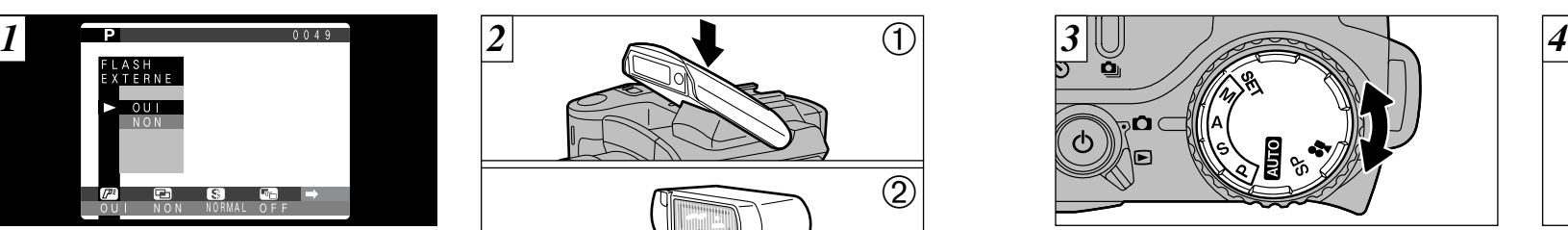

Sélectionnez " $\mathsf{P}\cdot\mathsf{S}$ " et " $\mathsf{A}$ " ( $\Rightarrow$ P.44) ou "M"  $(\rightarrow P.46)$ . Toutefois, l'utilisation du mode "A" ou "M" est recommandée.

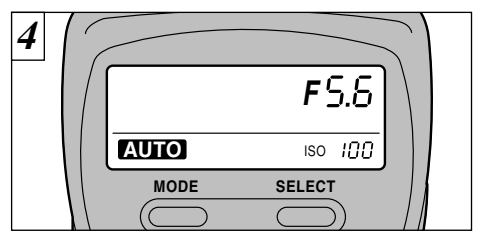

### **Réglages du Flash Externe**

**3** d'emploi du flash et spécifiez les réglages Pour le flash externe, reportez-vous au mode comme indiqué ci-dessous.

- Fait correspondre les réglages au réglage d'ouverture de l'appareil photo. En mode "P" ou "S", fait correspondre les réglages à l'ouverture mesurée par l'appareil photo.
- Faites correspondre le réglage de sensibilité (➡P.70) au réglage de l'appareil photo.
- Sélectionnez le mode de flash externe (le mode TTL ne peut pas être utilisé).

●*!* La photographie au flash ne peut pas être utilisée lorsque la prise de vues en continu (➡P.61) ou la fonction Auto Bracketing (➡P.70) est sélectionnée.

Lorsque vous utilisez un flash externe, spécifiez toujours un réglage d'ouverture fixe.

### **MENU PHOTOGRAPHIE <b>79 UTILISATION D'UN FLASH EXTERNE**

# **Lorsque la Balance des Blancs est Incorrecte** *1*  $0049$ **ALANCE BIANC** Я1 **MB CO ISO**<br>AUTO MULTI 100 **DISP** MENU/OK

Fait correspondre la balance des blancs aux réglages du flash externe. "**E**" du menu Photographie (➡P.66), sélectionnez Balance des blancs personnalisée "£1 • £2". Appuyez sur la touche "MENU/OK".

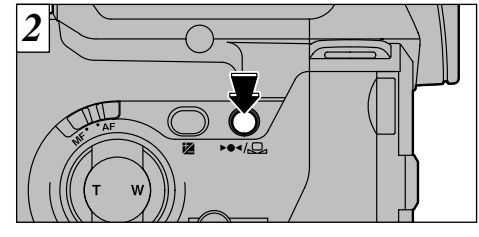

Maintenez une feuille de papier de façon à ce qu'elle remplisse la totalité de l'écran. Appuyez ensuite sur la touche " $\blacktriangleright$   $\blacklozenge$  (/ $\textcircled{2}$ " pour déclencher le flash et régler la balance des blancs.

●*!* Après avoir pris la photo, vous devrez vérifier le réglage "Couleur (Balance des blancs)" de l'image. • Dans PARAMETRAGE, réglez Aperçu préalable (➡P.98) sur IMAGE PRECE. • Réglez l'interrupteur de mode sur "**□**" (→ P.33).

### **4 Fonctions de Lecture avancée LECTURE AVANCEE**

La section de lecture avancée présente une gamme des fonctions de lecture que vous pouvez utiliser en réglant le commutateur de modes sur " $\blacktriangleright$ ".

### ■ **Menu du mode de lecture**

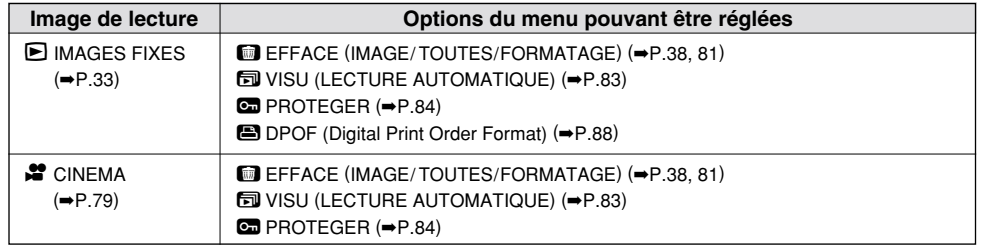

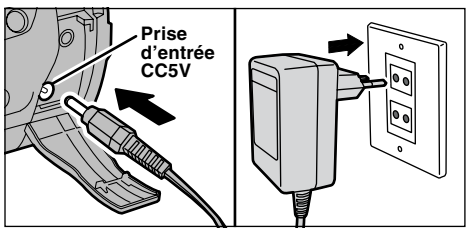

séparément) pour éviter toute perte de l'alimentation 4 Si vous êtes proche d'une prise de courant, utilisez l'adaptateur secteur AC-5VS/AC-5VH (vendu pendant la lecture d'images fixes ou cinéma  $(\rightarrow P.18)$ .

# **INFORMATION SUR LA LECTURE**

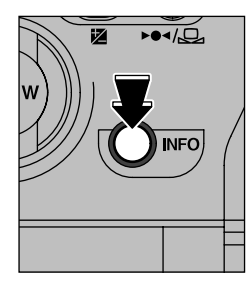

Cette fonction vous permet de contrôler les informations sur la photographie. Maintenez la touche "INFO" enfoncée pour vérifier les informations.

●*!* Cette fonction ne peut pas être utilisée pendant la lecture de vues<br>multiples  $\leftarrow$ P.37).

**78**

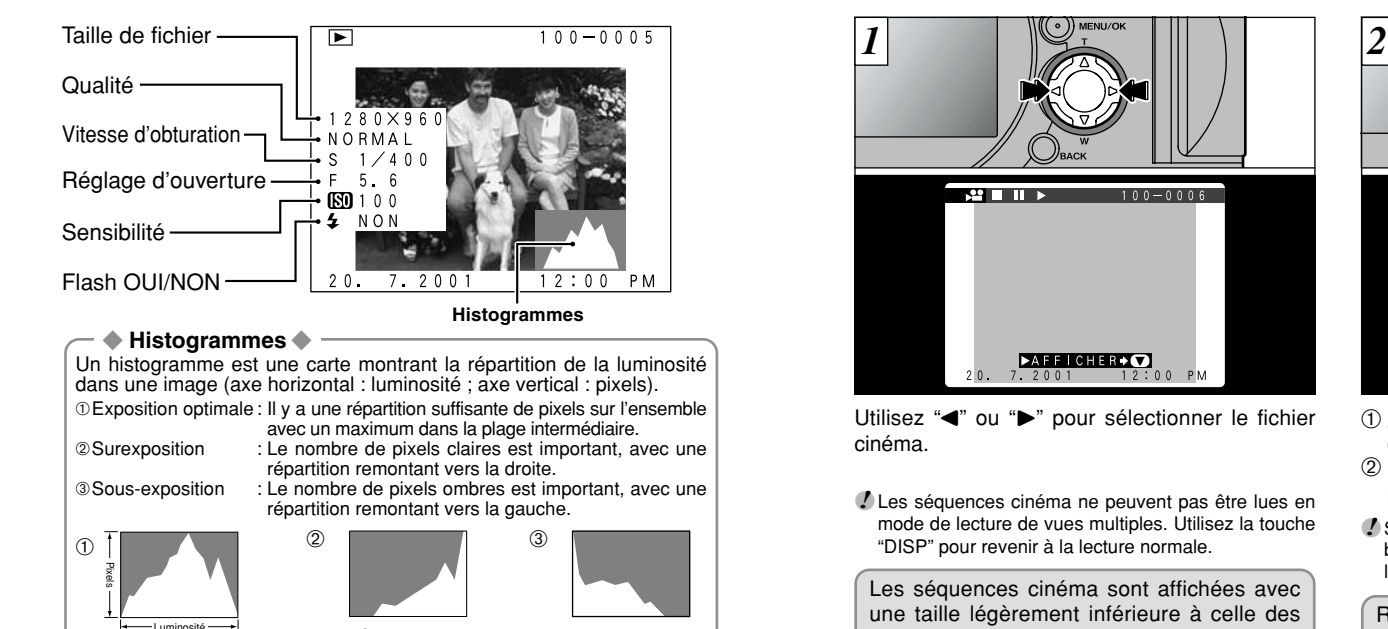

Parties claires

 $\bullet$  La forme du graphique varie selon le sujet.

# **CINEMA (VIDEO)**

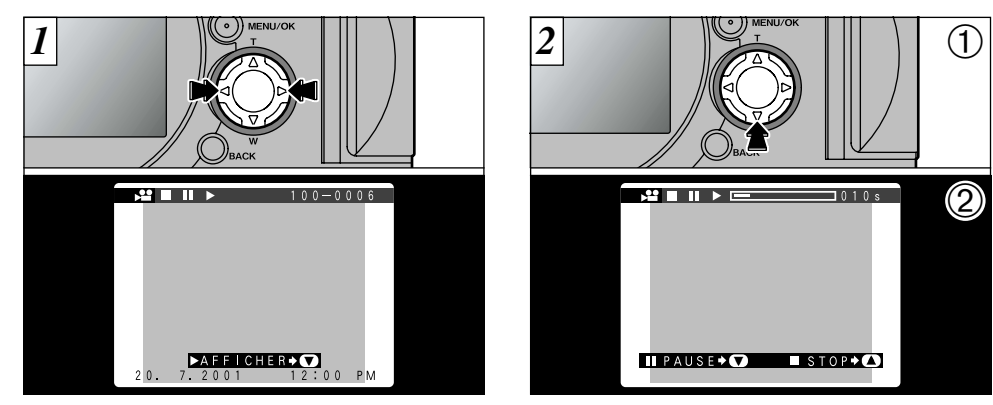

Utilisez "<" ou " $\blacktriangleright$ " pour sélectionner le fichier cinéma.

●*!* Les séquences cinéma ne peuvent pas être lues en mode de lecture de vues multiples. Utilisez la touche "DISP" pour revenir à la lecture normale.

Les séquences cinéma sont affichées avec une taille légèrement inférieure à celle des images fixes.

 $\Phi$  Appuyez sur " $\blacktriangledown$ " pour procéder à la lecture  $\blacktriangleleft$ de la séquence.

- ➁ Le moniteur indique la durée de lecture et présente une barre de progrès de la lecture.
- ●*!* Si le sujet de la séquence est très clair, des rayures blanches risquent d'apparaître sur l'image pendant la lecture. Ceci est normal et ne constitue pas un défaut.

Reportez-vous P.80 pour des informations plus détaillées sur la lecture de films.

### **CINEMA (VIDEO)**

### ■ **Lecture cinéma**

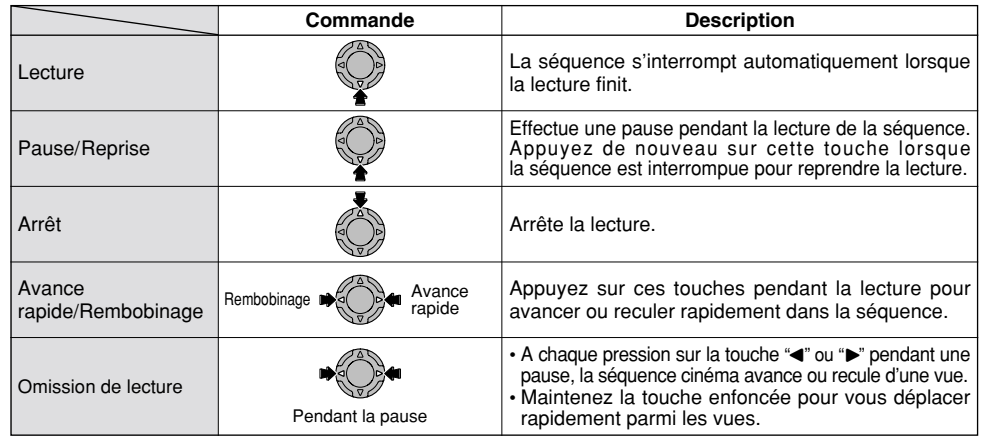

✽ Reportez-vous P.104 pour les informations sur la lecture de films sur votre ordinateur.

### ◆ **Fichiers cinéma compatibles**◆

**80**

Le FinePix6900 ZOOM peut procéder à la lecture de films de jusqu'à 160 secondes, enregistrés avec un FinePix6900 ZOOM ou enregistrés sur une SmartMedia 3,3V à l'aide d'un appareil photo numérique FUJIFILM. Si vous tentez de lire un film de plus de 160 secondes, le message " ERREUR DE LECTURE!" apparaît et la lecture échoue.

# **MENU DE LECTURE** { **EFFACER UNE VUE • TOUTES LES VUES/FORMATAGE**

### **IMAGE (Effacer Une Vue)**

Efface uniquement le fichier sélectionné.

*!* Les fichiers protégés (→P.84, 86) ne sont pas effacés.

### **TOUTES (Toutes Les Vues)**

Efface tous les fichiers non protégés.

### **FORMATAGE**

Efface toutes les données et reformate (initialise) la SmartMedia pour l'utilisation avec cet appareil photo.

●*!* Le formatage efface également les fichiers protégés.

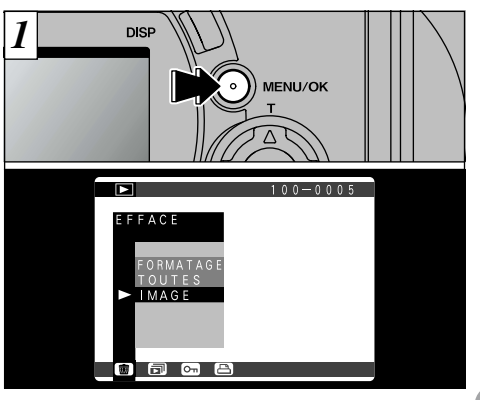

**4** Si vous appuyez sur la touche "MENU/OK", le menu apparaît sur le moniteur.

*!* Si le message " [ERREUR CARTE !] ", " [CARTE NON INITIALISEE ! ]", " [ERREUR DE LECTURE ! ]" ou " ERREUR ECRITURE ! ]" est affiché, essuyez tout d'abord soigneusement la surface de contact de la SmartMedia (zone de couleur dorée) avec un chiffon doux et sec et remettez la SmartMedia en place. Si ceci ne résout pas le problème, formatez la carte.

**81** ●*!* Appuyez sur la touche "BACK" pour sortir du menu.

### **MENU DE LECTURE** { **EFFACER UNE VUE/TOUTES LES VUES/FORMATAGE**

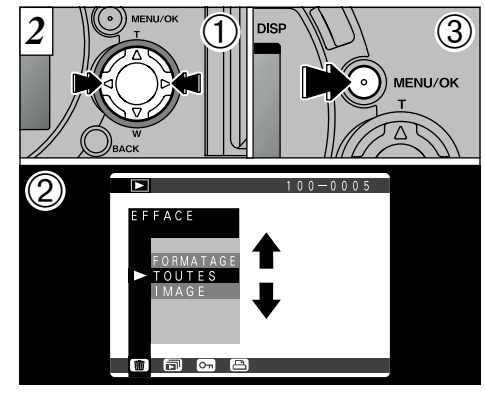

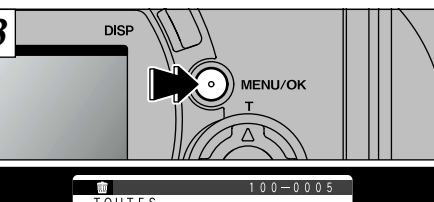

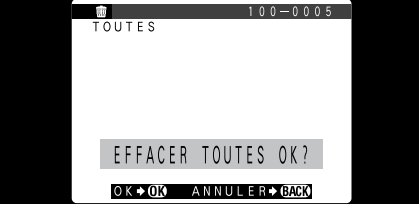

① Appuyez sur "◀" ou "▶" pour sélectionner "{EFFACE".

② Utilisez les touches "▲" et "▼" pour sélectionner "IMAGE", "TOUTES", ou "FORMATAGE". ➂ Appuyez sur la touche "MENU/OK".

Un écran de confirmation apparaît.

Si vous voulez effacer toutes les prises de vues ou formater la carte, appuyez sur la touche "MENU/OK" pour continuer.

Si vous effacez une image, utilisez les touches<br>"<" et ">" pour sélectionner l'image, ensuite appuyez sur la touche "MENU/OK".

*↓* Pour annuler "■ EFFACE", appuyez sur la touche "BACK".

*!* Si le message " EFFACE TOU SPEC DPOF OK? ] " est affiché, DPOF est spécifié. L'image est effacée si

# **MENU DE LECTURE [53] VISU (LECTURE AUTOMATIQUE)**

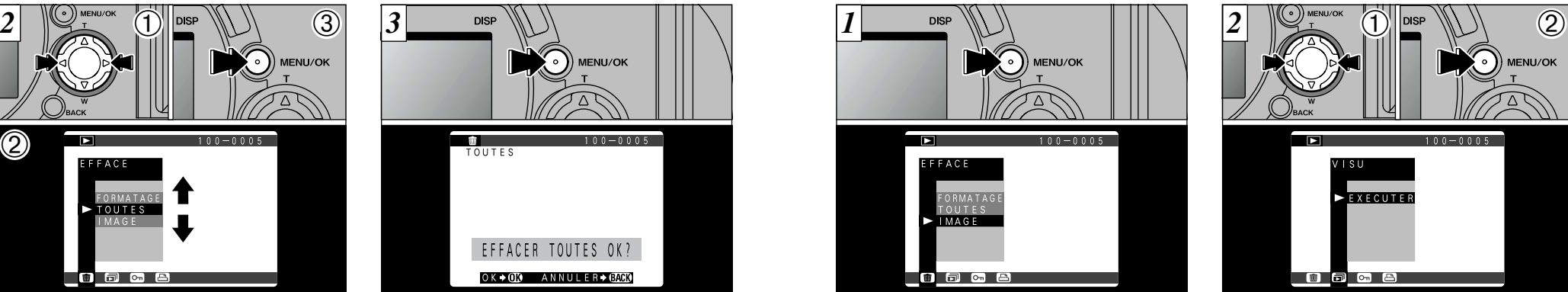

Appuyez sur le bouton "MENU/OK" pour afficher le menu sur le moniteur.

●*!* La fonction de mise hors tension automatique n'est

●*!* La lecture du film commence automatiquement. Lorsque la lecture prend fin, l'appareil photo avance

pas opérationnelle pendant la lecture.

jusqu'à la vue suivante.

① Appuyez sur "◀" ou "▶" pour sélectionner Q "}VISU".

MENU/OK

➁ Appuyez sur la touche "MENU/OK". Les vues sont automatiquement avancées et lues.

- ●*!* Si vous appuyez une seule fois sur la touche "DISP" pendant la lecture avec arrêt sur image, le numéro de la vue sont affiché sur le moniteur.
- **83** ●*!* Pour interrompre "}VISU", appuyez sur la touche "BACK".

Le formatage efface toutes les données.

## **MENU DE LECTURE C-D** REGLAGE ET RETRAIT DE LA PROTECTION D'UNE SEULE VUE

●➁

**TEI** 

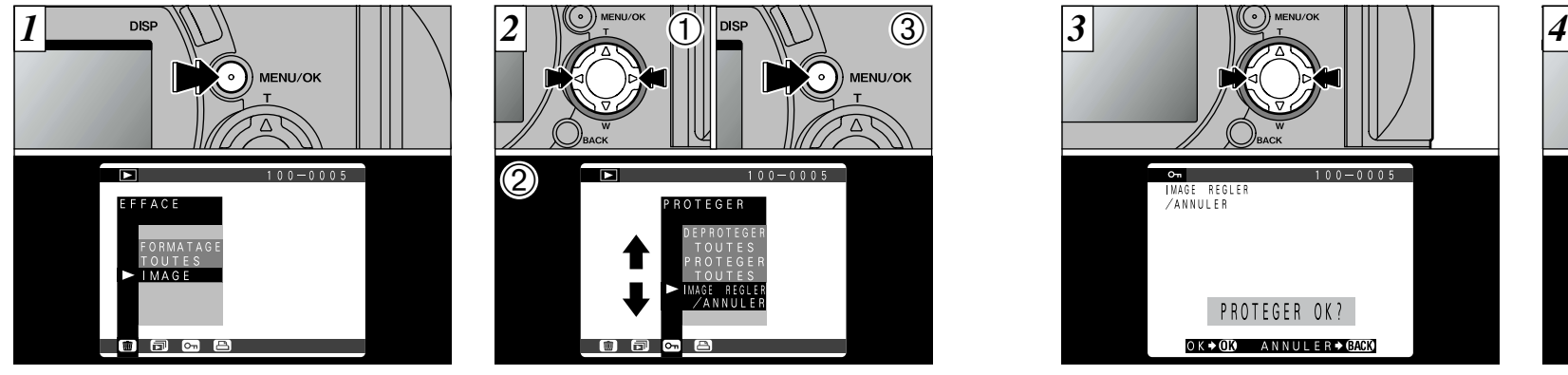

Appuyez sur la touche "MENU/OK" pour afficher le menu sur le moniteur.

●*!* La lecture de vues multiples est une manière facile de sélectionner des images à protéger (➡P.37).

Protection :

Réglage évitant que les images ne soient effacées par inadvertance (➡P.81).

19 同 8 日 ① Appuyez sur "◀" ou "▶" pour sélectionner "OPROTEGER".

ROTEGER

 $100 - 0005$ 

 $\bigcirc$ 

●➂

**MENU/OK** 

- ② Appuyez sur "▲" ou "▼" pour sélectionner "IMAGE REGLER/ANNULER".
- ➂ Appuyez sur la touche "MENU/OK".

 $100 - 0005$  $O_{\text{m}}$ IMAGE REGLER /ANNULER PROTEGER OK? OK → OTO ANNULER → GAORO

Utilisez "<" ou ">" pour sélectionner l'image à protéger.

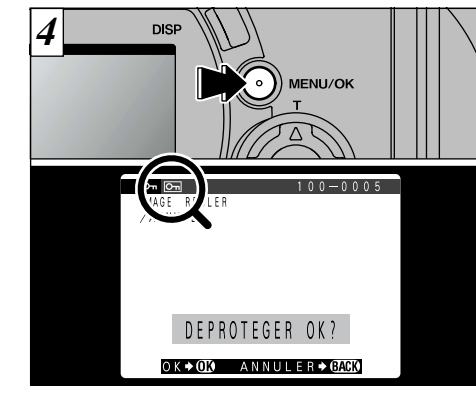

**4** Lorsque vous appuyez sur la touche "MENU/OK", l'image est protégée et l'icône " $\overline{\text{cm}}$ " apparaît à l'écran. Pour retirer la protection, appuyez de nouveau sur la touche "MENU/OK".

●*!* Si vous ne désirez pas protéger d'image, appuyez sur la touche "BACK" pour revenir au menu. Pour sortir de l'écran du menu, appuyez de nouveau sur la touche "BACK".

Pour protéger une autre image, procédez de nouveau aux étapes  $\boxed{3}$  et  $\boxed{4}$ .

## **MENU DE LECTURE Convert REGLAGE ET RETRAIT DE LA PROTECTION DE TOUTES LES VUES**

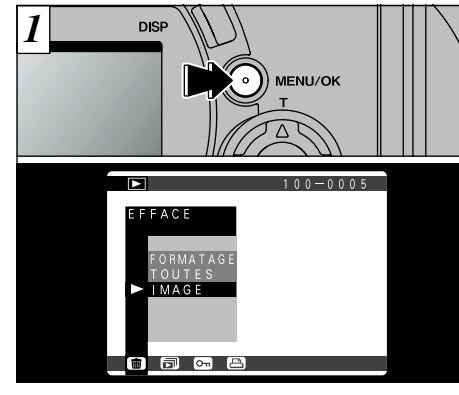

Appuyez sur la touche "MENU/OK" pour afficher le menu sur le moniteur.

![](_page_43_Figure_3.jpeg)

 $\textcircled{1}$  Appuyez sur " $\blacktriangleleft$ " ou " $\blacktriangleright$ " pour sélectionner  $"$ O $"$ . ② Appuyez sur "▲" ou "▼" pour sélectionner "PROTEGER TOUTES" ou "DEPROTEGER

TOUTES".

➂ Appuyez sur "MENU/OK".

**DISF** MENU/OK  $100 - 0005$  $O_m$ PROTEGER **TOUTES** PROTEGER TOUTES OK? OKION ANNULERIONO

Un écran de confirmation apparaît. Pour exécuter, appuyez sur la touche "MENU/OK".

●*!* Si vous ne désirez pas protéger d'image, appuyez sur la touche "BACK" pour revenir au menu. Pour sortir de l'écran du menu, appuyez de nouveau sur la touche "BACK".

**87**

# **MENU DE LECTURE Second Comment Specifier Les Options de Tirage Al Antiux de Lecture Second Reglage date dpof**

![](_page_44_Picture_1.jpeg)

DPOF (Digital Print Order Format) signifie Format de commande d'impression numérique<br>et fait référence au format utilisé pour l'enregistrement des spécifications d'impression<br>et fait référence au format utilisé pour l'enre pour des images photographiées avec un appareil photo numérique sur un support comme la SmartMedia. Les spécifications enregistrées incluent des informations sur les vues qui seront imprimées et sur le nombre de tirages requis pour chaque vue.

Cette section donne une description détaillée sur la manière de commander vos tirages avec le FinePix6900 ZOOM.

- ✽ Notez que certaines imprimantes n'acceptent pas l'impression de la date et de l'heure ou l'indication du nombre de tirages.
- ✽ Notez que les avertissements indiqués ci-dessous peuvent être affichés lorsque vous spécifiez les tirages.

### $[EFFACE$  SPE DPOF  $OK?$  ( $\rightarrow$ P.122)

Lorsque vous effacez l'image, les réglages DPOF de cette image sont annulés en même temps.

#### **RAZ DPOF INCORRECT OK?**  $(\rightarrow P.122)$

Si vous chargez une carte SmartMedia contenant des images spécifiées pour le tirage avec un autre appareil photo, les spécifications de tirage sont toutes réinitialisées et remplacées par les nouvelles spécifications.

#### **ERREUR FICHIER DPOF!** (➡P.122)

Il est impossible de spécifier plus de 999 tirages sur une SmartMedia.

![](_page_44_Picture_13.jpeg)

- Cette fonction vous permet de choisir si la date de la prise de vues est intégrée ou non sur le tirage.
- ➀ Réglez le commutater de mode sur "2".
- ➁ Appuyez sur la touche "MENU/OK" pour afficher le menu sur le moniteur.
- **③ Appuyez sur "▶" pour sélectionner "**■".
- ●*!* Les réglages DPOF ne peuvent pas être spécifiés pour la lecture cinéma.
- $\mathop{\mathbb{O}}$  Utilisez " $\blacktriangledown$  " pour sélectionner " $\mathop{\mathsf{\Theta}}$  AVEC  $\ket{\mathbf{4}}$ DATE".
- ② Appuyez sur "◀" ou "▶" pour sélectionner "AVEC DATE" ou "SANS DATE". Ce réglage reste valide jusqu'à ce que vous le modifier ou jusqu'à la mise hors tension de l'appareil photo.

**89** ●*!* Spécifiez toujours le réglage de la date avant de procéder aux autres réglages.

## **MENU DE LECTURE ES REGLAGE DE VUE DPOF**

![](_page_45_Picture_1.jpeg)

●➀ ●➁ ●➀ ●➁  $100 - 0005$  $\blacksquare$   $\blacksquare$  3.45 IMAGE REGLER TOTAL/00003 FEUILLES FEUILLE TMAGE>OD<br>REGLER>OM ANNULER>CACK

① Utilisez la touche "▲▼" pour sélectionner "IMAGE REGLER". ➁ Appuyez sur la touche "MENU/OK".

① Utilisez "◀" ou "▶" pour afficher l'image à spécifier. ② Utilisez "▲" ou "▼" pour spécifier le nombre de tirages. L'icône " $\blacksquare$ " et le nombre de tirages sont affichés pour les vues pour lesquelles les réglages ont été<br>confirmés. Si la date a été réglée, l'icône "⊙" est également affichée.

*↓* L'utilisation de "◀" ou "▶" pour déplacer une vue vers l'avant ou l'arrière confirme automatiquement le réglage.

Pour continuer à utiliser "IMAGE REGLER", procédez de nouveau aux étapes ① et ②.

![](_page_45_Picture_7.jpeg)

#### **<Pour appliquer les réglages>**

Lorsque vous avez fini de spécifier les réglages DPOF, appuyez toujours sur la touche "MENU/OK" pour confirmer ces réglages. Le nombre total de tirages apparaît sur le moniteur et l'écran du menu réapparaît.

●*!* Vous pouvez spécifier jusqu'à 99 tirages pour chaque vue. Le nombre maximum de vues pouvant être spécifié pour l'impression sur la même SmartMedia est de 999.

●*!* "TOTAL" indique le nombre total de tirages spécifiés.

### **<Pour annuler les réglages>**

La pression sur la touche "BACK" ne permet d'annuler que le réglage pour la vue actuellement sélectionnée. Vous ne pouvez pas annuler les réglages pour des vues autres que la vue actuellement sélectionnée.

TOTAL/00000 FEUILLES

 $100 - 0005$ 

## **MENU DE LECTURE EN REVENIR/RAZ**

![](_page_46_Picture_1.jpeg)

① Appuyez sur "▲" ou "▼" pour sélectionner "REVENIR/RAZ". ➁ Appuyez sur la touche "MENU/OK".

Appuyez sur "<" ou " $\blacktriangleright$ " pour lire uniquement les vues pour lesquelles le nombre de tirages a été spécifié, ce qui vous permet de vérifier les réglages pour chaque vue.

TOTAL/00003 FEUILLES

RAZ OK?

**IMAGE → COD**<br>OK → OK NON → BACK

A A 3 40

REVENIR/RAZ

 $100 - 0005$ 

- ●*!* La lecture de vues multiples facilite la sélection des images (➡P.37).
- ●*!* Si vous ne désirez pas vérifier ou annuler les réglages DPOF, appuyez sur la touche "BACK" pour revenir au menu. Pour sortir de l'écran du menu, appuyez de nouveau sur la touche "BACK".

![](_page_46_Figure_6.jpeg)

Pour annuler le réglage d'impression, affichez l'image pour laquelle le réglage doit être annulé et appuyez ensuite sur la touche "MENU/OK". Lorsque le réglage d'impression a été annulé, l'image suivante apparaît avec le message " RAZ OK? " affiché.

![](_page_46_Picture_8.jpeg)

![](_page_46_Picture_9.jpeg)

① Appuyez sur "▲" ou "▼" pour sélectionner Q "ANNULER TOUT". ➁ Appuyez sur la touche "MENU/OK".

●*!* Si tous les réglages d'impression sont annulés, le "TOTAL" revient à "00000" et le fond de l'écran du moniteur vire au bleu.

Pour annuler les réglages d'impression d'une autre image, procédez de nouveau aux étapes  $\boxed{2}$  et  $\boxed{3}$ .

### **MENU DE LECTURE ES ANNULER TOUT**

![](_page_47_Picture_1.jpeg)

Un écran de confirmation apparaît. Pour exécuter, appuyez sur la touche "MENU/OK".

Un écran de confirmation apparaît. Pour continuer, appuyez sur la touche "MENU/OK".

# **1 Réglages** SET MODE CONFIGURATION

In Le tableau, ci-après, présente les réglages de l'appareil photo

![](_page_47_Picture_247.jpeg)

**95** ✽ Reportez-vous en page suivante pour les informations sur les manières de procéder.

![](_page_48_Picture_1.jpeg)

 $\circled{1}$  Réglez le commutateur de modes sur " $\bullet$ ". ② Réglez la molette de modes sur "SET" pour afficher l'écran PARAMETRAGE.

●*!* Mettez toujours l'appareil photo hors tension lorsque vous remplacez les accumulateurs. Si vous ouvrez le couvercle des accumulateurs ou si vous débranchez l'adaptateur secteur sans mettre l'appareil hors tension, tous les réglages de l'appareil sont remis aux valeurs par défaut de l'usine.

![](_page_48_Picture_4.jpeg)

 $\circ$  Appuyez sur la touche de direction " $\blacktriangle$ " ou " $\nabla$ " pour sélectionner un réglage. ② Utilisez la touche de direction "◀" ou "▶" pour changer les réglages.

*!* Appuyez sur "►" pour sélectionner "TAILLE FICHIER/QUALITE", "DATE/HEURE" ou "TOUT

# SET UTILISATION DE L'ECRAN PARAMETRAGE **aux** est en est avant de la taille du fichier et de la qualite (taux de compression)

Vous pouvez choisir toutes les combinaisons à partir de 4 tailles de fichier et de 4 réglages de qualité. Utilisez le tableau ci-dessous comme référence pour effectuer les meilleurs réglages pour vos photos.

![](_page_48_Picture_366.jpeg)

- 1:Pour imprimer l'image entière en format A4 ou imprimer une partie de l'image en format A5 ou A6.
- 2: Pour imprimer l'image entière en format A5 ou imprimer une partie de l'image en format A6.
- **9: Pour imprimer en format A6**
- 4: Pour l'utilisation via Internet comme pièce jointe de courrier électronique, etc.

### **Qualité (taux de compression)**

Sélectionnez "HI" ou "FIN" pour une meilleure en confirmer le réglage. qualité d'image et "BASIC" pour augmenter le nombre de prises de vues disponibles. Dans la plupart des cas, le réglage "NORMAL" fournit une qualité d'image tout à fait satisfaisante.

INIT". ●*!* La durée d'enregistrement pour le réglage "HI" est plus longue que pour les autres réglages de qualité.

![](_page_48_Picture_17.jpeg)

- ① Utilisez "▲" ou "▼" pour modifier le réglage de la taille du fichier et " $\blacktriangleleft$ " ou " $\blacktriangleright$ " pour modifier le réglage de qualité.
- **5** ➁ Appuyez sur la touche "MENU/OK" pour
- ●*!* Il y a 9 combinaisons de réglages de taille de fichier et de qualité au total (➡P.29).

Lorsque l'interrupteur de modes est réglé sur " $\Box$ " (à l'exception de "8"), maintenez "SHIFT" enfoncée et appuyez sur " $\sharp$ " pour passer à l'écran des réglages.

**97**

![](_page_49_Picture_1.jpeg)

Ce réglage vous permet de spécifier si l'image photographiée est affichée après avoir pris la photo.

- **FERME :** L'image photographiée est automatiquement enregistrée sans être affichée.
- **IMAGE PRECE :** L'image photographiée est affichée pendant environ 2 secondes et elle est ensuite automatiquement enregistrée.

**98**

- **PREVISU :** L'image photographiée est affichée et vous pouvez alors choisir d'enregistrer ou non l'image. Vous pouvez également sélectionner le zoom d'aperçu préalable et les images enregistrées.
	- Appuyez sur la touche "MENU/OK" pour enregistrer l'image.
	- Appuyez sur la touche "BACK" (retour) pour annuler l'image.

●*!* Dans les modes Prise de vue en continu et Parenthèse automatique, les images sont affichées pour une durée déterminée et ensuite enregistrées automatiquement même si "FERME" est sélectionné en tant que réglage pour "IMAGE".

### **Pré-visualisation Zoom**

![](_page_49_Picture_11.jpeg)

Vous pouvez agrandir l'aperçu préalable pour vérifier les détails de l'image.

① Utilisez "▲" ou "▼" pour effectuer un zoom avant ou arrière.

➁ Appuyez sur la touche "DISP".

- $\ddot{\textbf{a}}$  Vous pouvez utiliser les touches " $\textbf{A}$ " et " $\textbf{A}$ " pour effectuer un zoom avant sur différentes parties de l'image (déplacement du zoom).
- ➃ Appuyez de nouveau sur la touche "DISP" pour revenir à l'affichage en zoom.
- ●*!* La découpe dans l'image d'aperçu préalable n'est pas sauvegardée.
- ●*!* La procédure est identique pour le zoom de lecture (➡P.35).

![](_page_49_Picture_19.jpeg)

Cette fonction vous permet de sélectionner et d'enregistrer des images en mode de prise de vues en continu et de parenthèse automatique. Toutefois, le zoom d'aperçu préalable ne peut pas être utilisé.

- ① Utilisez "◀" et "▶" pour sélectionner les images que vous ne désirez pas enregistrer.
- 2 Appuyez sur "▼" pour ajouter ou retirer la marque "**命**".

![](_page_49_Picture_23.jpeg)

**5** ensuite sur la touche "MENU/OK" pour Placez la marque " T" sous toutes les images que vous ne désirez pas enregistrer et appuyez enregistrer les images restantes.

# **SET REGLAGE D'ECONOMIE D'ENERGIE AUTOMATIQUE**  $\blacksquare$  **SET MEMORISATION DU NUMERO D'IMAGE**

![](_page_50_Figure_1.jpeg)

Lorsque vous avez activé cette fonction, le moniteur est provisoirement éteint pour réduire la consommation d'énergie (mode de veille) si l'appareil photo n'est pas utilisé pendant environ 30 secondes. Si l'appareil photo reste alors inutilisé pendant encore plus longtemps (2 ou 5 minutes), il se met automatiquement hors tension. Utilisez cette fonction lorsque vous désirez obtenir une durée d'autonomie maximum de la batterie.

●*!* La fonction d'économie d'énergie automatique est désactivée pendant la lecture automatique et lorsqu'une connexion USB est utilisée.

La fonction de Veille ne fonctionne pas en mode Lecture, mais l'appareil photo est mis automatiquement hors tension s'il n'est pas utilisé pendant un certain temps (2 ou 5 minutes).

**100**

![](_page_50_Picture_5.jpeg)

Lorsque l'appareil photo est en mode de veille, appuyez à mi-course sur le déclencheur pour remettre l'appareil en mode de fonctionnement normal. Cette fonction est utile car elle vous permet de prendre des photos plus rapidement qu'en mettant l'appareil hors tension puis de nouveau sous tension.

●*!* Le fonctionnement de l'appareil photo peut également être repris en appuyant sur d'autres touches que le déclencheur.

![](_page_50_Figure_9.jpeg)

Le réglage de cette fonction sur "CONT" permet de gérer plus facilement les fichiers car elle évite la duplication des noms de fichiers lorsque les images sont téléchargées vers un ordinateur.

- RAZ : Les images sont mémorisées sur chaque carte SmartMedia en commençant avec le fichier numéro "0001".
- CONT. : Les images sont mémorisées en commençant par le numéro de fichier le plus élevé enregistré sur la dernière carte SmartMedia utilisée.
- ●*!* Si la SmartMedia contient déjà des fichiers d'images avec des numéros de fichier plus élevés que le numéro de fichier le plus haut sur la dernière SmartMedia, les images sont enregistrées en commençant par le plus haut numéro de fichier sur la carte SmartMedia en cours d'utilisation.

![](_page_50_Figure_14.jpeg)

Vous pouvez vérifier le numéro de fichier en regardant l'image. Les 4 derniers chiffres du numéro à 7 chiffres, en haut à droite de l'écran, correspondent au numéro de fichier et les 3 premiers au numéro de répertoire.

●*!* Pour changer de SmartMedia, mettez toujours l'appareil photo hors tension avant d'ouvrir le couvercle des batteries. Si vous ouvrez le couvercle, sans avoir mis l'appareil photo hors tension, la mémorisation des numéros d'images ne peut pas fonctionner.

- ●*!* Les numéros de fichiers vont de 0001 à 9999. Une fois 9999 dépassé, le numéro de répertoire augmente de 1. Le numéro maximum est 999-9999.
- ●*!* Si vous désactivez la fonction de mémorisation de l'image, le plus haut numéro de fichier mémorisé par la fonction est de nouveau réglé.
- **101** ●*!* Le numéro de photos affiché peut être différent pour des images prises avec un autre appareil photo.

# **REGLAGE DE LA LUMINOSITE DU MONITEUR**

![](_page_51_Picture_1.jpeg)

➀ Maintenez la touche "SHIFT" ➁ enfoncée et appuyez sur la touche "DISP" pour afficher la barre de réglage.

#### ● **Réglage de la luminosité**

Vous pouvez régler la luminosité uniquement lorsque le commutateur de modes est réglée soit sur " $\bigcap$ " soit sur " $\bigcap$ ".

Le réglage de luminosité peut être sélectionné indépendamment pour le viseur LCD et le moniteur LCD.

●*!* Pour annuler cette procédure sans changer les réglages, appuyez sur la touche "BACK".

① Appuyez sur "◀" ou "▶" pour régler la

 $\bigcirc$   $\bigcirc$   $\bigcirc$ 

MENU/OK

➁ Appuyez sur la touche "MENU/OK" pour

luminosité du moniteur.

confirmer le réglage.

# **6** Connexion PC **ENTREE CONNEXION PC**

Connexion PC indique comment établir une connexion USB et fournit un aperçu des fonctions disponibles avec une connexion USB. Reportez-vous au livret du Guide de démarrage rapide du logiciel pour les détails.

Cette fonction fournit un moyen simple de lire des images à partir d'une SmartMedia et de sauvegarder des images sur une SmartMedia. La connexion d'une interface USB permet de transférer des fichiers à grande vitesse de façon à ce que de grands fichiers d'images puissent être déplacés rapidement (➡P.104).

◆ Pour regarder des films sur votre ordinateur ◆ → Nous vous recommandons d'utiliser le logiciel FinePixViewer fourni.

✽ Si vous n'utilisez pas FinePixViewer, vous aurez besoin de QuickTime version 3.0 ou ultérieure ou de DirectX8.0 Runtime (pour Windows).

Reportez-vous au livret du Guide de démarrage rapide du logiciel pour les informations sur l'installation du logiciel.

### **Fonction de lecteur de carte (APPAREIL) Personnalisation de l'appareil photo**

Les fonctions suivantes sont accessibles en téléchargeant et en utilisant le logiciel spécial  $(\rightarrow P.107)$ .

- Ajouter des méthodes d'affichage de lecture automatique (➡P.83).
- Annexe des informations sur les copyrights aux informations Exif pour les images photographiées.

Vous devez être enregistré en tant qu'utilisateur en ligne de FinePixViewer pour télécharger le logiciel de personnalisation spécial de l'appareil photo. Reportez-vous au livret du Guide de démarrage rapide du logiciel pour les détails. Les fonctions suivantes dans logiciel inclus ne sont pas disponibles sur cet appareil photo :

● Vidéoconférence avec PictureHello ● Capture d'image en direct avec VideoImpression

**6**

**103**

# **BRANCHEMENT A UN ORDINATEUR PERSONNEL**

![](_page_52_Figure_1.jpeg)

➀ Introduisez une SmartMedia contenant des images photographiées. ② Réglez la molette Mode sur "<sup>2</sup>".

![](_page_52_Figure_3.jpeg)

Branchez une extrémité du câble USB spécial (fourni) dans la prise numérique (USB) sur l'appareil photo et branchez ensuite l'autre extrémité sur votre ordinateur.

![](_page_52_Figure_5.jpeg)

Lorsque vous mettez l'appareil photo sous tension, votre ordinateur reconnaît l'appareil en tant que disque amovible et le témoin de l'appareil photo s'allume en vert.

![](_page_52_Picture_7.jpeg)

Le témoin s'allume en orange lorsque l'appareil photo est en communication avec l'ordinateur. N'ouvrez pas le couvercle de la fente de la SmartMedia et n'utilisez aucune des commandes de l'appareil photo lorsque l'appareil est en communication avec l'ordinateur.

●*!* La fonction Coupure Auto ne fonctionne pas lorsque l'appareil photo est branché à un ordinateur.

Si l'installation du pilote Windows a démarré, reportez-vous au livret du Guide de démarrage rapide du logiciel.

●*!* Reportez-vous P.106 pour la procédure de débranchement de l'appareil photo de l'ordinateur.

**6**

![](_page_52_Picture_12.jpeg)

Installez le logiciel en vous référant au livret Guide de démarrage rapide du logiciel pour la procédure d'installation.

●*!* L'adaptateur secteur doit être utilisé pour cette opération (➡P.18).

# **DEBRANCHEMENT DE L'APPAREIL PHOTO DE L'ORDINATEUR**

Prenez toujours les précautions suivantes avant de débrancher l'appareil photo de l'ordinateur.

- ➀ Vérifiez si le témoin est vert (si l'appareil photo n'échange pas de données avec l'ordinateur).
- ➁ Sélectionnez la procédure ci-dessous convenant au système d'exploitation utilisé sur votre ordinateur. Procédez ensuite à l'étape ➂ du côté droit de cette page.

#### ● **Windows 98**

Vérifiez si le témoin est vert.

### ● **Windows Me/ 2000 Professionnel**

Sortez de "FinePixViewer". Cliquez ensuite sur l'icône Ejecter dans la barre des tâches et éjectez le support. Vérifiez si le message "PETRAIT OK" est affiché.

### ● **Macintosh**

Quittez "FinePixViewer". Déplacez l'icône "Disque amovible" dans la Corbeille et vérifiez si "RETRAIT OK" est affiché sur l'écran de l'appareil photo.

![](_page_53_Picture_10.jpeg)

➂ Mettez l'appareil photo hors tension. ➃ Débranchez le câble USB spécial de l'appareil photo.

# **PERSONNALISATION DE L'APPAREIL PHOTO**

![](_page_53_Picture_13.jpeg)

Chargez une SmartMedia ayant de l'espace disponible et connectez-la en tant que "Lecteur de carte" (➡P.104).

➀ Utilisez le logiciel téléchargé "FinePix6900 Customizer" pour spécifier les fonctions à ajouter. ➁ Cliquez sur le bouton "OK" pour écrire les données sur la SmartMedia.

![](_page_53_Picture_16.jpeg)

**<u>3</u>** Appuyez sur la touche "MENU/OK" pour **6** Débranchez l'appareil photo de l'ordinateur et débranchez également le câble USB (➡P.106). ➀ Lorsque vous mettez l'appareil photo sous tension, l'écran de personnalisation apparaît. ② Appuyez sur "▶" pour vérifier les détails. continuer.

**107** ●*!* Si vous sélectionnez "NON", l'écran de personnalisation apparaît lors de la prochaine mise sous tension de l'appareil photo.

●*!* Ne retirez pas la SmartMedia et ne débranchez pas le câble USB sans suivre la procédure de retrait/débranchement décrite ci-dessous.

Ne changez pas de SmartMedia pendant la procédure de personnalisation.

# **Options pour extension du système**

e Vous pouvez utiliser le FinePix6900 ZOOM avec d'autres appareils FUJIFILM en option et agrandir Vous pouvez utiliser le FinePix6900 ZOOM avec d'autres appareils FUJIFILM en option et agrandir<br>ainsi votre système afin qu'il puisse vous servir pour un grand nombre d'utilisations.

![](_page_54_Figure_2.jpeg)

# **Vue de l'objectif convertisseur/ bague adaptatrice**

Cet ensemble comprend un objectif de conversion grand angle et une bague adaptatrice et permet de convertir la longueur focale de l'appareil de 0,79× (équivalent à un objectif grand angle de 28 mm). Cet ensemble vous permet également d'utiliser des filtres en vente dans le commerce.

#### ● **Spécifications de l'objectif de conversion grand angle :** Agrandissment

- Configuration de l'objectif : 3 objectifs en 3 groupes<br>Dimensions : 32 mm x 70 mm de diamè Dimensions : 32 mm × 70 mm de diamètre<br>Poids : Frigger 1850 Poids : Environ 185g<br>Accessoires : Baque adapta : Bague adaptatrice (voir cidessous pour les spécifications), Bouchons d'objectif (avant et arrière), Etui d'objectif
- ●*!* Cet objectif doit être utilisé avec le réglage de zoom grand angle (équivalent à 28 mm – 46 mm). L'utilisation de l'objectif avec le réglage téléobjectif augmente la distorsion. ●*!* L'objectif de conversion grand angle et le flash intégré ne peuvent pas être utilisés ensemble.

La bague adaptatrice est requise pour utiliser des filtres en vente dans le commerce.

#### ● **Spécifications de la bague adaptatrice**

Filtres compatibles : Filtres commerciaux de 55 mm de diamètre Dimensions : 39 mm × 58 mm de diamètre<br>Poids : Fnyiron 30 g : Environ 30g

●*!* N'utilisez pas plus d'un filtre à la fois.

### **Téléobjectif convertisseur TL-FX9**

Cet accessoire augmente la longueur focale de votre objectif de 1,5✕ sans changer la valeur du diaphragme.

![](_page_54_Picture_329.jpeg)

- ●*!* Ce téléobjectif convertisseur doit être utilisé avec des réglages de zoom téléobjectif. L'utilisation de cet objectif avec un réglage grand angle peut provoquer un "vignettage" de l'image.
- ●*!* Le flash intégré ne peut pas être utilisé avec le téléobjectif convertisseur.

![](_page_54_Picture_18.jpeg)

Montez la bague adaptatrice, l'objectif de conversion grand angle ou les filtres commerciaux en les vissant dans la direction de la flèche.

# **Guide des accessoires**

e Les accessoires en option (vendus séparément) peuvent faciliter encore plus la prise d'images avec le FinePix6900 ZOOM. Pour les informations sur la manière d'attacher et d'utiliser les accessoires, reportez-vous aux instructions fournies avec les accessoires utilisés.

### ● **SmartMedia™**

Avec cet appareil, vous pouvez utiliser les 9 sortes de cartes SmartMedia listées ci-dessous :

![](_page_55_Picture_4.jpeg)

● MG-4S : 4Mo, 3,3V ● MG-8S : 8Mo, 3,3V ● MG-16S/SW : 16Mo, 3,3V ● MG-32S/SW : 32Mo, 3,3V ● MG-64S/SW : 64Mo, 3,3V ● MG-128SW : 128Mo, 3,3V ✽ Certaines cartes SmartMedia 3,3V sont appelées cartes "3V" ou cartes "ID".

### ● **Chargeur d'accumulateur BC-80**

Utilisez le chargeur BC-80 pour charger plus rapidement l'accumulateur rechargeable. La recharge de l'accumulateur dure environ 70 minutes (chargement d'un NP-80).

![](_page_55_Picture_8.jpeg)

### ● **Accumulateur rechargeable NP-80**

Le NP-80 est un accumulateur au lithium ion rechargeable.

### ● **PC-AD3 Adaptateur de carte PC**

L'adaptateur secteur PC permet à la carte SmartMedia d'être utilisée comme carte PC se conformant aux normes des cartes PC ATA (TYPEII).

● Compatible avec les cartes SmartMedia 5V/3,3V, 2Mo à 128Mo.

![](_page_55_Picture_14.jpeg)

### ● **Adaptateur de disquette (FlashPath)**

Cet adaptateur a la même taille et la même forme qu'une disquette de 3,5 pouces. Vous pouvez télécharger les images de la carte SmartMedia sur votre ordinateur personnel en chargeant simplement la carte SmartMedia dans l'adaptateur de disquette et puis en insérant l'adaptateur dans votre lecteur de disquette.

![](_page_55_Picture_17.jpeg)

![](_page_55_Picture_314.jpeg)

### ● **Lecteur de carte de mémoire d'images SM-R2**

Le SM-R2 vous permet de procéder facilement à la lecture et à l'écriture d'images provenant d'une carte mémoire (SmartMedia) sur un ordinateur. Son interface USB permet un transfert grande vitesse des données.

![](_page_55_Picture_21.jpeg)

●Windows 98/98SE, Windows Me, Windows 2000 pro ou iMac et modèles qui supportent le standard USB.

### ● **Lecteur de carte de mémoire d'images DM-R1**

Ce périphérique permet de transférer facilement des données d'image dans une direction ou l'autre, entre votre ordinateur et une carte de mémoire d'image (SmartMedia ou CompactFlash TYPEII (compatible Microdrive)).

- 
- L'interface IEEE 1394 permet un transfert à grande vitesse des données.<br>● Ordinateurs avec Windows98 Deuxième Edition, Windows2000 Professionnel (lecture seulement) iMacDV et Power Macintosh avec FireWire comme fonction standard. Mac OS 8.5.1 à 9.0.

### ● **Etui souple SC-FX9**

**110 110 110 110 111 111 111 111 111 111 111 111 111 111 111 111 111 111 111 111 111 111 111 111 111 111 111 111 111 111 111 111 111 111 111 111 111** C'est un étui spécial en cuir synthétique destiné à protéger l'appareil photo contre la saleté, la poussière et les chocs légers lorsqu'il est transporté.

![](_page_55_Picture_29.jpeg)

# **Explication des termes**

- Balance des blancs : Quel que soit le type de lumière, l'oeil humain s'adapte de façon à ce qu'un objet blanc soit toujours<br>blanc. D'autre part, les appareils tels que les appareils photo numériques considèrent un sujet bl comme étant blanc en ajustant tout d'abord la balance qui convient à la couleur de la lumière ambiante environnant le sujet. Ce réglage s'appelle faire concorder la balance des blancs. La fonction faisant concorder automatiquement la balance des blancs est appelée **Balance des blancs.**
- **Carte PC :** Un nom générique pour les cartes qui répondent au standard de cartes PC.
- **DPOF :** Digital Print Order Format (Format de commande de tirage numérique). DPOF est un format utilisé pour l'enregistrement des informations sur un support de stockage (carte de mémoire d'image, etc.) qui vous permet de spécifier quelles vues prises avec un appareil photo numérique sont à tirer et combien de tirages sont à effectuer pour chaque vue.
- **Fonction d'économie** Si l'appareil photo n'est pas utilisé de quelque manière que ce soit pendant 30 secondes, cette fonction **d'énergie automatique :** éteint certains composants, comme le moniteur LCD (mode de veille), pour éviter de décharger la batterie et de gaspiller de l'énergie lorsque l'adaptateur secteur est branché. Si l'appareil photo reste inutilisé pendant une période encore plus longue, la fonction d'économie d'énergie automatique met l'appareil photo hors tension. Cette période peut être réglée sur 2 ou 5 minutes sur cet appareil photo. ● La fonction de mise hors tension automatique n'est pas opérationnelle en mode PC, pendant la lecture automatique ou si elle est désactivée pendant l'installation.
- **Format JPEG :** JPEG : Joint Photographics Experts Group (Groupe d'experts photographiques joints) Un format de fichier utilisé pour la compression et la sauvegarde des images en couleur. Le taux de compression souhaité est sélectionnable, mais plus le taux de compression est élevé, plus la qualité de l'image est médiocre.
- **IL :** Un chiffre pour indiquer l'exposition. IL est déterminé par la luminosité du sujet et la sensibilité (vitesse) du film ou CCD. Le chiffre est plus important pour les sujets bien éclairés et plus petit pour les sujets sombres. Lorsque la luminosité du sujet change, l'appareil photo numérique maintient à un niveau constant la quantité de lumière atteignant le CCD en réglant l'ouverture et la vitesse d'obturation.
- Mémorisation AF/AE : Sur le FinePix6900 ZOOM, les réglages de mise au point et d'exposition sont mémorisés (mémorisation AF et AE) lorsque vous appuyez sur le déclencheur à mi-course. Si vous voulez mettre au point sur un sujet qui est décentré ou si vous voulez changer la composition de votre image une fois que l'exposition est réglée, vous pouvez obtenir de bons résultats en changeant la composition une fois que les réglages AF et AE sont mémorisés.
- Motion format JPEG : Un type de format de fichier AVI (Audio Video Interleave : Audio-vidéo entrelacé) qui traite les images et le son comme fichier unique. Les images dans le fichier sont enregistrées dans le format JPEG. La motion JPEG peut être lue par QuickTime 3.0 ou ultérieur.
- **Norme des cartes PC :** Une norme des cartes PC déterminée par PCMCIA.
- **112 PCMCIA :** Association Internationale des Cartes de mémoire pour Ordinateurs Personnels (U.S.A.).

# **Remarques sur l'utilisation correcte de l'appareil**

e Veuillez lire ces informations en conjoncture avec "Notes pour la sécurité" (➡P.128) pour vous assurer d'utiliser correctement l'appareil.

### ■ **Endroits à éviter**

Ne rangez pas ou n'utilisez pas l'appareil dans les types d'endroits suivants :

- Endroits très humides, sales ou poussiéreux,
- Directement au soleil ou dans des endroits soumis à des augmentations de températures extrêmes, tels que dans une voiture fermée l'été.
- Endrôits extrêmement froids.
- Endroits soumis à de fortes vibrations
- 
- Endroits affectés par la fumée ou la vapeur<br>● Endroits soumis à des champs magnétiques forts (comme des endroits près de moteurs, transformateurs ou aimants),
- Pendant de longs moments en contacts avec des produits chimiques tels que des pesticides ou à coté de produits en caoutchouc ou en vinyle.

### ■ **N'exposez pas votre appareil au sable**

Le FinePix6900 ZOOM est particulièrement sensible au sable qui peut l'endommager de manière irréversible. Dans les endroits sablonneux comme des plages ou des déserts où le sable vole, protégez votre appareil du sable. Sinon il pourrait être irréparable.

### ■ **Notes sur la Condensation**

Si vous déplacez subitement votre appareil d'un endroit (condensation) peuvent se former à l'intérieur de l'appareil ou sur l'objectif. Dans ce cas, mettez l'appareil hors tension et attendez une heure avant de l'utiliser. La condensation peut aussi se former sur la carte SmartMedia. Dans ce cas, retirez la carte SmartMedia et attendez un moment avant de l'utiliser à nouveau.

# ■ **Lorsque l'appareil n'est pas utilisé pendant une longue période**

Si vous avez l'intention de ne pas utiliser cet appareil pendant une longue période, retirez les piles et la carte SmartMedia avant de ranger l'appareil.

#### ■ **Nettoyage de votre appareil**

- Utilisez un pinceau soufflant pour enlever les saletés et la poussière de la surface de l'objectif et de l'écran LCD, puis essuyez doucement avec un chiffon sec qui ne peluche pas. Si la saleté est incrustée, utilisez une petite quantité de liquide de nettoyage de l'objectif sur un morceau de papier de nettoyage d'objectif FUJIFILM et essuyez doucement.
- Ne grattez pas l'objectif, l'écran LCD ou le viseur avec des objets durs car la surface se raye facilement.
- Nettoyez le boîtier de l'appareil avec un chiffon sec qui ne peluche pas. N'utilisez pas de substances volatiles tels que des dissolvants, de la benzine ou de l'insecticide, car ils peuvent réagir au contact du boîtier de l'appareil et le déformer ou endommager sa finition.

### ■ **Utilisation de cet Appareil à l'Etranger**

Lorsque vous voyagez à l'étranger, ne placez pas cet appareil dans les bagages enregistrés. Les bagages sont parfois manipulés brutalement dans les aéroports et si votre appareil recevait un choc violent, il pourrait être endommagé intérieurement sans qu'aucun dégât soit visible.

## **Notes sur l'alimentation**

## **Notes sur les manipulations de l'accumulateur ■ Caractéristiques de l'accumulateur**<br>● L'accumulateur se décharge progressivement, même

L'appareil photo FinePix6900 ZOOM est doté d'un accumulateur au lithium ion rechargeable. Faites attention à ce qui suit lors de l'utilisation de l'accumulateur rechargeable. Lisez attentivement les Notes pour la sécurité afin de vous assurer que vous utilisez l'accumulateur correcement.

- ✽Lors de son départ d'usine, le NP-80 n'est pas complètement chargé. Chargez toujours l'accumulateur avant de l'utiliser.
- Avant d'utiliser l'accumulateur, retirez toujours son capuchon.
- Lorsque vous emportez l'accumulateur avec vous, chargez-le dans l'appareil photo numérique ou mettez son capuchon en place.
- Lorsque vous rangez l'accumulateur, mettez-lui son capuchon.

![](_page_57_Figure_7.jpeg)

- lorsqu'il n'est pas utilisé. Pour prendre des vues, employez un accumulateur qui a été rechargé récemment (la veille ou l'avant-veille).
- Dans les régions froides, le nombre de vues que vous pouvez prendre peut diminuer. Emportez un accumulateur de rechange complètement chargé.
- Pour maximaliser la durée de vie de l'accumulateur, éteignez l'appareil numérique dès que vous ne l'utilisez plus.
- Vous pouvez aussi augmenter la puissance produite (quand la température est basse) en mettant l'accumulateur dans votre poche ou autre endroit chaud et en le mettant en place dans l'appareil juste avant de prendre une image. Si vous utilisez des pochettes chauffantes, ne placez pas l'accumulateur directement dessus. L'appareil photo risque de ne pas fonctionner si vous utilisez un accumulateur épuisé par temps froid.

### ■ **Recharge de l'accumulateur**

● Vous pouvez recharger l'accumulateur en utilisant l'adaptateur secteur AC-5VS/AC-5VH (Fourni comme accessoire ou vendu séparément) fourni avec le FinePix6900 ZOOM.

Il faut environ 5 heures pour recycler un accumulateur complètement déchargé.

La batterie peut être chargée en environ 70 minutes à l'aide du chargeur de batterie en option BC-80.

- Il n'est pas nécessaire que l'accumulateur soit complètement déchargé ou épuisé avant d'être rechargé.
- Une fois rechargé ou immédiatement après utilisation, l'accumulateur peut être chaud. C'est parfaitement normal.
- Vous pouvez recharger l'accumulateur quand la température est entre 0°C et +40°C, mais pour obtenir une performance maximale de l'accumulateur, faites-le entre +10°C et +30°C.

● Ne rechargez pas un accumulateur complètement chargé.

### ■ **Longévité de l'accumulateur**

Vous pouvez utiliser cet accumulateur au moins 300 fois quand la température est normale. Si la durée pendant laquelle l'accumulateur fournit de l'énergie se réduit considérablement, cela signifie que l'accumulateur a atteint sa limite de longévité et doit être remplacé.

### **Notes sur le stockage**

Les accumulateurs aux ions de lithium sont à la fois compacts et capables d'accumuler une grande puissance. Cependant, si vous les stockez trop longtemps pendant qu'ils sont chargés, leur performance peut se dégrader.

● Avant de ranger un accumulateur que vous désirez ne pas utiliser pendant une certaine période, déchargez-le.

- Pour préserver la longévité de votre accumulateur inutilisé pendant une longue durée, rechargez-le, puis déchargez-le de nouveau, au moins une fois par an.
- Retirez toujours l'accumulateur de votre appareil photo numérique ou du chargeur d'accumulateur lorsque vous ne l'utilisez pas. S'il reste en place, une faible quantité de courant se décharge, même quand l'accumulateur est inutilisé. Il pourrait se décharger complètement et ne plus fonctionner.
- Remettez le capuchon en place et rangez l'accumulateur dans un endroit frais.
- ✽Rangez l'accumulateur dans un endroit sec à une température ambiante comprise entre +15°C et +25°C. ✽Ne laissez pas l'accumulateur dans un endroit chaud ou excessivement chaud.

### ■ Manipulation de l'accumulateur

**Pour éviter les blessures ou les dommages, respectez les points suivants :**

- Ne laissez jamais les parties métalliques de l'accumulateur entrer en contact avec d'autres objets métalliques.
- Ne placez pas l'accumulateur à proximité d'une flamme ou ne le jetez pas dans le feu.
- N'essayez pas de démonter ou de modifier l'accumulateur.

### **Notes sur l'alimentation**

#### **Pour éviter d'endommager ou d'abréger la longévité de l'accumulateur, veuillez noter les points suivants :**

● Ne faites pas tomber l'accumulateur ou ne lui faites pas subir de chocs violents. ● Ne le plongez pas dans l'eau.

**Observez les points suivants pour obtenir les meilleures performances de votre accumulateur**

● Gardez les bornes toujours propres.

● Rangez l'accumulateur dans un endroit frais et sec. Ranger l'accumulateur dans un endroit chaud abrège sa longévité. **Quand vous utilisez l'accumulateur pendant un long moment, le boîtier de l'appareil photo et l'accumulateur lui-même chauffent. C'est normal et non pas le signe d'un mauvais fonctionnement. Utilisez l'adaptateur secteur fourni avec l'appareil photo quand vous prenez des vues ou visualisez des images pendant un long moment.**

#### ■ **Fiche technique (NP-80)**

![](_page_58_Picture_383.jpeg)

**116 117** d'être modifiées sans préavis. ✽La conception et les spécifications sont susceptibles

### **Adaptateur secteur**

Utilisez toujours l'adaptateur secteur AC-5VS/AC-5VH avec l'appareil photo numérique FinePix6900 ZOOM. L'utilisation d'un autre adaptateur secteur pourrait endommager votre appareil photo numérique FinePix6900 ZOOM.

- Cet adaptateur d'alimentation AC est uniquement prévu pour être utilisé à l'intérieur.
- Bien enficher le cordon d'alimentation dans la borne d'entrée c.c. du caméra numérique FUJIFILM.
- Couper l'alimentation au caméra numérique FUJIFILM avant de débrancher le cordon de la prise d'entrée de l'appareil numérique FUJIFILM. Pour le débrancher, saisir la fiche et la sortir de la prise (ne pas le débrancher en tirant sur le cordon).
- Ne pas utiliser cet adaptateur d'alimentation AC avec tout autre appareil que l'appareil spécifié.
- L'adaptateur d'alimentation AC deviendra chaud au toucher lors de son utilisation, mais ceci est normal.
- Ne pas démonter l'adaptateur d'alimentation AC. Ceci risque d'être dangereux.
- Ne pas utiliser cet appareil dans un endroit où il règne une température et une humidité élevées.
- Ne pas faire tomber l'appareil ni le soumettre à des chocs importants.
- Il est possible que l'appareil émette un bruit de ronronnement, mais ceci est normal.
- Si l'appareil est utilisé à proximité d'une radio, il risque de provoquer de l'électricité statique, de sorte qu'il est recommandé de faire marcher la radio à distance.

✽Trés occasionnellement, la sortie est invalidée par le fonctionnement du circuit de protection interne. Dans ce cas, débranchez pendant quelques minutes l'adaptateur AC-5VS/AC-5VH à la prise murale, puis rebranchez-ie, la sortie sera restaurée.

### ■ **Caracteristiques principales (AC-5VS/AC-5VH)**

![](_page_58_Picture_384.jpeg)

✽Noter qu'il est possible que les spécifications et caractéristiques fassent l'objet de modifications sans préavis à cet effet.

### ■ **Carte SmartMedia**

La carte SmartMedia fournie avec votre appareil numérique FinePix6900 ZOOM et un nouveau media d'enregistrement d'images, développé spécialement pour être utilisé sur les appareils numériques. Chaque carte SmartMedia contient une puce mémoire à semiconducteur intégré (mémoire flash NON-ET) qui est utilisée pour mémoriser les données des images numérisées. Comme les données sont enregistrées électroniquement, les données d'images mémorisées peuvent être effacées de la carte pour enregistrer de nouvelles données.

### ■ **SmartMedia avec ID (numéro d'identification)**

La SmartMedia ID est une carte SmartMedia comportant un numéro d'identification attribué individuellement. Les cartes d'identification SmartMedia peuvent être utilisées avec des appareils utilisant des numéros d'identification pour la protection des copyrights ou d'autres objectifs. Cet appareil photo accepte les cartes SmartMedia ID de la même manière que les cartes SmartMedia conventionnelles.

### ■ **Sauvegarde des données**

Dans les situations listées ci-dessous, les données enregistrées peuvent être effacées. Veuillez noter que Fuji Photo Film Co., Ltd. n'accepte aucune responsabilité, de quelque sorte que ce soit, pour la perte des données.

- ✽Quand une carte SmartMedia est utilisée de manière incorrecte par son propriétaire ou une tierce personne.
- ✽Quand la carte SmartMedia est exposée à l'électricité statique ou à des brouillages électriques.
- 118 \*Quand vous ouvrez le volet de la carte SmartMedia et une atmosphère corrosive.<br> **119** \*Quand vous ouvrez le volet de la carte SmartMedia et une atmosphère corrosive.

que vous retirez la carte SmartMedia ou que vous éteignez l'appareil photo pendant l'enregistrement (formatage de la carte SmartMedia) ou pendant l'avance de vue quand les images sont lues.

**Faites une copie des données importantes sur un autre média (disque optique numérique, disque dur, etc.).**

#### ■ **Notes sur la manipulation des cartes SmartMedia**

- En insérant la carte SmartMedia dans l'appareil, poussez-la en la tenant bien droite.
- Ne retirez jamais la carte ou n'éteignez jamais l'appareil pendant l'enregistrement des données, pendant l'effacement des données (formatage de la carte SmartMedia) ou pendant l'avance des images quand les images sont lues. Ces actions peuvent endommager la carte SmartMedia.
- Employez seulement les cartes SmartMedia préconisées pour le FinePix6900 ZOOM. L'utilisation d'autres cartes SmartMedia peut endommager l'appareil photo.
- Les cartes SmartMedia sont des dispositifs électroniques de précision. Ne les pliez pas, ne les faites pas tomber ou ne les soumettez pas à des chocs violents.
- N'employez pas de cartes SmartMedia et ne les rangez pas dans des endroits où elles peuvent être affectées par un champ d'électricité statique fort ou à des brouillages électriques.
- N'utilisez pas et ne rangez pas les cartes SmartMedia dans des endroits très chauds, très humides ou dans une atmosphère corrosive.
- Prenez garde à ne pas toucher la zone de contact des cartes SmartMedia ou de laisser cette zone s'encrasser. Utilisez un chiffon sec qui ne peluche pas pour nettoyer toutes les salissures qui peuvent survenir.
- Pour éviter les dommages provoqués par l'électricité statique, utilisez toujours le boîtier de protection contre l'électricité statique quand vous transportez ou rangez une carte ou laissez-la dans un boîtier de rangement si vous en avez un.
- Ne transportez pas les cartes SmartMedia en les plaçant dans des endroits tels que la poche d'un pantalon. La carte SmartMedia pourrait subir une pression excessive lorsque vous vous asseyez et de ce fait, être endommagée.
- Lorsque vous retirez la carte SmartMedia de l'appareil photo après une période prolongée de prises de vues ou de visualisation d'images, elle peut être chaude. C'est normal et non pas le signe d'un défaut.
- L'insertion d'une carte SmartMedia chargée d'électricité statique dans votre appareil photo peut induire un fonctionnement erratique de l'appareil. Dans ce cas, éteignez l'appareil photo, puis rallumez-le.
- Collez l'étiquette sur la zone de la carte prévue à cet effet. N'utilisez pas d'étiquettes d'autres fabricants car cela pourrait entraîner des problèmes lorsque vous insérez ou retirez la carte.
- Quand vous collez l'étiquette, vérifiez qu'elle ne recouvre aucune partie de la zone de protection contre l'écriture.

#### ■ **Notes sur l'utilisation d'une carte SmartMedia avec un ordinateur**

● Si vous voulez prendre des images en employant une

carte SmartMedia qui a été utilisée dans un ordinateur, formater la SmartMedia dans votre appareil.

- Lorsque vous formatez une carte SmartMedia dans l'appareil photo, et que vous prenez ensuite des photos et enregistrez les images, un répertoire (dossier) est automatiquement créé. Les données d'image sont alors enregistrées dans ce répertoire.
- Ne pas modifier ou supprimer les noms des répertoires (dossiers) ou des fichiers de la carte SmartMedia à partir de l'ordinateur car vous risquez de rendre impossible l'utilisation de la SmartMedia avec l'appareil photo.
- Utilisez toujours l'appareil pour effacer les données d'image sur une carte SmartMedia.
- Pour monter les images, copiez les données sur le disque dur de l'ordinateur et puis montez les données copiées.

### ■ **Fiche technique**

![](_page_59_Picture_493.jpeg)

## Ecrans d'avertissements  $\longrightarrow$  Le tableau, ci-dessous, indique les avertissements qui sont

![](_page_60_Picture_319.jpeg)

![](_page_60_Picture_320.jpeg)

### **Ecrans d'avertissements**

![](_page_61_Picture_330.jpeg)

# Avant de vous adresser au S.A.V. In vous pensez que l'appareil est défectueux,

![](_page_61_Picture_331.jpeg)

![](_page_62_Picture_323.jpeg)

![](_page_62_Picture_324.jpeg)

## **Fiche technique**

### **Système**

● **Modèle :** Appareil photo numérique FinePix6900 ZOOM ● **Capteur :** Super CCD 1/1,7 pouces (avec filtre de couleurs primaires) Nombre total de pixels : 3,3 millions en motif entrelacé Nombre de pixels efficaces : 3.015 millions ● **Taille de fichier :** 2832 × 2128 (6,03 millions) / 2048 × 1536 /  $1280 \times 960$  / 640  $\times$  480 pixels

#### ● **Format d'enregistrement**

Images fixes : JPEG (Conforme à DCF) /TIFF-RGB, compatible DPOF Cinéma : Format AVI, Motion format JPEG

● **Média d'enregistrement :** Carte SmartMedia (3,3V) ● **Viseur :** Viseur couleur LCD de 0,55 pouces et 110.000 pixels ● **Objectif :** Objectif zoom optique 6✕ Fujinon Super EBC ● **Ouverture :** F2,8 à F11, 13 niveaux par étapes de 1/3 ● **Mise au point :** type à contraste TTL, Auto ou Manuel ● **Distance focale**

Normal : f=7,8 mm – 46,8 mm (équivalent à 35 mm – 210 mm sur un appareil photo 35 mm)

#### ■**Nombre d'images enregistrées**

**126**  $\frac{128\text{No (MG-128SW)}{T}$  7  $\rightarrow$  53 113 275 102 215 204 398 1330  $\frac{1}{2}$  Environ 77 sec. **Intervention the control of the control of the control of the control of the control of the control of the control of the cont** Mode de qualité Volume des Données Images 4Mo (MG-4S) 8Mo (MG-8S) 16Mo (MG-16S/SW) 32Mo (MG-32S/SW) 6 12 25 50 12 25 49 99 44 89 163 330 Environ 1200Ko **Environ** 620Ko Environ 320Ko Environ 90Ko NORMAL 64Mo (MG-64S/SW) 128Mo (MG-128SW) Environ 2400Ko FIN 26 53 13 6 3 1 Environ 17720Ko HI 3 7 1  $\Omega$  $\Omega$  $\Omega$ 56 113 28 13 6 3 101 204 198 398 663 1330 Taille de fichier  $\begin{bmatrix} 2 & 2832 \times 2128 \end{bmatrix}$   $\begin{bmatrix} 30 & 2048 \times 1536 \end{bmatrix}$   $\begin{bmatrix} 400 & 408 \times 960 \end{bmatrix}$ FIN NORMAL NORMAL Environ 23 sec Environ 47 sec. Environ 94 sec. Environ 191 sec. — Environ 385 sec. Environ 774 sec. — 8 17 33 68 2 6 12 25 6 13 26 53 Environ 460Ko Environ 1300Ko Environ 590Ko 137 275 50 102 107 215 BASIC FIN NORMAL

Macro : f=7.8 mm – 17.8 mm (équivalent à 35 mm – 80 mm sur un appareil photo 35 mm)

#### ● **Commande d'exposition**

64 zones, Mesure TTL, AE de programme  $(\overline{a\overline{a\overline{o}} \cdot \overline{a} \cdot P \cdot B \cdot A})$ ● **Sensibilité :** Equivalent à 100/200/400 ISO

#### ● **Balance des blancs**

**AUTO · SP** : Entièrement automatique  $\mathsf{P}\cdot\mathsf{S}\cdot\mathsf{A}\cdot\mathsf{M}$  : 8 positions sélectionnables

Balance des blancs personnalisée sélectionnable (2 positions)

#### ● **Plage de mise au point**

Normal-Grand angle : 50 cm environ à l'infini Normal-Téléobjectif : 90 cm environ à l'infini Macro : 10 cm à 80 cm environ

#### ● **Obturateur électronique**

AUTO · SP: A vitesse variable, 3 à 1/2000 sec. (avec AE)  $\mathbf{P} \cdot \mathbf{S} \cdot \mathbf{A} \cdot \mathbf{M}$  : A Vitesse variable 3 à 1/1000 sec. (avec AE) ● **Flash :** Flash auto avec détecteur de commande d'éclair Commande de flash : Grand angle  $0.3$  m  $-3.6$  m environ Téléobjectif 0,9 m – 3,2 m environ Modes de flash : Mode flash auto, Réduction des yeux rouges, Flash forcé, Synchronisation lente, Réduction des-yeux rouges + Synchronisation lente

● **Moniteur LCD :** 2 pouces, TFT en polysilicium basse température, 130.000 pixels

● **Sortie vidéo :** PAL (modéle Europe), NTSC (modéle E-U/ Canada)

● **Retardateur :** 2 sec./10 sec., horloge de minuterie

### **Bornes d'entrée/sortie**

● **Sortie A/V :** Mini-prise stéréo (1)

● **Borne numérique (USB) :** Pour le transfert des fichiers avec un ordinateur personnel

● **Entrée CC :** Prise pour adaptateur secteur spécifié

● **Griffe porte-accessoire :** Contact central

### **Alimentation et autres**

● **Alimentation électrique**

Utilisez l'une des alimentations suivantes

•Batterie rechargeable NP-80 ou adaptateur secteur AC-5VS/AC-5VH.

■ **Nombre de prises de vues disponibles avec la batterie (lorsqu'elle est entièrement chargée)**

![](_page_63_Picture_958.jpeg)

Indique le nombre de prises de vues disponibles consécutivement à température ambiante et en utilisant le flash à 50 %. Notez que ces chiffres varient en fonction de la température ambiante et de la charge de l'accumulateur.

#### ● **Conditions d'utilisation**

Température de travail : 0˚C à +40˚C, humidité plus ou moins 80 % (sans condensation)

#### ● **Dimensions hors tout (L** ✕ **H** ✕ **P)**

110 mm  $\times$  78.5 mm  $\times$  93.5 mm (sans les accessoires et les pièces)

#### ● **Masse (Poids) de l'appareil**

Environ 410g (sans comprendre les accessoires, les batteries ni la SmartMedia)

#### ● **Poids pour la photographie**

Environ 450g (batteries et SmartMedia comprises)

● **Accessoires :** Voir P.7

● **Accessoires en option :** Voir P.108 – 111

- ✽ Sous réserve de modifications sans préavis. FUJIFILM n'acceptera aucune responsabilité à la suite de dégâts éventuels provenant d'erreurs dans ce manuel de l'utilisateur.
- ✽ Le moniteur LCD de votre appareil numérique est fabriqué à partir d'une technologie de pointe de haute précision. Malgré tout, des petits points brillants et des couleurs anormales (notamment autour des textes) peuvent apparaître sur le moniteur. Ce sont des caractéristiques d'affichage normales et non pas l'indication d'un défaut du moniteur. Ces imperfections n'apparaissent pas sur l'image enregistrée.
- ✽ L'erreur de fonctionnement peut être due à de fortes interférences radio (comme par exemple des champs électriques, de l'électricité statique, du bruit en ligne, etc.) dans l'appareil photo numérique.

# **Notes pour la sécurité**

- Pour garantir que vous utilisez votre appareil FinePix6900 ZOOM correctement, veuillez tout d'abord lire attentivement ces Notes pour la sécurité et votre mode d'emploi.
- Après avoir lu ces Notes pour la sécurité, rangez-les dans un endroit sûr.

### **A propos des icônes**

Les icônes illustrées, ci-dessous, sont utilisées dans ce document pour indiquer le degré de gravité des blessures ou dommages qui peuvent se produire si vous n'observez pas les informations indiquées par l'icône et si, en conséquence, vous utilisez ce produit de manière incorrecte.

![](_page_64_Picture_456.jpeg)

Les icônes illustrées ci-dessous sont utilisées pour indiquer la nature des informations que vous devez observer.

![](_page_64_Picture_7.jpeg)

ces informations nécessitent votre attention ("Important").

# Les icônes triangulaires vous indiquent que

![](_page_64_Picture_12.jpeg)

Les cercles pleins vous informent que l'action doit être réalisée ("Requis").

### $\Lambda$ \ AVERTISSEMENT

**En cas de problème, mettez l'appareil photo hors tension, retirez la batterie, déconnectez et débranchez l'adaptateur secteur.**

![](_page_64_Picture_16.jpeg)

inhabituelle ou dans d'autres conditions anormales, un incendie ou une décharge Débranchement électrique peuvent se produire. à la prise murale.

● Prenez contact avec votre revendeur FUJIFILM.

#### **Ne laissez pas de l'eau ou des objets pénétrer dans l'appareil.**

Si de l'eau ou des objets pénètrent à l'intérieur de l'appareil photo, mettez l'appareil hors tension, retirez la batterie, déconnectez et débranchez l'adaptateur secteur.

![](_page_64_Picture_21.jpeg)

Si vus continuez à utiliser cet appareil quand il émet de la fumée, une odeur inhabituelle ou dans d'autres conditions anormales, un incendie ou une décharge électrique peuvent se produire. ● Prenez contact avec votre revendeur

FUJIFILM.

**Ne placez pas cet appareil sur un plan instable.**

L'appareil pourrait tomber ou se renverser et provoquer des blessures.

**N'essayez jamais de modifier ou de démonter l'appareil.**

#### **(N'ouvrez jamais son boîtier.)**

N'utilisez jamais l'appareil après qu'il est tombé ou quand son boîtier est endommagé. Un incendie ou une décharge électrique peuvent se produire.

![](_page_64_Picture_30.jpeg)

une douche.

● Prenez contact avec votre revendeur FUJIFILM.

![](_page_64_Picture_32.jpeg)

Un incendie ou une décharge électrique Ne l'utilisez pas dans peuvent se produire.

**N'essayez jamais de prendre des photos quand vous bougez.**

N'utilisez pas cet appareil pendant que vous marchez, que vous conduisez une voiture ou un deux roues. Vous pourriez tomber ou être impliqué dans un accident de la circulation.

**Pendant les orages, ne touchez aucune pièce métallique de l'appareil numérique.** Vous pourriez être électrocuté par le courant induit par une décharge de foudre.

### **AVERTISSEMENT AVERTISSEMENT**

**Ne modifiez pas, ne chauffez pas, ne tordez pas et ne tirez pas indûment sur le cordon de connexion et ne placez pas d'objets lourds dessus.**

Ceci risque d'endommager le cordon et de provoquer un incendie ou une électrocution. ● Si le cordon est endommagé, contactez votre revendeur FUJIFILM.

**N'utilisez pas d'accumulateurs, de piles autres que ceux préconisés.** Respectez leur polarité  $\ominus$  et  $\oplus$  lorsque vous les chargez.

**Ne faites pas chauffer les accumulateur/piles, ne les modifiez pas et n'essayez pas de les démonter. Ne faites pas tomber les accumulateurs et ne les soumettez pas à des chocs. N'essayez pas de recharger des piles au lithium ou alcalines.**

**Ne rangez pas les accumulateurs avec des produits métalliques. N'utilisez pas d'autres chargeurs que le**

**modèle spécifié pour charger la batterie.**

128 **a** converte realisee ("Hequis"). The converter provoquer des blessures. **129 courant moult par une decharge de foudre.** The courant par une blessure en résultat. 129 N'importe laquelle de ces actions peut faire exploser les accumulateurs ou les faire fuir et provoquer un incendie ou une blessure en résultat.

![](_page_64_Picture_45.jpeg)

![](_page_64_Picture_46.jpeg)

### **AVERTISSEMENT**

**Utilisez seulement les accumulateurs ou l 'adaptateur secteur pr éconis é s pour une utilisation avec cet appareil. N'utilisez pas de tensions autres que la tension d 'alimentation électrique indiqu ée.**

L 'utilisation d 'autres sources d 'alimentation peut provoquer un incendie.

![](_page_65_Picture_4.jpeg)

**N 'utilisez pas cet appareil dans des endroits s érieusement affect és par des vapeurs d 'essence, la vapeur, l 'humidit é et la poussi ère.** Un incendie ou une d écharge électrique

peuvent se produire. **Ne laissez pas cet appareil dans des**

**endroits soumis à une temp érature** élevée.

![](_page_65_Picture_8.jpeg)

Un incendie peut se produire.

#### **Conservez hors de la port ée des enfants.**

Ce produit peut provoquer des blessures s 'il est laiss é dans les mains d 'un enfant.

**Ne placez pas d 'objet lourd sur l 'appareil.**

L'objet lourd pourrait se renverser ou tomber et entra îner des blessures.

### **ATTENTION**

**Ne d éplacez pas l 'appareil num érique pendant que l 'adaptateur secteur est encore raccord é .**

**Ne tirez pas sur le cordon de connexion pour d èbrancher l 'adaptateur secteur.**

Vous pourriez endommager le cordon d'alimentation ou les câbles et provoquer un incendie ou une d écharge électrique.

**Ne couvrez jamais l 'appareil num érique et l 'adaptateur secteur avec une couverture ou un chiffon et ne les enroulez pas dedans.**

La chaleur s 'accumulerait et pourrait d éformer le bo îtier ou provoquer un incendie.

**Lorsque vous nettoyez l 'appareil photo ou lorsque vous pr évoyez de ne pas l 'utiliser pendant une p ériode prolong ée, retirez la batterie, d éconnectez et d ébranchez l 'adaptateur secteur.**

Sinon, vous pourriez provoquer un incendie ou une d écharge électrique.

## **ATTENTION**

**Utiliser un flash d 'une mani ère trop rapproch ée des yeux d 'une personne peut affecter temporairement sa vue.**

Faire particuli èrement attention lors de prises de photographies de b é b é et de jeunes enfants.

**N'utilisez pas l 'adaptateur secteur lorsque la fiche est endommag ée ou lorsque la fiche n 'est pas branch é e bien à fond dans la prise.**

![](_page_65_Picture_26.jpeg)

#### **Demandez r éguli èrement un test et le nettoyage internes de votre appareil.**

L'accumulation de la poussière dans votre appareil peut provoquer un incendie ou une d écharge électrique.

![](_page_65_Picture_29.jpeg)

● Prenez contact tous les deux ans avec votre revendeur FUJIFILM pour lui confier le nettoyage interne.

![](_page_65_Picture_31.jpeg)

# **D** FUJIFILM

### FUJI PHOTO FILM CO., LTD.

26-30, Nishiazabu 2-chome, Minato-ku, Tokyo 106-8620, Japan Imprimé sur papier recyclé.<br>
26-30, Nishiazabu 2-chome, Minato-ku, Tokyo 106-8620, Japan

Printed in Japan FGS-103105-FG